# **User Manual**

# SDS2000X-E Series Digital Oscilloscope

UM0102E-E01A

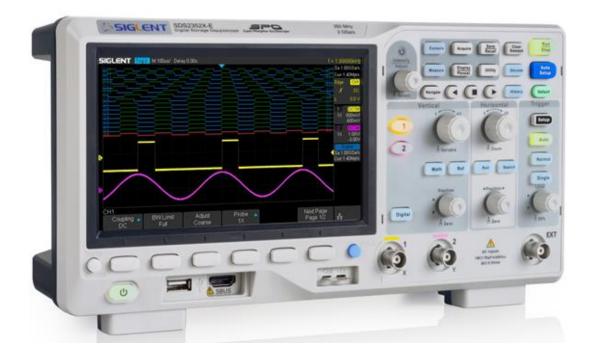

SIGLENT TECHNOLOGIES CO., LTD.

# **Copyright and Declaration**

#### Copyright

SIGLENT TECHNOLOGIES CO., LTD. All Rights Reserved.

#### Trademark Information

SIGLENT is the registered trademark of SIGLENT TECHNOLOGIES CO., LTD.

#### Declaration

**SIGLENT** products are protected by patent law in and outside of the P.R.C. **SIGLENT** reserves the right to modify or change parts of or all the specifications or pricing policies at company's sole decision. Information in this publication replaces all previously corresponding material. Any way of copying, extracting or translating the contents of this manual is not allowed without the permission of **SIGLENT**.

#### **Product Certification**

**SIGLENT** guarantees this product conforms to the national and industrial standards in China and other international standards. Conformance certification is in progress.

#### **Contact Us**

If you have any problem or requirement when using our products, please contact SIGLENT TECHNOLOGIES CO., LTD Add: 3//F, Bldg No.4, Antongda Industrial Zone, 3rd Liuxian Road, Bao'an District, Shenzhen, 518101, P.R.China Tel: 400-878-0807 E-mail: sales@siglent.com http://www.siglent.com

# **Safety Information**

### **General Safety Summary**

Carefully read the following safety precautions to avoid any personal injury or damage to the instrument and any products connected to it. To avoid potential hazards, please use the instrument as specified.

#### **Use Proper Power Line**

Only the power cord designed for the instrument and authorized by the local country should be used.

#### **Ground the Instrument**

The instrument is grounded through the protective earth conductor of the power line. To avoid electric shock, please make sure the instrument is grounded correctly before connecting its input or output terminals.

#### **Connect the Signal Wire Correctly**

The potential of the signal wire is equal to the earth, so do not connect the signal wire to a high voltage.

#### Look Over All Terminals' Ratings

To avoid fire or electric shock, please look over all ratings and read the instructions for the instrument. Before connecting the instrument, please read the manual carefully to gain more information about important ratings.

#### **Use Proper Overvoltage Protection**

Make sure that no overvoltage (such as that caused by a thunderstorm) can reach the product, or else the operator might expose to danger of electrical shock.

#### **Electrostatic Prevention**

Operate in an electrostatic discharge protective area environment to avoid damages induced by static discharge. Always ground both the internal and external conductors of the cable to release static before connecting.

#### **Keep Well Ventilation**

Inadequate ventilation may cause an increasing in operting temperature, which will eventually damage the instrument. So keep well ventilation and inspect the intake and fan regularly.

#### **Avoid Circuit or Components Exposed**

Do not touch exposed contacts or components when the power is on.

#### **Use proper Fuse**

Use only the specified fuse.

#### **Do Not Operate Without Covers**

Do not operate the instrument with covers or panels removed.

#### Do Not Operate With Suspected Failures.

If you suspect damage occurs to the instrument, have it inspected by qualified service personnel

before further operations. Any maintenance, adjustment or replacement especially to circuits or accessories must be performed by **SIGLENT** authorized personnel.

#### Do Not Operate in Wet Conditions.

In order to avoid short circuiting to the interior of the device or electric shock, please do not operate in a humid environment.

#### Do Not Operate in an Explosive Atmosphere.

In order to avoid damages to the device or personal injuries, it is important to operate the device away from an explosive atmosphere.

#### Keep Product Surfaces Clean and Dry.

To avoid the influence of dust and/or moisture in air, please keep the surface of the device clean and dry.

#### **Handling Safety**

Please handle with care during transportation to avoid damaging buttons, knob interfaces and other parts on the panels.

Only probe assemblies which meet the manufacturer's specifications shall be used. When using SIGLENT probe assemblies, the probe assemblies shall be insulated from the measured circuits by double or reinforced insulation.

All probe assemblies should meet the requirements of UL 61010-031 and CAN/CSA-C22.2 No. 61010-031-07.

Do not position the equipment so that it is difficult to disconnect an attached device (detachable plug).

If the equipment is used in a manner not specified by the manufacturer, the protection provided by the equipment may be impaired.

# Safety Terms and Symbols

Terms in this Manual. These terms may appear in this manual:

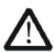

### WARNING

Warning statements indicate the conditions or practices that could result in injury or loss of life.

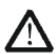

### CAUTION

Caution statements indicate the conditions or practices that could result in damage to this product or other property.

Terms on the product. These terms may appear on the product:

DANGER Indicates direct injuries or hazards that may happen. Indicates potential injuries or hazards that may happen. WARNING CAUTION Indicates potential damage to the instrument or other property that may happen.

Symbols on the product. These symbols may appear on the product:

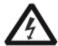

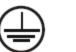

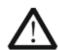

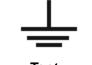

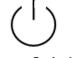

**Power Switch** 

Hazardous Voltage

protective Earth Terminal

Warning

Test Ground

If find such symbols on the product, consult the manual to find out the nature of the potential hazard and the actions which have to be taken.

# **Measurement Category**

#### **Measurement Categories**

This oscilloscope can make measurements in other circuits that are not directly connected to mains.

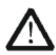

WARNING This oscilloscope can only be used for measurements within its specified measurement categories. Not to use the product for measurements within other measurement categories, such as CAT II, CAT III, CAT IV. Do not use the equipment for measurements on mains circuits.

#### **Measurement Category Definitions**

Measurement category II is for measurements performed on circuits directly connected to the low voltage installation. Examples are measurements on household appliances, portable tools and similar equipment.

Measurement category III is for measurements performed in the building installation. Examples are measurements on distribution boards, circuit-breakers, wiring, including cables, bus-bars, junction boxes, switches, socket-outlets in the fixed installation, and equipment for industrial use and some other equipment, for example. Stationary motors with permanent connection to the fixed installation.

Measurement category IV is for measurements performed at the source of the low-voltage installation. Examples are electricity meters and measurements on primary over current protection devices and ripple control units.

# **Working Environment**

#### Temperature

Operating: 10°C to +40°C Non-operation:-20°C to +70°C Humidity Under +35°C:≤90% relative humidity +35°C to +40°C: ≤60% relative humidity

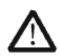

#### WARNING

To avoid short circuiting inside the instrument or electric shock, please do not operate in humid environment.

#### Altitude

Operating: less than 3 km Non-operation: less than 15 km

Degree of protection IP20

#### Installation (overvoltage) Category

This product is powered by mains conforming to installation (overvoltage) category II.

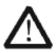

#### WARNING

Make sure that no overvoltage (such as that caused by thunder/lightning) can reach the product, or else the operator might expose to danger of electric shock.

### Installation (overvoltage) Category Definitions

Installation (overvoltage) category I refers to signal level which is applicable to equipment measurement terminals connected to the source circuit. In these terminals, precautions are done to limit the transient voltage to the corresponding low level.

Installation (overvoltage) category II refers to the local power distribution level which is applicable to equipment connected to the AC line (AC power).

# **Ventilation Requirement**

This oscilloscope uses a fan to force cooling. Please make sure that the air intake and exhaust areas are free from obstructions and have free air. When using the oscilloscope in a bench-top or rack setting, provide at least 10 cm clearance beside, above and behind the instrument for adequate ventilation.

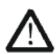

#### WARNING

Inadequate ventilation may cause temperature increase which would damage the instrument. So please keep the instrument well ventilated during operation and inspect the intake and fan regularly.

# **General Care and Cleaning**

WARNING

#### Care

Do not store or leave the instrument in direct sunshine for long periods of time.

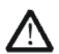

To avoid damage to the instrument or probe, please do not leave them in areas that contain fog, liquid, or solvent.

#### Cleaning

Please perform the following steps to clean the instrument and probe :.

- 1. Disconnect the instrument from all power sources, and then clean it with a soft wet cloth.
- 2. Clean the loose dust on the outside of the instrument and probe with a soft cloth. When cleaning the LCD, take care to avoid scratching it.

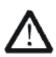

#### WARNING

To avoid damage to the surface of the instrument and probe, please do not use any corrosive liquid or chemical cleanser.

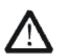

#### WARNING

Make sure that the instrument is completely dry before restarting it to avoid short circuits or personal injuries.

# L'information de sûreté

## Résumé général de sûreté

Lisez soigneusement les mesures de sécurité suivantes pour éviter n'importe quelles blessures ou les dommages à l'instrument et à tous les produits se sont reliés à eux. Pour éviter des risques, utilisez svp l'instrument comme indiqué.

#### Employez la ligne à haute tension appropriée

Seulement le cordon de secteur conçu pour l'instrument et autorisé par le pays local a pu être employé.

#### A rectifié l'instrument.

L'instrument est fondu par le conducteur protecteur de terra de la ligne à haute tension. Pour éviter la décharge électrique, le conducteur moulu doit être relié à la terre. Assurez-vous que l'instrument est fondu correctement avant de relier ses bornes d'entrée ou de rendement.

#### Reliez le fil de signal correctement.

Le potentiel de l'au sol de fil de signal est égal à la terre, ainsi ne relie pas le fil de signal à une tension.

#### Regardez estimations au-dessus de toutes les bornes des'

Pour éviter le feu ou la décharge électrique, regardez svp au-dessus de toutes les estimations et instruction de signe de l'instrument. Avant de relier l'instrument, lisez svp le manuel soigneusement pour obtenir plus d'informations sur les estimations.

#### Employez la protection appropriée de surtension

Assurez-vous qu'aucune surtension (comme cela provoqué par un orage) ne peut atteindre le produit, ou bien l'opérateur pourrait exposer au danger du choc électrique.

#### Empêchement électrostatique

Fonctionnez dans un environnement protecteur de secteur de décharge électrostatique pour éviter des dommages induits par décharge statique. A toujours rectifié les conducteurs internes et externes du câble pour libérer la charge statique avant de se relier.

#### La ventilation insatisfaisante de ventilation

bonne de subsistance peut causer l'augmentation de la température, qui endommagera par la suite l'instrument. Gardez ainsi la ventilation bonne et inspectez la prise et éventez régulièrement.

#### Évitez le circuit ou les composants exposés

ne touchent pas les contacts ou les composants exposés quand le courant passe.

#### Employez l'utilisation appropriée

de fusible seulement le fusible indiqué.

#### Ne fonctionnez pas sans couvertures

n'actionnent pas l'instrument des couvertures ou des panneaux étant coupés.

#### Ne fonctionnez pas avec des échecs suspectés.

Si vous suspectez les dommages se produisent à l'instrument, l'ont inspecté par le personnel de service qualifié avant d'autres opérations. N'importe quel entretien, ajustement ou remplacement particulièrement aux circuits ou aux accessoires doivent être exécutés par le personnel autorisé par **SIGLENT**.

#### Ne fonctionnez pas en conditions humides.

Afin d'éviter de court-circuiter à l'intérieur du dispositif ou de la décharge électrique, svp ne fonctionnez pas dans un environnement humide.

#### Do Not Operate in an Explosive Atmosphere.

Ne fonctionnez pas dans une atmosphère explosive.

Afin d'éviter d'endommager le dispositif ou les blessures, il est important d'utiliser le dispositif loin à partir d'une atmosphère explosive.

#### Maintenez les surfaces de produit propres et sèches.

Pour éviter l'influence de la poussière et/ou de l'humidité en air, maintenez svp la surface du dispositif propre et sèche.

#### En manipulant la sûreté

manipulez svp avec soin pendant le transport pour éviter d'endommager des boutons, des interfaces de bouton et d'autres parties sur les panneaux.

Sondez seulement les ensembles qui répondent aux caractéristiques du fabricant seront employés. Quand des sondes de l'utilisation 5X/10X/50X/100X/500X/1000X, les sondes seront isolées des circuits mesurés par le double ou l'isolation renforcée.

Toutes les sondes devraient répondre aux exigences de l'UL 61010-031 et du CAN/CS A-C22.2 No. 61010-031-07

Le corps ou l'opérateur responsable devrait se référer au manuel d'instruction pour préserver la protection se permettent par l'équipement. Si l'équipement est utilisé en quelque sorte non indiqué par le fabricant, la protection fournie par l'équipement peut être altérée.

On ne permet à aucune pièce du dispositif et de ses accessoires d'être changé ou remplacé, autre qu'autorisé par le fabricant ou son agent.

Pas placez l'équipement de sorte qu'il soit difficile d'utiliser le dispositif débranchant (prise détachable).

# Limites et symboles de sûreté

Limites en ce manuel. Ces limites peuvent apparaître en ce manuel :

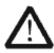

#### Les rapports

d'avertissement D'AVERTISSEMENT indiquent les conditions ou les pratiques qui pourraient avoir comme conséquence les dommages ou la perte de la ie.

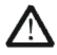

#### Les rapports

d'attention d'ATTENTION indiquent les conditions ou les pratiques qui pourraient avoir comme consequence les dommages à ce produit ou à toute autre propriété.

Limites sur le produit. Ces limites peuvent apparaître sur le produit :

Le DANGER indique les dommages ou les risques directs qui peuvent se produire. Dommages ou risques potentiels de WARNINGIndicates qui peuvent se produire. L'ATTENTION indique des dommages potentiels à l'instrument ou à toute autre propriété qui peuvent se produire.

Si la trouvaille de tels symboles sur le produit, consultent le manuel pour découvrir la nature du risque et des actions qui doivent être pris.

Symboles sur le produit. Ces symboles peuvent apparaître sur le produit :

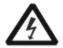

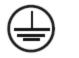

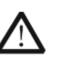

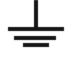

Châssis

Ground

Puissance

Dangereux Tension

Protecteur Av Au sol de la terre

Avertissement terre

Switch

# Catégorie de mesure

Les oscilloscopes peuvent faire des mesures dans d'autres circuits qui ne sont pas directement reliés aux forces. Pour ne pas employer le produit pour des mesures dans d'autres catégories de mesure, telles que le CAT II, CAT III, CAT IV.

Ne pas utiliser l'équipement pour des mesures sur des forces circuite, pour ne pas utiliser l'équipement pour des mesures sur la tension excèdent la gamme de tension décrivent dans le manuel.

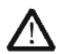

cet oscilloscope peut seulement être employé pour des mesures dans ses catégories indiquées de mesure.

#### La catégorie II de mesure

de définitions de catégorie de mesure est pour des mesures effectuées sur des circuits directement reliés à l'installation de basse tension. Les exemples sont des mesures sur des appareils électroménagers, des outils portatifs et l'équipement semblable.

La catégorie III de mesure est pour des mesures effectuées dans l'installation de bâtiment. Les exemples sont des mesures sur des conseils de distribution, des disjoncteurs, le câblage, y compris des câbles, des barres omnibus, des boîtes de jonction, des commutateurs, des douille-sorties dans l'installation fixe, et l'équipement à l'utilisation industrielle et à un autre équipement,

par exemple. Moteurs stationnaires avec le raccordement permanent à l'installation fixe. La catégorie IV de mesure est pour des mesures effectuées à la source d'installation de basse tension.Les exemples sont des mètres et des mesures de l'électricité sur les dispositifs de protection d'excédent primaire et les unités de commande courants d'ondulation.

# Environnement de fonctionnement

### Opération

de la température : 10°C au non-fonctionnement de +40°C : - 20°C à l'humidité de +70°C sous +35°C : humidité relative +35°C de ≤90% à +40°C : humidité relative de ≤60%

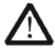

### **EN AVERTISSANT**

d'éviter le court-circuit à l'intérieur de l'instrument ou de la décharge électrique, svp ne fonctionnez pas dans l'environnement humide.

### Opération

d'altitude : moins de 3 kilomètres de non-fonctionnement : moins de 15 kilomètres

### La catégorie d'installation (surtension)

ce produit est actionnée par des forces conformément à la catégorie II. d'installation (surtension).

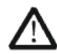

### **EN AVERTISSANT**

assurez-vous qu'aucune surtension (comme cela provoqué par coup de foudre) ne peut atteindre le produit, ou bien l'opérateur pourrait exposer au danger de la décharge électrique.

La catégorie II d'installation de définitions de catégorie d'installation (surtension) (surtension) se rapporte au niveau local de distribution d'énergie qui est applicable à l'équipement relié à la ligne à C.A. (courant alternatif).

# Condition de ventilation

This oscilloscope uses fan to force cooling. Please make sure that the air intake and exhaust areas are free from obstructions and have free air. When using the oscilloscope in a bench-top or rack setting, provide at least 10 cm clearance beside, above and behind the instrument for adequate ventilation.

Cet oscilloscope utilise le ventilateur pour forcer le refroidissement. Veuillez s'assurer que les secteurs d'entrée et d'échappement d'air sont exempts des obstructions et ont l'air libre. À l'aide de l'oscilloscope dans un mettre hors jeu-dessus ou un arrangement de support, fournissez au moins le dégagement de 10 centimètres près, au-dessus et derrière de l'instrument pour à ventilation proportionnée.

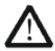

La ventilation insatisfaisante peut causer l'augmentation de la température qui endommagerait l'instrument. Veuillez ainsi la subsistance l'instrument bien aéré lors du fonctionnement et inspectez la prise et éventez régulièrement.

# Soin général et nettoyage

Ne stockez pas ou ne laissez pas l'instrument en soleil direct pendant de longues périodes.

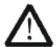

Pour éviter d'endommager l'instrument, svp ne les laissez pas dans le brouillard, le liquide, ou le dissolvant.

#### nettoyage

Veuillez exécuter les étapes suivantes pour nettoyer l'instrument régulièrement selon ses conditions de fonctionnement.

1. Démontez l'instrument de toutes les sources d'énergie, et puis nettoyez-le avec un tissu humide mou.

2. Nettoyez la poussière lâche sur l'extérieur de l'instrument avec un tissu mou. En nettoyant l'affichage à cristaux liquides, salut pour éviter de le scarifier.

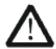

Pour éviter d'endommager la surface de l'instrument, svp n'utilisez aucune épierreuse corrosive de liquide ou de produit chimique.

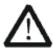

Assurez-vous que l'instrument est complètement sec avant de le remettre en marche pour éviter des courts-circuits ou des blessures.

# **Document Overview**

This manual introduces how to use the digital oscilloscope in details.

| Quick Start               | Provide information about preparations before<br>using the instrument and a brief introduction of<br>the instrument.                  |
|---------------------------|----------------------------------------------------------------------------------------------------|
| Vertical System           | Introduce the functions of the vertical system of the oscilloscope.                                                                   |
| Horizontal System         | Introduce the functions of the horizontal system of the oscilloscope.                                                                 |
| Sample System             | Introduce the functions of the sample system of the oscilloscope.                                                                     |
| Trigger                   | Introduce the trigger mode, trigger coupling,<br>trigger hold off, external trigger and various<br>trigger types of the oscilloscope. |
| Serial Trigger and Decode | Introduce how to trigger the input signal.                                                                                            |
| Reference Waveform        | Introduce how to save and display REF waveform.                                                                                       |
| Math                      | Introduce the math operation function of the oscilloscope.                                                                            |
| Cursors                   | Introduce how to use cursors to make measurements.                                                                                    |
| Measure                   | Introduce how to use measure function to measure the waveform parameters.                                                             |
| History                   | Introduce how to use and set historical waveform functions.                                                                           |
| Search                    | Introduce the oscilloscope search function                                                                                            |
| Navigate                  | Introduce Describe how to use the waveform navigation function of the oscilloscope                                                    |
| Display                   | Introduce how to set the display of the oscilloscope.                                                                                 |
| Save and Recall           | Introduce how to save and recall the measurement result and the setting of the oscilloscope.                                          |
| Digital Channels          | Introduce the oscilloscope's digital channel                                                                                          |
| System Function Setting   | Introduce how to set the system setup.                                                                                                |
| Factory Setup             | Introduce the Default setup of the oscilloscope                                                                                       |
| Troubleshooting           | Introduce how to deal with common failures of the oscilloscope.                                                                       |

### Table of Content

| Copyright and Declaration       | 2  |
|---------------------------------|----|
| Safety Information              | 3  |
| General Safety Summary          | 3  |
| Safety Terms and Symbols        | 5  |
| Measurement Category            | 6  |
| Working Environment             | 7  |
| Ventilation Requirement         | 8  |
| General Care and Cleaning       | 9  |
| L'information de sûreté         | 10 |
| Résumé général de sûreté        | 10 |
| Limites et symboles de sûreté   | 12 |
| Catégorie de mesure             | 13 |
| Environnement de fonctionnement | I  |
| Condition de ventilation        | II |
| Soin général et nettoyage       | II |
| Document Overview               | IV |
| Quick Start                     | 1  |
| General Inspection              | 2  |
| Appearance and Dimensions       | 3  |
| Prepare for Using               | 4  |
| Adjust the Supporting Legs      | 4  |
| Connect the Power Supply        | 5  |
| Power-on Inspection             | 5  |
| Connect the Probe               | 5  |
| Function Inspection             | 6  |
| Probe Compensation              | 7  |
| Front Panel Overview            | 8  |
| Rear Panel Overview             | 9  |
| Front Panel Function Overview   | 10 |
| Horizontal                      | 10 |
| Vertical                        | 11 |
| Trigger                         | 12 |
| Run Control                     | 13 |
| Universal Knob                  | 14 |
| Menu                            | 15 |
| Help                            | 17 |
| User Interface                  | 18 |
| Security Lock                   | 20 |
| Vertical System                 | 21 |
| Enable the Channel              | 22 |
| Vertical Scale                  | 23 |
|                                 |    |

| Vertical Position         | 24 |
|---------------------------|----|
| Coupling                  | 25 |
| Bandwidth Limit           | 25 |
| Probe                     | 26 |
| Input Impedance           | 26 |
| Unit                      | 27 |
| Deskew                    | 27 |
| Invert                    | 27 |
| Trace Visible/Hidden      | 28 |
| Horizontal System         | 29 |
| Horizontal Scale          | 30 |
| Trigger Delay             | 31 |
| Roll                      | 32 |
| Zoom                      | 33 |
| Sample System             | 35 |
| Run Control               | 36 |
| Overview                  | 37 |
| Sampling Theory           |    |
| Sample Rate               | 37 |
| Bandwidth and Sample Rate | 38 |
| Memory Depth              | 40 |
| Sampling Mode             | 41 |
| Interpolation Method      | 42 |
| Acquisition Mode          | 44 |
| Normal                    | 44 |
| Peak Detect               | 44 |
| Average                   | 46 |
| Eres                      | 47 |
| Horizontal Format         | 48 |
| Sequence Mode             | 50 |
| Trigger                   | 52 |
| Trigger Source            | 54 |
| Trigger Mode              | 55 |
| Trigger Level             |    |
| Trigger Coupling          | 57 |
| Holdoff                   | 58 |
| Noise Rejection           | 59 |
| Trigger Type              |    |
| Edge Trigger              |    |
| Slope Trigger             |    |
| Pulse Trigger             |    |
| Video Trigger             |    |
| Window Trigger            |    |
| Interval Trigger          |    |

| Dropout Trigger                      | 75  |
|--------------------------------------|-----|
| Runt Trigger                         | 78  |
| Pattern Trigger                      | 80  |
| Serial Trigger and Decode            | 82  |
| I2C Trigger and Serial Decode        | 83  |
| Setup for I2C Signals                | 83  |
| I2C Trigger                          | 84  |
| I2C Serial Decode                    | 87  |
| SPI Trigger and Serial Decode        | 88  |
| Setup for SPI Signals                | 88  |
| SPI Trigger                          | 90  |
| SPI Serial Decode                    | 91  |
| UART Trigger and Serial Decode       | 92  |
| Setup for UART Signals               | 92  |
| UART Trigger                         | 94  |
| UART Serial Decode                   | 95  |
| CAN Trigger and Serial Decode        | 97  |
| Setup for CAN Signals                | 97  |
| CAN Trigger                          | 98  |
| CAN Serial Decode                    | 100 |
| LIN Trigger and Serial Decode        | 101 |
| Setup for LIN Signals                | 101 |
| LIN Trigger                          | 102 |
| LIN Serial Decode                    | 104 |
| Reference Waveform                   | 106 |
| Save REF Waveform to Internal Memory | 107 |
| Display REF Waveform                 | 107 |
| Adjust REF Waveform                  |     |
| Clear REF Waveform                   | 108 |
| Math                                 | 109 |
| Units for Math Waveforms             | 110 |
| Math Operators                       | 111 |
| Addition or Subtraction              | 111 |
| Multiplication and Division          | 112 |
| FFT Operation                        | 113 |
| Math Function Operation              | 116 |
| Cursors                              | 119 |
| X Cursors                            | 119 |
| Y Cursors                            | 119 |
| Make Cursor Measurements             | 120 |
| Measure                              | 121 |
| Type of Measurements                 | 122 |
| Voltage Measurements                 | 122 |
| Time Measurements                    | 124 |

|      | Delay Measurements           | 125 |
|------|------------------------------|-----|
|      | Automatic Measurement        | 126 |
|      | All Measurement              | 128 |
|      | Gate Measurement             | 129 |
|      | Clear Measurement Parameters | 130 |
| Hist | ory                          | 131 |
| Sea  | ırch                         | 133 |
|      | Setting                      | 133 |
|      | Results                      | 135 |
| Nav  | igate                        | 137 |
|      | Time Navigate                | 137 |
|      | History Frame Navigate       | 137 |
|      | Search Event Navigate        | 137 |
| Disp | olay                         | 139 |
|      | Display Type                 | 140 |
|      | Color Display                | 141 |
|      | Persistence                  | 141 |
|      | Clear the Display            | 143 |
|      | Grid Type                    | 143 |
|      | Intensity                    | 143 |
|      | Grid Brightness              | 144 |
|      | Transparence                 | 144 |
| Sav  | e and Recall                 | 145 |
|      | Save Type                    | 146 |
|      | Internal Save and Recall     | 148 |
|      | External Save and Recall     | 149 |
|      | Disk Management              | 152 |
|      | Create a New File or Folder  | 153 |
|      | Delete a File or Folder      | 154 |
|      | Rename a File or Folder      | 154 |
| Digi | ital Channels(Option)        | 155 |
|      | Connect the Digital Probes   | 156 |
|      | Acquire Digital Waveform     | 157 |
|      | Digital Channels Height      | 157 |
|      | Digital Channels Position    | 158 |
|      | Single Digital Channel       | 158 |
|      | All Digital Channels         | 159 |
|      | Logic Threshold              | 159 |
|      | Digital Bus                  | 160 |
|      | Deskew                       | 161 |
|      | System Setting               |     |
|      | System Status                |     |
|      | Update                       |     |
|      | Remove Device                |     |
|      |                              |     |

| System Function Setting              |  |
|--------------------------------------|--|
| View System Status                   |  |
| Do Self Cal                          |  |
| Quick-Cal                            |  |
| Sound                                |  |
| Language                             |  |
| Pass/Fail Test                       |  |
| Set and Perform Pass/Fail Test       |  |
| Save and Recall Test Mask            |  |
| Arbitrary Waveform Generator(Option) |  |
| Output                               |  |
| Wave                                 |  |
| Setting                              |  |
| Systems                              |  |
| Remove Device                        |  |
| IO Set                               |  |
| USB Device                           |  |
| LAN                                  |  |
| WLAN(Option)                         |  |
| Web Server                           |  |
| Update Firmware and Configuration    |  |
| Do Self-test                         |  |
| Screen Test                          |  |
| Keyboard Test                        |  |
| LED Test                             |  |
| Screen Saver                         |  |
| Reference Position                   |  |
| Power On Line                        |  |
| Option Management                    |  |
| Bode Plot                            |  |
| Factory Setup                        |  |
| Troubleshooting                      |  |

### **Content of Figure**

| Figure 1 Front View                               | 3  |
|---------------------------------------------------|----|
| Figure 2 Top View                                 | 3  |
| Figure 3 Adjust the Supporting Legs               | 4  |
| Figure 4 Connect the Power Supply                 | 5  |
| Figure 5 Function Inspection                      | 6  |
| Figure 6 Front Panel                              | 8  |
| Figure 7 Rear Panel                               | 9  |
| Figure 8 Help Message                             | 17 |
| Figure 9 User Interface                           | 18 |
| Figure 10 Security Lock                           | 20 |
| Figure 11 Split Screen Zoom                       |    |
| Figure 12 Display in Dots                         | 42 |
| Figure 13 x Interpolation                         | 43 |
| Figure 14 Sin(x)/x Interpolation                  | 43 |
| Figure 15 Normal Mode                             | 44 |
| Figure 16 Pulse With 0.01% Duty, Normal Mode      | 45 |
| Figure 17 Pulse With 0.01% Duty, Peak Detect Mode | 45 |
| Figure 18 With Random Noise, Normal Mode          |    |
| Figure 19 With Random Noise, Average Mode         | 47 |
| Figure 20 SEQUENCE Function Menu                  | 50 |
| Figure 21 HISTORY Function Menu                   | 50 |
| Figure 22 Turn off the Noise Reject               | 59 |
| Figure 23 Turn on the Noise Reject                | 60 |
| Figure 24 Edge Trigger                            | 62 |
| Figure 25 Slope Trigger                           | 64 |
| Figure 26 Pulse Trigger                           | 66 |
| Figure 27 Video Trigger                           | 69 |
| Figure 28 Absolute Window Trigger                 | 71 |
| Figure 29 Relative Window Trigger                 | 72 |
| Figure 30 Interval Trigger                        | 74 |
| Figure 31 Edge Dropout Trigger                    | 76 |
| Figure 32 State Dropout Trigger                   | 77 |
| Figure 33 Runt Trigger                            | 79 |
| Figure 34 Pattern Trigger                         | 81 |
| Figure 35 I2C DECODE Menu                         | 83 |
| Figure 36 I2C SIGNAL Menu                         | 83 |
| Figure 37 I2C TRIGGER Menu                        |    |
| Figure 38 SIGNAL Menu                             |    |
| Figure 39 CLK Menu                                |    |
| Figure 40 MISO Menu                               |    |
| Figure 41 MOSI Menu                               |    |

| Figure 42 SPI TRIG SET Menu                | 90    |
|--------------------------------------------|-------|
| Figure 43 UART SIGNAL Menu                 | 92    |
| Figure 44 BUS CONFIG Menu                  | 92    |
| Figure 45 UART TRIG SET Menu               | 94    |
| Figure 46 UART Trigger                     | 94    |
| Figure 47 UART Decode                      | 95    |
| Figure 48 CAN SIGNAL Menu                  | 97    |
| Figure 49 CAN Trigger                      | 99    |
| Figure 50 LIN SIGNAL Menu                  | .101  |
| Figure 51 LIN Trigger                      | .103  |
| Figure 52 LIN Decode                       | .104  |
| Figure 53 Reference Waveform               | .108  |
| Figure 54 CH1+CH1 Waveform                 | . 111 |
| Figure 55 CH1*CH1 Waveform                 | . 112 |
| Figure 56 FFT Waveform in Split Mode       | . 115 |
| Figure 57 Differential Function Operation  | . 116 |
| Figure 58 Integral without Offset          | . 117 |
| Figure 59 Integral with Offset             | . 118 |
| Figure 60 Square Root                      | . 118 |
| Figure 61 Measure Pulse Width              | .120  |
| Figure 62 Voltage Measurements             | .122  |
| Figure 63 Overshoot                        | .123  |
| Figure 64 Preshoot                         | .123  |
| Figure 65 Time Measurements                | .124  |
| Figure 66 Select the Measurement Parameter | .126  |
| Figure 67 Added the Measurement            | .127  |
| Figure 68 All Parameters Measurement       | .128  |
| Figure 69 Gate measurement                 | .129  |
| Figure 70 History                          | .131  |
| Figure 71 Search menu                      | .133  |
| Figure 72 Search in run                    | .135  |
| Figure 73 Search in stop                   | .135  |
| Figure 74 Vectors Display                  | .140  |
| Figure 75 Dots Display                     | .141  |
| Figure 76 Color Temperature                | .141  |
| Figure 77 Persist Set to Infinite          | .142  |
| Figure 78 SAVE/RECALL File System          | .149  |
| Figure 79 Select Save Location             | .150  |
| Figure 80 File Name Dialogue               |       |
| Figure 81 Input Keyboard                   |       |
| Figure 82 Digital Function Menu            |       |
| Figure 83 Medium Display Type              |       |
| Figure 84 Low Display Type                 |       |
| Figure 85 THRESHOLDS Function Menu         |       |
|                                            |       |

| Figure 86 DIGITAL BUS Function Menu            | 160 |
|------------------------------------------------|-----|
| Figure 87 Digital Bus                          | 160 |
| Figure 88 Digital System Information Interface | 161 |
| Figure 89 Digital Update Interface             | 162 |
| Figure 90 System Status                        | 164 |
| Figure 91 Do Self Cal                          | 165 |
| Figure 92 Pass/Fail Test                       | 167 |
| Figure 93 AWG Menu Interface                   | 172 |
| Figure 94 Wave Type Interface                  | 172 |
| Figure 95 Built-in Arb interface               | 174 |
| Figure 96 AWG Setting Interface                | 175 |
| Figure 97 AWG System Information Interface     | 176 |
| Figure 99 AWG Update Interface                 | 177 |
| Figure 100 LAN Setting Interface               | 179 |
| Figure 101 WIFI setting Interface              | 180 |
| Figure 102 web server interface                | 181 |
| Figure 103 Screen Test                         | 183 |
| Figure 104 Keyboard Test                       | 184 |
| Figure 105 LED Test                            |     |
| Figure 106 Screen Saver Interface              | 186 |
| Figure 107 OPTION Function Menu                | 188 |
| Figure 108 LABEL Function Interface            | 188 |
| Figure 109 Option Information                  | 189 |
| Figure 110 Bode plot menu                      | 190 |
| Figure 111 Bode plot configure menu            | 191 |
| Figure 112 Bode plot display menu              |     |
| Figure 113 Bode plot data menu                 | 192 |
| Figure 114 Bode plot list on                   | 193 |

# **Quick Start**

This chapter introduces the preparations when using the oscilloscope for the first time, the front panel, rear panel and user interface of the oscilloscope.

The contents of this chapter:

- General Inspection
- Appearance and Dimensions
- Prepare for Using
- Front Panel Overview
- Rear Panel Overview
- Front Panel Function Overview
- ♦ Help
- User Interface
- Security Lock

# **General Inspection**

### 1. Inspect the shipping container for damage.

Keep the damaged shipping container or cushioning material until the contents of the shipment have been checked for completeness and the instrument has passed both electrical and mechanical tests.

The consigner or carrier shall be liable for the damage to instrument resulting from shipment. **SIGLENT** is not responsible for free maintenance/rework or replacement of the unit.

### 2. Inspect the instrument.

In case of any damage, or defect, or failure, notify your **SIGLENT** sales representative.

### 3. Check the Accessories.

Please check the accessories according to the packing lists. If the accessories are incomplete or damaged, please contact your **SIGLENT** sales representative.

# **Appearance and Dimensions**

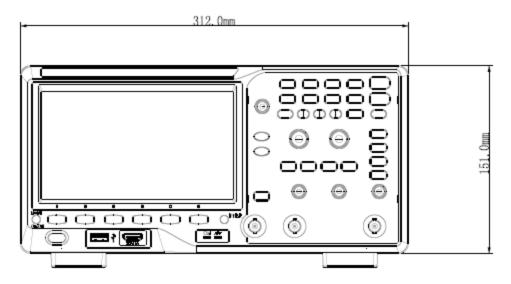

Figure 1 Front View

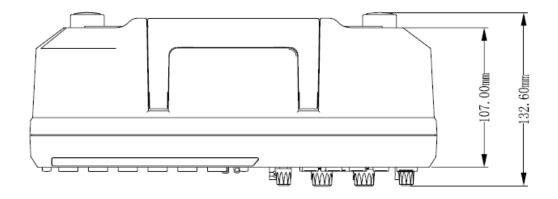

Figure 2 Top View

# **Prepare for Using**

# Adjust the Supporting Legs

Adjust the supporting legs properly to use them as stands to tilt the oscilloscope upwards for stable placement of the oscilloscope as well as better operation and observation.

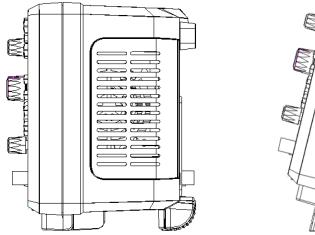

Figure 3 Adjust the Supporting Legs

# **Connect the Power Supply**

The power requirements of the oscilloscope are 100-240 Vrms, 50/60Hz or 100-120 Vrms, 440 Hz. Please use the power cord supplied with the instrument to connect the oscilloscope to the power source.

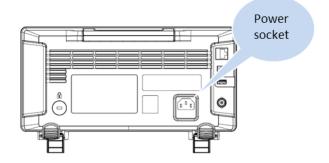

Figure 4 Connect the Power Supply

### **Power-on Inspection**

When the oscilloscope is energized, press the power key at the lower-left corner of the front panel to start the oscilloscope. During the start-up process, the oscilloscope performs a series of self-tests and you can hear the sound of relay switching. After the self-test is finished, the welcome screen is displayed.

# **Connect the Probe**

- 1. Connect the BNC terminal of the probe to a channel BNC connector of the oscilloscope at the front panel.
- 2. Connect the probe tip to the circuit point to be tested and connect the ground alligator clip of the probe to the circuit ground terminal.

### **Function Inspection**

- 1. Press the **Default** button on the front panel to restore the instrument to its default configuration.
- 2. Connect the ground alligator clip of the probe to the "Ground Terminal" under the probe compensation signal output terminal.

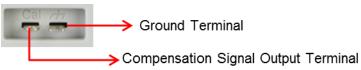

**Compensation Signal** 

- 3. Use the probe to connect the input terminal of CH1 of the oscilloscope and the "Compensation Signal Output Terminal" of the probe.
- 4. Press the Auto Setup.
- 5. Observe the waveform on the display. In normal operating conditions, the display should be a square waveform as shown in the figure below:

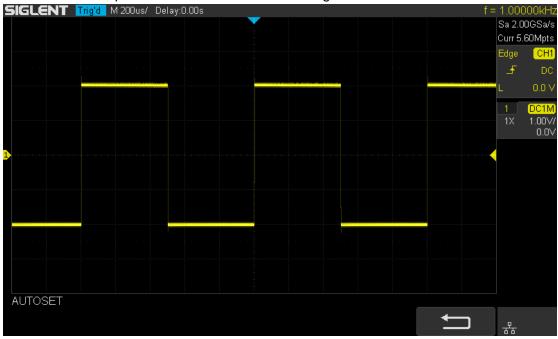

Figure 5 Functional Inspection

6. Use the same method to test the other channels. If the square waveforms actually shown do not match that in the figure above, please perform "**Probe Compensation**" in the next section.

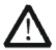

### WARNING

To avoid electric shock while using probes, please make sure that the insulated wire of the probe is in good condition and do not touch the metallic part of the probe when the probe is connected to high voltage source.

# **Probe Compensation**

When the probes are used for the first time, you should compensate the probes to match the input channels of the oscilloscope. Non-compensated or poorly compensated probes may cause measurement inaccuracy or error. The probe compensation procedures are as follows.

- 1. Perform steps 1, 2, 3 and 4 of "Function Inspection" in the previous section.
- 2. Check the waveforms displayed and compare them with the following:

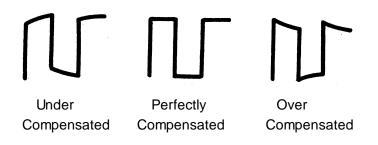

3. Use a nonmetallic driver to adjust the low-frequency compensation adjustment hole on the probe until the waveform displayed is as the "Perfectly compensated" in the figure above.

# **Front Panel Overview**

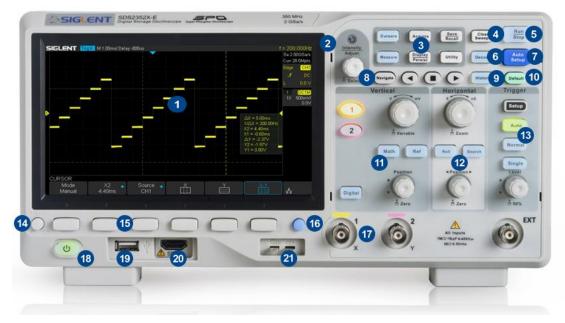

### Figure 6 Front Panel

| No. | Description                     | No. | Description                         |
|-----|---------------------------------|-----|-------------------------------------|
| 1   | LCD Display                     | 12  | Horizontal Control                  |
| 2   | Universal Knob                  | 13  | Trigger Control                     |
| 3   | Common Function Menus           | 14  | Menu on/off                         |
| 4   | Clear Sweeps                    | 15  | Menu Softkey                        |
| 5   | Run/Stop                        | 16  | One- Button shortcut for Save       |
| 6   | Decode                          | 17  | Analog Channel                      |
| 7   | Auto Setup                      | 18  | Power Button                        |
| 8   | Navigate                        | 19  | USB Host                            |
| 9   | History                         | 20  | Digital Inputs                      |
| 10  | Default                         | 21  | Probe Compensation/ Ground Terminal |
| 11  | Vertical Control, Math, REF and |     |                                     |
|     | Digital                         |     |                                     |

# **Rear Panel Overview**

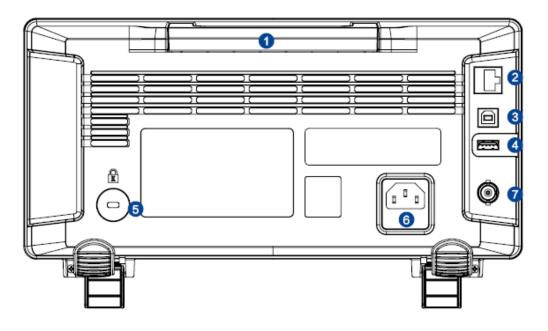

Figure 7 Rear Panel

### 1. Handle

Pull up the handle vertically for easy carrying of the instrument. When you do not need the handle, press it down.

### 2. LAN

The instrument can be connected to network via this interface to perform remote control.

### 3. USB Device

The oscilloscope supports remote control via computer and accepts SCPI remote control commands. Users can control the oscilloscope through this interface.

### 4. USB Host

Communicate with external function generators (SIGLENT SDG and SAG1021)

### 5. Safety Lock Hole

You can lock the instrument to a fixed location using the security lock (not included) via the lock hole.

### 6. AC Power Socket

AC power input terminal. The power requirements of this oscilloscope are 100-240 Vrms, 50/60/440 Hz. Use the power cord provided with the instrument to connect it to AC power.

### 7. Pass/Fail or Trigger Out

The BNC port can output a signal that reflects the current waveform capture rate of the oscilloscope at each trigger or a pass/fail test pulse.

# **Front Panel Function Overview**

### Horizontal

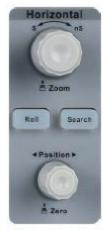

Level Control

Roll

: Quickly enter the roll mode. The time base range is from 50 ms/div to 100 s/div.

Search : Enable or disable search function. This function can search for the events that users specify in the acquired data, the results are displayed with white triangle symbol.

Horizontal Position Knob Adjust horizontal position. The trigger point would move left or right relative to the center of the screen when you turn the knob. During the modification, waveforms of all the channels would move left or right and the trigger position message at the upper-right corner of the screen would change accordingly. Press down this knob to quickly reset the trigger delay to zero.

**Horizontal Scale Knob** Adjust the horizontal time base. Turn clockwise to reduce the time base and turn counterclockwise to increase the time base. During the modification, waveforms of all the channels will be displayed in expanded or compressed mode and the time base message at the upper-left side of the screen will change accordingly. Press down this knob to quickly turn on the Zoom function.

# Vertical

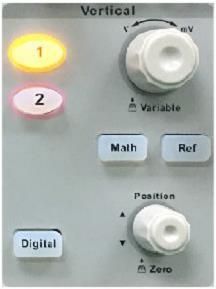

Vertical Control

Analog input channels. The two channels are marked by different colors which are also used to mark both the corresponding waveforms on the screen and the channel input connectors.

**Vertical Position Knob** : Adjust the vertical position of the current channel waveform. Turn clockwise to increase the position and turn counterclockwise to decrease. During modification, the waveform should move up and down and the position message at the lower-left corner of the screen should change accordingly. Press down this knob to quickly reset the vertical position to zero.

**Vertical Variable Knob** Adjust the vertical scale of the current channel. Turn clockwise to decrease the scale and turn counterclockwise to increase. During the modification, the amplitude of the waveform should enlarge or reduce and the scale information at the right side of the screen will change accordingly. Press down this knob to quickly switch the vertical scale adjustment modes between "Coarse" and "Fine".

Math

: Press the button to enter the MATH function menu. The oscilloscope provides addition, subtraction, multiplication, FFT, differential, integral and square root operations.

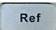

: Press the button to enter the REF function menu. A reference waveform can be displayed and compared against other waveforms.

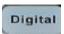

: Press the button to open the digital channel function menu (Optional function). The SDS2000X-E supports 16 digital channels.

# Trigger

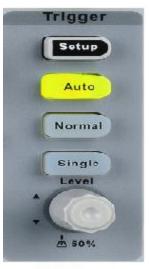

Trigger Control

- Setup : Press the button to enter the TRIGGER function menu. The oscilloscope provides abundant advanced trigger functions.
  - : Press the button to set the trigger mode to Auto.

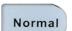

Auto

: Press the button to set the trigger mode to Normal.

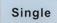

: Press the button to set the trigger mode to Single.

Trigger Level Knob : Adjust the trigger level. Turn clockwise to increase the level and turn counterclockwise to reduce the level. During modification, the trigger level line will move up and down and the value in the trigger level message box at the up-right corner of the screen will change accordingly. Press down the knob to quickly reset the trigger level to center of the waveform.

# **Run Control**

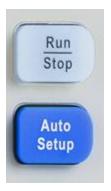

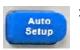

: Press this key to enable the waveform auto setting function. The oscilloscope will automatically adjust the vertical scale, horizontal time base and trigger mode according to the input signal to help configure the instrument to display some waveform information. The oscilloscope may have difficulty showing slow signals (< 100 Hz).

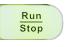

Press the button to set the acquisition state to Run or Stop.
In RUN state, the key is illuminated in yellow.
In STOP state, the key is illuminated in red.

# **Universal Knob**

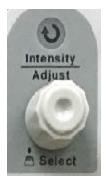

### 1. Select the desired submenu.

In menu operation, press any menu softkey and turn the **Universal Knob** to select the desired submenu under the menu and push down the knob to confirm the current submenu. Turn clockwise to increase the display intensity and counterclockwise to decrease.

### 2. Modify parameters.

After having chosen a parameter, turn the **Universal Knob** to modify the value. Turn clockwise to increase the intensity and counterclockwise to reduce. In addition, it can also be used to adjust scale and offset of MATH and REF. Press this button to display the virtual menu, you can directly select the desired value.

#### 3. Choose file or directory or input filename.

After having entered the file system, turn the **Universal Knob** to select the desired file or directory. When inputting filename, turn the **Universal Knob** to select the desired character and the push the knob to confirm.

#### 4. Call out the virtual keyboard

Press the knob to call up the virtual keyboard; turn the **Universal Knob** clockwise or counterclockwise to select the desired value on the virtual keyboard.

# Menu

| Cursors  | Acquire            | Save<br>Recall | Clear<br>Sweeps |
|----------|--------------------|----------------|-----------------|
| Measure  | Display<br>Persist | Utility        | Decode          |
| Navigate |                    |                | History         |

Common Function Panel

Cursors

: Press to enter the CURSOR function menu. The oscilloscope provides manual and track cursor mode.

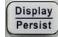

: Press to enter the DISPLAY function menu and quickly enable the persistance function. User can set the grid, intensity, graticule, transparence.

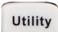

: Press to enter the UTILITY function menu to look at the system status, perform a selfcalibration, set the sound, language and so on.

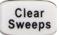

: The button is a shortcut key for clear function. When the measurement statistics is ON, press the button to clear the count and recount it. When persist is enabled, press the button to clear persist.

- Measure : Press to enter the MEASURE function menu to set the measurement parameters, all measurement, statistics and set the gate.
- Acquire : Press to enter the ACQUIRE function menu to set the acquisition mode, memory depth, wave interpolation and so on.

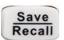

: Press to enter the SAVE/RECALL function menu to save setups, waveforms, pictures, CSV files, binary data, matlab files, and default key presets to internal memory or USB flash drive.

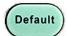

History

: Press to reset the oscilloscope to the user default setup.

: Press to enter the history mode. In history mode, it can record up-to 80000 frames/trigger events. If sequence function is enabled, it only records the

frames which you set, the most you can set is 80000.

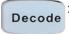

: Press to enter the DECODE function menu. The oscilloscope supports I2C, SPI, UART, CAN and LIN serial bus decode.

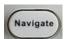

: Press to turn off/on the navigate function. SDS2000X-E supports three navigate types: time, search event, history frame.

# Help

The oscilloscope has an on line help function that supplies multi-language help information.

You can access the help function by pressing any button for 2 seconds and a help window will open with a brief explaination of the selected function. Also all of the submenus include help information.

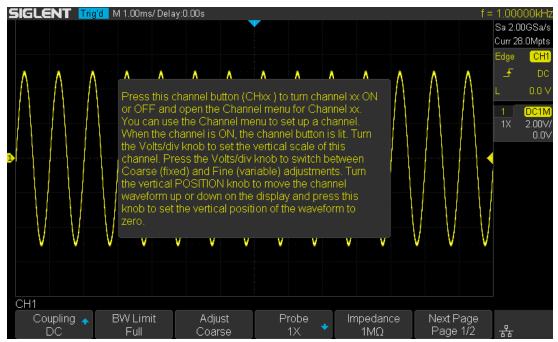

Figure 8 Help Message

# **User Interface**

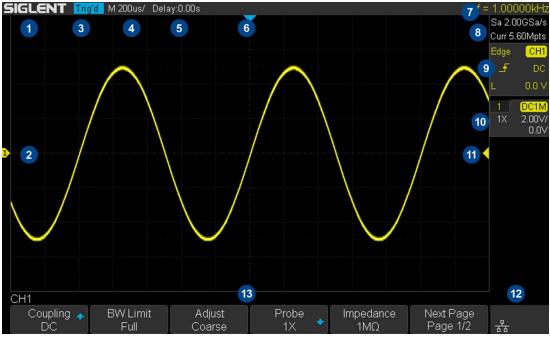

Figure 9 User Interface

### 1. Product Logo

SIGLENT is the registered trademark of SIGLENT TECHNOLOGIES CO., LTD.

### 2. Channel Label/Waveform

Different channels are marked by different colors and the color of the waveform matches the color of the channel.

### 3. Trigger Status

Available trigger status includes: Ready, Auto, Stop, Arm, Trig'd.

### 4. Horizontal Time Base

- Represent the time per grid on the horizontal axis on the screen.
- Use the **Horizontal Scale Knob** to adjust the parameter. The available range is from 500 ps to 100 s.

### 5. Trigger Position

Turn the **Horizontal Position Knob** to adjust the parameter. Push the knob to set the value to 0 automatically.

### 6. Trigger Delay Label

Indicate the trigger delay on the waveform.

### 7. Frequency Counter

Display the frequency value of the trigger channel.

### 8. Sampling Rate/ Memory Depth

Display the current sampling rate and memory depth. Sa means the current sampling rate and Curr means the current memory depth.

### 9. Trigger Setup

Trigger Type Edge : Display the current trigger type. The trigger type name may be abbreviated if the name is too long to display.

Trigger source CH1 : Display the currently trigger source. Different channels display in colors that match the channel selection.

Trigger condition **F** : Display the current trigger condition.

Trigger coupling **D**: Display the current trigger coupling mode. Available trigger coupling modes include: DC, AC, HF Reject, LF Reject.

Trigger level L 0.00V : Display the current value of the trigger level. Push the knob to set the trigger to the 50% of the waveform amplitude automatically.

### 10. Channel Setup

Probe attenuation factor 🕅 : Display the current probe attenuation factor of the channel. Available probe attenuation factors: 0.1X, 0.2X, 0.5X, 1X, ... properties 2000X, 5000X, 10000X, Custom A, Custom B, Custom C, Custom D.

Input impedance 1 : Display the current input impedance of the channel. Available Input impedances include:  $50\Omega$ ,  $1M\Omega$ .

Channel coupling DC: Display the current channel coupling of the channel. Channel coupling that available: DC, AC, and GND.

Vertical Scale 500 mV/ : Display the current vertical scale of the channel. Turn the Vertical Scale Knob to adjust the value.

### 11. Trigger Level Label

Display the position of trigger level, the color is the same to the trigger channel. It can move from +4 div to -4 div of the screen center.

### 12. I/O status

Indicates that the USB Host is connected.

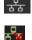

Indicates that the LAN port is connected.

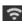

Indicates that the LAN port is disconnected.

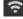

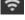

Indicates that the WLAN port is connected.

Indicates that the WLAN port is disconnected.

### 13. Menu

Display the corresponding function menu of the selected button. Press the corresponding softkey to set the oscilloscope.

# Security Lock

If needed, you can use the security lock (not included) to lock the oscilloscope to a fixed location. The method is as follows, align the lock with the lock hole and plug it into the lock hole vertically, turn the key clockwise to lock the oscilloscope and then pull the key out.

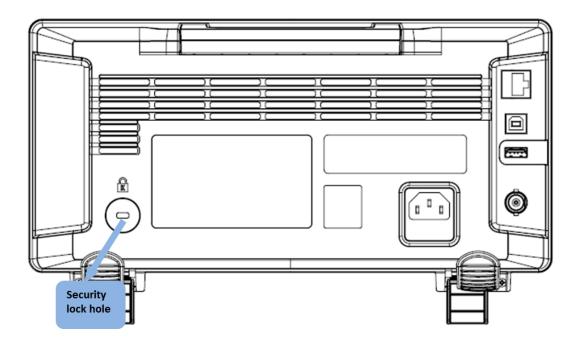

Figure 10 Security Lock

# **Vertical System**

This chapter introduces how to set the vertical system of the oscilloscope.

The contents of this chapter:

- Enable the Channel
- Vertical Scale
- Vertical Position
- Coupling
- Bandwidth Limit
- Probe
- Input Impedance
- Unit
- Deskew
- Invert
- Trace Visible/Hidden

# **Enable the Channel**

The oscilloscope provides 2 analog input channels and provides a vertical control system for each channel. As the vertical system setting methods are the same, this chapter takes CH1 as an example to introduce the setting method of the vertical system.

Connect a signal to the CH1 channel input connector; and then press the **CH1** button in the vertical control area (Vertical) on the front panel to enable CH1.

The channel setting menu is displayed at the bottom of the screen and the channel label at the right side of the screen. The information displayed in the channel label is related to the current channel setting.

After the channel is turned on, modify the parameters such as the vertical scale, the horizontal time base and the trigger mode according to the input signal to make the waveform display easy to observe and measure.

Note: If multiple channels are turned on at the same time, you should view the channel menu before turning off the channel. For example: If Channel 1 and Channel 2 are turned on and the oscilloscope displays the Channel 2 menu, press CH1 to display the Channel 1 menu, then press CH1 again to turn off Channel 1.

# **Vertical Scale**

The vertical scale can be adjusted in **Coarse** or **Fine** mode.

- **Coarse** adjustment (take counterclockwise as an example): Set the vertical scale in 1-2-5 steps namely 500 uV/div, 1 mV/div, 2 mV/div, 5 mV/div, 10 mV/div ...10 V/div.
- Fine adjustment: Further adjust the vertical scale within a relatively smaller range to improve vertical resolution. For example: 2 V/div, 1.98 V/div, 1.96 V/div, 1.94 V/div ...1 V/div.

If the amplitude of the input waveform is a little bit greater than full scale under the current scale and the amplitude would be a little bit lower if the next scale is used, fine adjustment can be used to improve the amplitude of waveform display to view signal details.

Press the **CH1** button on the front panel; then press the **Adjust** softkey to select the desired mode. Turn the **Vertical Variable Knob** to adjust the vertical scale (clockwise to reduce the scale and counterclockwise to increase).

The scale information in the channel label at the right side of the screen will change accordingly during the adjustment. The adjustable range of the vertical scale is related to the probe ratio currently set. By default, the probe attenuation factor is 1X and the adjustable range of the vertical scale is from 500 uV/div to 10 V/div.

**Note:** Push the **Vertical Variable Knob** to quickly switch between **Coarse** and **Fine** adjustments.

# **Vertical Position**

Turn the **Vertical Position Knob** to adjust the vertical position of the channel waveform. Turn the knob clockwise to increase the vertical position (the channel waveform moves up) while counterclockwise will reduce the vertical position (the waveform moves down). Push the knob to set the vertical position of the channel waveform to zero.

During the adjustment, the vertical position information Volts Pos displays at the bottom of the screen. The table below shows the range of vertical position according to the volt scale.

| Volt Scale              | Range of Vertical Position |  |
|-------------------------|----------------------------|--|
| 500 µV/div ~ 100 mV/div | ± 2 V                      |  |
| 102 mV/div ~ 1 V/div    | ± 20 V                     |  |
| 1.02 V/div ~ 10 V/div   | ± 200 V                    |  |

You can also adjust the vertical position of the channel waveform by following the steps below:

- 1. Press **CH1** button on the front panel to enter the CH1 function menu.
- 2. Press the **Next Page** softkey to enter the second page of the CH1 function menu.
- 3. Press the **Offset** softkey and turn the **Universal Knob** to change the vertical position of the CH1 waveform.

# Coupling

Set the coupling mode to filter out undesired signals. For example, the signal under test is a square waveform with DC offset.

- When the coupling mode is set to **DC**: The DC and AC components of the signal under test can both pass the channel.
- When the coupling mode is set to **AC**: The DC components of the signal under test are blocked.
- When the coupling mode is set to **GND**: The DC and AC components of the signal under test are both blocked.

Press the **CH1** button on the front panel; then press the **Coupling** softkey and turn the **Universal Knob** to select the desired coupling mode. The default setup is **DC**.

The current coupling mode is displayed in the channel label at the right side of the screen. You can also press the **Coupling** softkey continuously to switch the coupling mode.

# **Bandwidth Limit**

Set the bandwidth limit to reduce display noise. For example, the signal under test is a pulse with high frequency oscillation.

- When the bandwidth limit is set to **Full**, the high frequency components of the signal under test can pass the channel.
- When the bandwidth limit is set to **20M**, the high frequency components that exceed 20 MHz are attenuated.

Press the **CH1** button on the front panel; then press the **BW Limit** softkey to select **Full** or **20M**. The default setup is **Full**. When bandwidth limit is enabled, the character **B** will be displayed in the channel label at the right side of the screen.

# Probe

Set the probe attenuation factor to match the type of the probe that you are using to ensure correct vertical readouts.

Press the **CH1** button on the front panel; then press the **Probe** softkey and turn the **Universal Knob** to select the desired value and push the knob to confirm. The default setup is **1X**.

The current probe attenuation factor is displayed in the channel label at the right side of the screen. You can also press the **Probe** softkey continuously to switch the probe attenuation factor.

| Menu   | Attenuation Factor   |  |
|--------|----------------------|--|
| 0.1X   | 0.1 : 1              |  |
| 0.2X   | 0.2 : 1              |  |
| 0.5X   | 0.5 : 1              |  |
| 1X     | 1:1                  |  |
| 2X     | 2:1                  |  |
|        |                      |  |
| 5000X  | 5000 : 1             |  |
| 10000X | 10000 : 1            |  |
| Custom | 1000000:1~0.000001:1 |  |

The table shows the probe attenuation factor:

You can also press the **Probe** softkey, select Custom, and press the **Custom** softkey to rotate the **Universal Knob** to select the desired probe attenuation ratio.

# Input Impedance

Set the input impedance of the current input channel. Choices include 1 M $\Omega$ , 50  $\Omega$ . The default input impedance of the oscilloscope is 1 M $\Omega$ .

The 1  $M\Omega$  selection is for use with many passive probes and for general- purpose measurements. The higher impedance minimizes the loading effect of the oscilloscope on the device–under-test.

The current channel input impedance is displayed in the channel label at the right side of the screen.

# Unit

Select the amplitude display unit for the current channel. The available units are volts denoted by "**V**" and amps shown as "**A**". When the unit is changed, the unit displayed in the channel label will change accordingly.

- 1. Press CH1 button on the front panel to enter the CH1 function menu.
- 2. Press the Next Page softkey to enter the second page of the CH1 function menu.
- 3. Press the Unit softkey to select the desired unit V or A.

The default setup is V.

# Deskew

Deskew allows you to add or subtract a mathematical time delay to a channels time data. This can be helpful in coordinating signals that may have different cable lengths or other causes of time skew between channels.

The valid deskew range of each analog channel is ±100 ns.

- 1. Press CH1 button on the front panel to enter the CH1 function menu.
- 2. Press the Next Page softkey to enter the second page of the CH1 function menu.
- 3. Press the **Deskew** softkey. Then turn the **Universal Knob** to change deskew.

# Invert

When **Invert** is set to **On**, the voltage values of the displayed waveform are inverted. Invert affects how a channel is displayed and it keeps the trigger settings.

Inverting a channel also changes the result of any math function selected and measure function.

- 1. Press CH1 button on the front panel to enter the CH1 function menu.
- 2. Press the **Next Page** softkey to enter the second page of the CH1 function menu.
- 3. Press the **Invert** softkey to turn on or off the invert display.

# **Trace Visible/Hidden**

Set whether the current channel waveform is visible.

- 1. Press **CH1** button on the front panel to enter the CH1 function menu.
- 2. Press the **Next Page** softkey to enter the second page of the CH1 function menu.
- 3. Press the **Trace** softkey to visible or hidden the channel waveform.

# **Horizontal System**

This chapter introduces how to set the horizontal system of the oscilloscope.

The contents of this chapter:

- Horizontal Scale
- Trigger Delay
- Roll
- Zoom

# **Horizontal Scale**

Turn the **Horizontal Scale Knob** on the front panel to adjust the horizontal time base. Turn clockwise to reduce the horizontal time base and turn counterclockwise to increase.

The time base information at the upper left corner of the screen will change accordingly during the adjustment. The range of the horizontal scale is from 500 ps/div to 100 s/div.

The Horizontal Scale Knob works (in the Normal time mode) while acquisitions are running or when they are stopped. When in run mode, adjusting the Horizontal Scale Knob changes the sample rate. When stopped, adjusting the Horizontal Scale Knob lets you zoom into acquired data.

# **Trigger Delay**

Turn the **Position Knob** on the front panel to adjust the trigger delay of the waveform. During modification, all waveforms will move left or right and the trigger delay message at the upper-right corner of the screen will change accordingly. Press down this knob to quickly reset the trigger delay.

Changing the delay time moves the trigger point (solid inverted triangle) horizontally and indicates how far it is from the time reference point. These reference points are indicated along the top of the display grid.

All events displayed left of the trigger point happened before the trigger occurred. These events are called pre- trigger information, and they show events that led up to the trigger point.

Everything to the right of the trigger point is called post- trigger information. The amount of delay range (pre- trigger and post- trigger information) available depends on the time/div selected and memory depth.

The **Position Knob** works (in the Normal time mode) while acquisitions are running or when they are stopped.

# Roll

Press the **Roll** button to enter the roll mode.

In the Roll mode the waveform moves slowly across the screen from right to left. It only operates on time base settings of 50 ms/div and slower. If the current time base setting is faster than the 50 ms/div limit, it will be set to 50 ms/div when Roll mode is entered.

If you would like to stop the display in Roll mode, press the **Run/Stop** button. To clear the display and restart an acquisition in Roll mode, press the **Run/Stop** button again. Use Roll mode on low- frequency waveforms to yield a display much like a strip chart recorder. It allows the waveform to roll across the display.

# Zoom

Zoom is a horizontally expanded version of the normal display. You can use Zoom to locate and horizontally expand part of the normal window for a more detailed (higher resolution) analysis of signals.

Press the **Horizontal Scale Knob** on the front panel to turn on the zoom function, and press the button again to turn off the function. When the Zoom function is on, the display divides in half. The top half of the display shows the normal time base window and the bottom half displays a faster Zoom time base window.

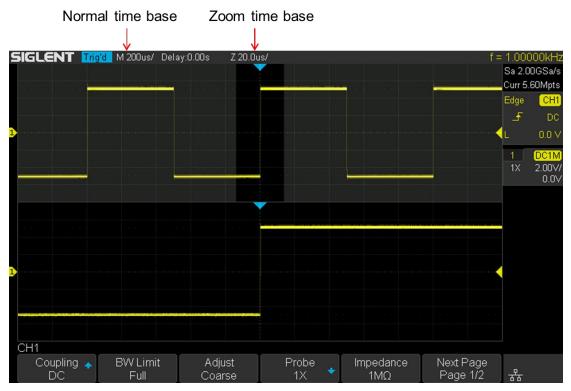

Figure 11 Split Screen Zoom

The area of the normal display that is expanded is outlined with a box and the rest of the normal display shows aghosted background. The box shows the portion of the normal sweep that is expanded in the lower half.

To change the time base for the Zoom window, turn the **Horizontal Scale Knob**. The **Horizontal Scale Knob** controls the size of the box. The **Horizontal Position Knob** sets the left- to- right position of the zoom window. The delay value, which is the time displayed relative to the trigger point is momentarily displayed in the upper- right corner of the display when the **Horizontal Position Knob** is turned. Negative delay values indicate you're looking at a portion of the waveform before the trigger event, and positive values indicate you're looking at the waveform after the trigger event.

To change the time base of the normal window, turn off Zoom; then, turn the **Horizontal Scale Knob**.

# Sample System

This chapter introduces how to use the run control and set the sampling system of the oscilloscope.

The contents of this chapter:

- Run Control
- Overview
- Memory Depth
- Sampling Mode
- Interpolation Method
- Acquisition Mode
- Horizontal Format
- Sequence Mode

# **Run Control**

Press the **Run/Stop** or **Single** button on the front panel to run or stop the sampling system of the scope.

- When the **Run/Stop** button is green, the oscilloscope is running, that is, acquiring data when trigger conditions are met. To stop acquiring data, press the **Run/Stop** button. When stopped, the last acquired waveform is displayed.
- When the Run/Stop button is red, data acquisition is stopped. A red "Stop" is displayed next to the trademark logo in the status line at the top of the display. To start acquiring data, press Run/Stop.
- To capture and display a single acquisition (whether the oscilloscope is running or stopped), press Single. The Single run control lets you view single- shot events without subsequent waveform data overwriting the display. Use Single when you want maximum memory depth for pan and zoom.

When you press **Single**, the display is cleared, the trigger mode is temporarily set to Normal (to keep the oscilloscope from auto- triggering immediately), the trigger circuitry is armed, the **Single** key is illuminated, and the oscilloscope waits until a user defined trigger condition occurs before it displays a waveform.

When the oscilloscope triggers, the single acquisition is displayed and the oscilloscope is stopped (the **Run/Stop** button is illuminated in red).

Press **Single** again to acquire another waveform.

# Overview

To understand the oscilloscope's sampling and acquisition modes, it is helpful to understand sampling theory, sample rate, oscilloscope bandwidth and sample rate.

# **Sampling Theory**

The Nyquist sampling theorem states that for a limited bandwidth (band-limited) signal with maximum frequency f<sub>MAX</sub>, the equally spaced sampling frequency fs must be greater than twice the maximum frequency f<sub>MAX</sub>, in order to have the signal be uniquely reconstructed without aliasing.

 $f_{MAX} = f_{S/2} = Nyquist frequency (f_N) = folding frequency$ 

# Sample Rate

The maximum sample rate of the oscilloscope is 2 GSa/s. The actual sample rate of the oscilloscope is determined by the horizontal scale and memory depth. Turn the **Horizontal Scale Knob** to adjust the sample rate.

The actual sample rate is displayed in the information area at the upper-right corner of the screen.

The influence on the waveform when the sample rate is too low:

1. Waveform Distortion: When the sample rate is too low, some waveform details are lost and the waveform displayed is rather different from the actual signal.

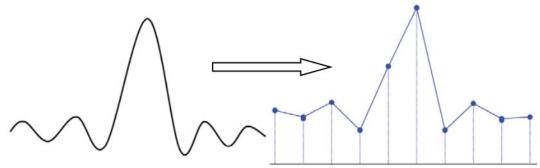

2. Waveform Confusion: When the sample rate is lower than twice the actual signal frequency (Nyquist Frequency), the frequency of the waveform rebuilt from the sample data is lower than the actual signal frequency. The most common aliasing effect is the

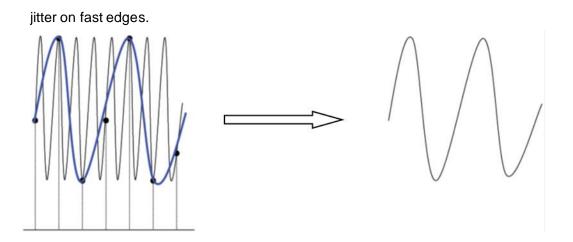

**3.** Waveform Leakage: When the sample rate is too low, the waveform rebuilt from the sample data does not reflect all the actual signal information.

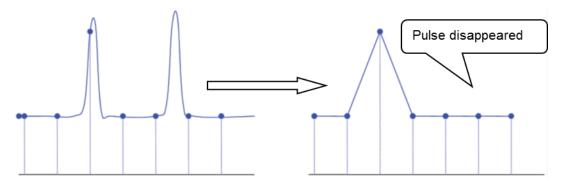

# **Bandwidth and Sample Rate**

An oscilloscope's bandwidth is typically described as the lowest frequency at which input signal sine waves are attenuated by 3 dB (- 30% amplitude error).

At the oscilloscope bandwidth, sampling theory says the required sample rate is  $f_s = 2f_{BW}$ . However, the theory assumes there are no frequency components above  $f_{MAX}$  ( $f_{BW}$  in this case) and it requires a system with an ideal brick- wall frequency response.

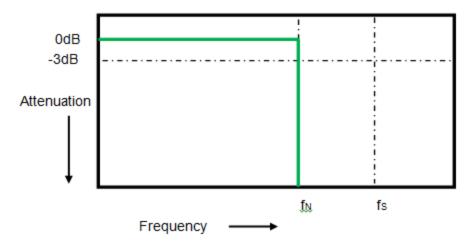

However, digital signals have frequency components above the fundamental frequency (square waves are made up of sine waves at the fundamental frequency and an infinite number of odd harmonics), and typically, for 500 MHz bandwidths and below, oscilloscopes have a Gaussian frequency response.

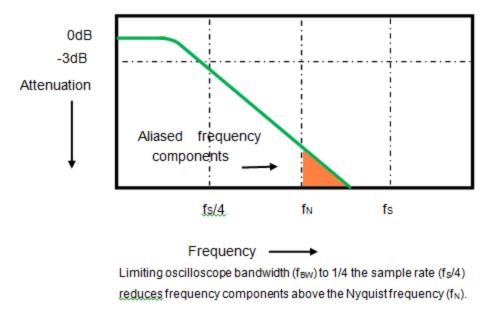

So, in practice, an oscilloscope's sample rate should be four or more times its bandwidth:  $f_s = 4fBW$ . This way, there is less aliasing, and aliased frequency components have a greater amount of attenuation.

# **Memory Depth**

Memory depth refers to the number of waveform points that the oscilloscope can store in a single trigger sample and it reflects the storage ability of the sample memory. The oscilloscope provides up to 28 Mpts memory depth.

Press the **Acquire** button on the front panel; press the **Mem Depth** softkey and then turn the **Universal Knob** to select the desired value and push down the knob to confirm. Press the **Mem Depth** softkey continually can also select the desired value.

The actual memory depth is displayed in the information area at the upper- right corner of the screen. Aavailable memory depths include: 28k, 280k, 2.8M, 28M.

Since the oscilloscope has two acquisition memories, when only one channel is on, the maximal memory depth is up to 28 Mpts.

The relation of memory depth, sample rate and waveform length fulfills the equation below:

Memory depth = sample rate (Sa/s) × waveform length (s/div × div)

# Sampling Mode

The oscilloscope only supports real-time sample. In this mode, the oscilloscope samples and displays waveform within a trigger event. The maximum real-time sample rate is 2 GSa/s.

Press the **Run/Stop** button to stop the sample, the oscilloscope will hold the last display. At this point, you can still use the vertical control and horizontal control to pan and zoom the waveform.

# **Interpolation Method**

Under real-time sampling, the oscilloscope acquires the discrete sample values of the waveform being displayed. In general, a waveform of dots display type is very difficult to observe. In order to increase the visibility of the signal, the digital oscilloscope usually uses interpolation to "connect the dots" on the displayed waveform.

Interpolation is a processing method to "connect all the sampling points" to reconstruct an accurate waveform, the interpolation method can fill out the gaps between points.

Press the **Acquire** button on the front panel to enter the ACQUIRE Function menu; then press the **Interpolation** softkey to select **Sinx/x** or **X**.

- X: The adjacent sample points are directly connected on a straight line. This method is only confined to rebuild on the edge of signals, such as square wave.
- Sinx/x: Connecting the sampling points with curves has better versatility. Sin(x)/x interpolation method uses mathematical processing to calculate results in the actual sample interval. This method more closely replicates more realistic shapes than pure square waves and pulses. When the sampling rate is 3 to 5 times the bandwidth of the signal, sinx/x is the recommended interpolation method.

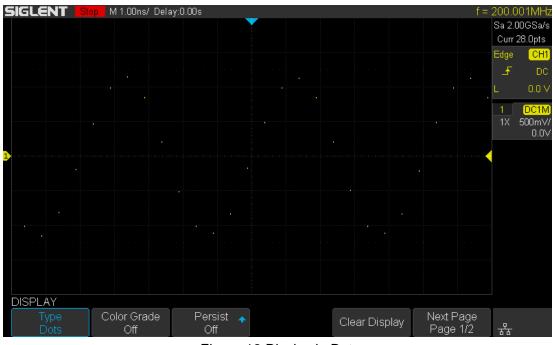

Figure 12 Display in Dots

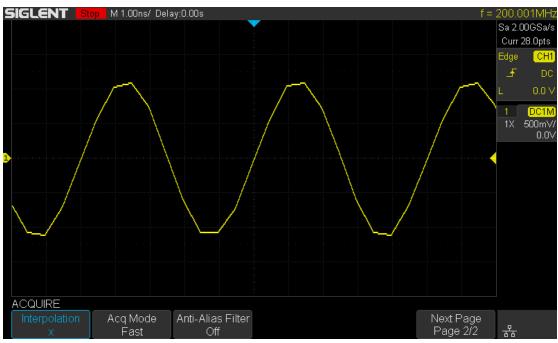

Figure 13 x Interpolation

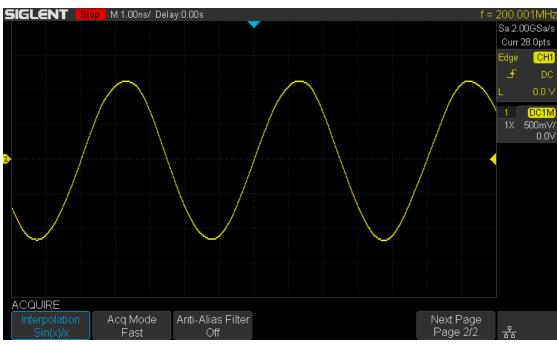

Figure 14 Sin(x)/x Interpolation

# **Acquisition Mode**

The acquisition mode is used to control how to generate waveform points from sample points. The oscilloscope provides the following acquisition mode: Normal, Peak Detect, Average and Eres.

- 1. Press the **Acquire** button on the front panel to enter the ACQUIRE function menu;
- 2. Press the **Acquisition** softkey; then turn the **Universal Knob** to select the desired acquisition mode and push down the knob to confirm. The default setup is **Normal**.

### Normal

In this mode, the oscilloscope samples the signal at equal time intervals to rebuild the waveform. For most of the waveforms, the best display effect can be obtained using this mode. It is the default acquisition mode.

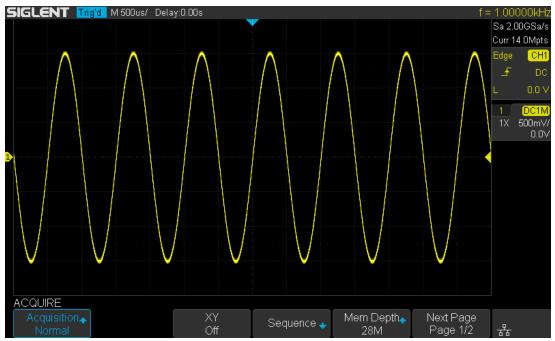

Figure 15 Normal Mode

### **Peak Detect**

In this mode, the oscilloscope acquires the maximum and minimum values of the signal within the sample interval to get the envelope of the signal or the narrow pulse of the signal that might be lost. In this mode, signal confusion can be prevented but the noise

displayed would be larger.

In this mode, the oscilloscope can display all the pulses with pulse widths at least as wide as the sample period.

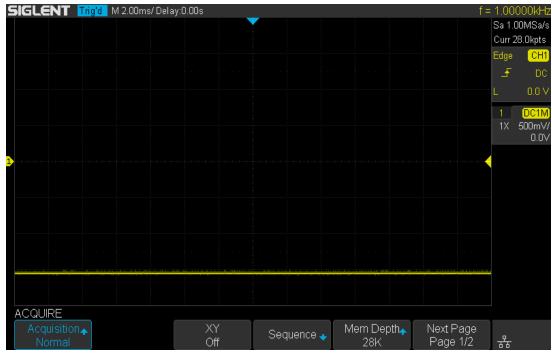

Figure 16 Pulse With 0.01% Duty, Normal Mode

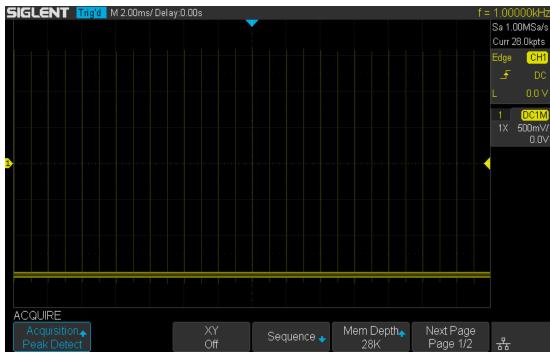

Figure 17 Pulse With 0.01% Duty, Peak Detect Mode

# Average

In this mode, the oscilloscope averages the waveforms from multiple samples to reduce the random noise of the input signal and improve the vertical resolution. The greater the number of averages is, the lower the noise will be and the higher the vertical resolution will be but the slower the response of the displayed waveform to the waveform changes will be.

The available range of averages is from 4 to 1024 and the default is 16. When Average mode is selected, press **Averages** and turn the **Universal Knob** or press the softkey continually to set the desired average time.

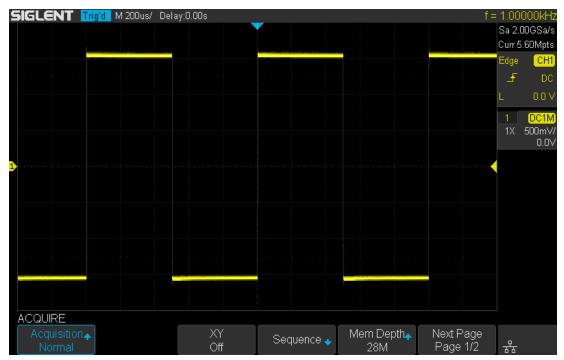

Figure 18 With Random Noise, Normal Mode

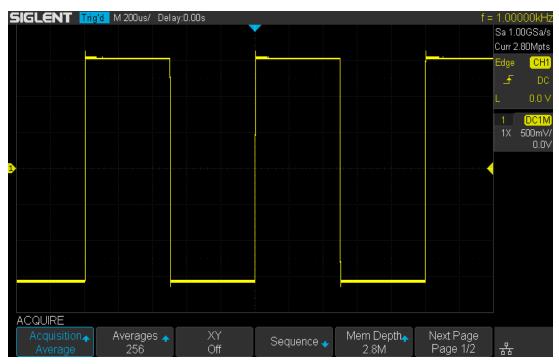

Figure 19 With Random Noise, Average Mode

### **Eres**

This mode uses oversampling to average the neighboring points of the sample waveform to reduce the random noise on the input signal and generate much smoother waveforms on the screen. This is generally used when the sample rate of the digital converter is higher than the storage rate of the acquisition memory.

Eres mode can be used on both single-shot and repetitive signals and it does not slow waveform update. This mode limits the oscilloscope's real-time bandwidth because it effectively acts like a low-pass filter.

**Note:** "Average" and "Eres" modes use different averaging methods. The former uses "Waveform Average" and the latter uses "Dot Average".

### **Horizontal Format**

Press the **Acquire** button on the front panel; then press the **XY** soft key to set the XY(On) or YT(Off) mode. The default setup is **YT**.

### YΤ

Display channel Y input amplitude (typically voltage) vs. time. This is the normal viewing mode for the oscilloscope. In the Normal time mode, signal events occurring before the trigger are plotted to the left of the trigger point and signal events after the trigger plotted to the right of the trigger point.

### XY

XY mode changes the display from a volt- versus- time display to a volt- versus- volt display. Channel 1 amplitude is plotted on the X- axis and Channel 2 amplitude is plotted on the Y- axis, the two channels will be turned on or off together.

You can use XY mode to compare frequency and phase relationships between two signals. XY mode can also be used with transducers to display strain versus displacement, flow versus pressure, volts versus current, or voltage versus frequency.

The phase deviation between two signals with the same frequency can be easily measured via Lissajous method. The figure below shows the measurement schematic diagram of the phase deviation.

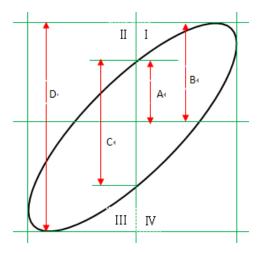

According to  $\sin\theta = A/B$  or C/D (wherein,  $\theta$  is the phase deviation angle between the two channels and the definitions of A, B, C and D are as shown in the figure above), the phase deviation angle is obtained, that is:  $\theta = \pm \arcsin(A/B)$  or  $\pm \arcsin(C/D)$ 

If the principal axis of the ellipse is within quadrant I and III, the phase deviation angle obtained should be within quadrant I and IV, namely within (0 to  $\pi/2$ ) or ( $3\pi/2$  to  $2\pi$ ). If the principal axis of the ellipse is within quadrant II and IV, the phase deviation angle obtained should be within quadrant II and III, namely within ( $\pi/2$  to  $\pi$ ) or ( $\pi$  to  $3\pi/2$ ).

X-Y function can be used to measure the phase deviation occurred when the signal under test passes through a circuit network. Connect the oscilloscope to the circuit to monitor the input and output signals of the circuit.

### **Sequence Mode**

Sequence Mode provides faster data collection, but does not display waveforms during sampling process. It improves the waveform capture rate, delivering up-to 400,000 wfs/s. So it can capture the small probability events effectively.

The oscilloscope runs and fills a memory segment for each trigger event and continues to trigger until memory is filled. After the memory buffer has been filled, it then displays the waveforms on the screen.

To use the sequence mode, the Horizontal Format must be set to YT.

Do the following steps to use the sequence mode.

- 1. Press the **Acquire** button on the front panel to enter the ACQUIRE function menu;
- 2. Press the **Sequence** softkey to enter the SEQUENCE function menu.

| SEQUENCE       |                  |      |
|----------------|------------------|------|
| Acq. Mod<br>On | le Max. Segments | D ** |

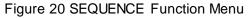

3. Press the **Max Segments** softkey; and then turn the **Universal Knob** to select the desired value.

Do the following steps to replay the sequence waveform under history mode:

1. Press the History softkey to enable HISTORY function.

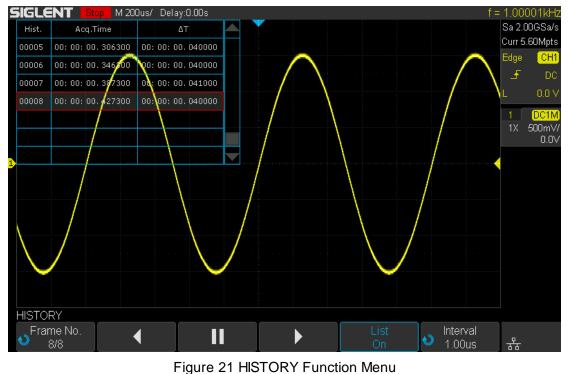

- 2. Press the **List** softkey to turn on the list display. The list records the acquisition time of every frame and shows the frame number that displaying on the screen.
- 3. Press the **Frame No.** softkey; and then turn the **Universal Knob** to select the frame to display.
- 4. Press the **s**oftkey to replay the waveform from the current frame to 1.
- 5. Press the **III** softkey to stop replay.
- 6. Press the softkey to replay the waveform from the current frame to the last frame.

# Trigger

The trigger mode is the most useful setting to help isolate signals of interest. When a waveform in the waveform stream meets the trigger condition, the oscilloscope captures this waveform as well as the neighboring part and displays them on the screen. For digital oscilloscopes, the waveforms will be displayed continuously no matter whether it is stably triggered, but only stable triggers can ensure a stable display. The trigger circuit ensures that every time base sweep or acquisition starts from the input signal and the user-defined trigger condition, namely every sweep is synchronous to the acquisition and the waveforms acquired overlap to display stable waveform.

The following is the schematic diagram of the acquisition memory. As shown in the figure below, the position of the trigger event is determined by the reference time point and the delay setting.

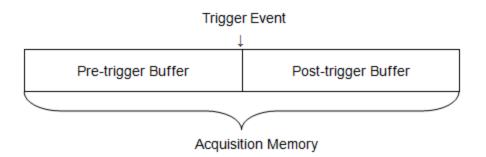

Trigger settings should be based on the features of the input signal, thus you need to have some knowledge of the signal under test to quickly capture the desired waveform.

The oscilloscope provides abundant advanced trigger functions which can help you to focus on the desired waveform details. These trigger types are edge, slope, pulse, video, window, interval, dropout, runt, pattern and serial trigger. This chapter will mainly introduce all these trigger functions which mentioned above in details and tell you how to set the trigger conditions to capture desired waveform.

The contents of this chapter:

- Trigger Source
- Trigger Mode

- Trigger Level
- Trigger Coupling
- ♦ Holdoff
- Noise Rejection
- Trigger Type
  - Edge Trigger
  - Slope Trigger
  - Pulse Trigger
  - Video Trigger
  - Window Trigger
  - Interval trigger
  - Dropout Trigger
  - Runt Trigger
  - Pattern Trigger

### **Trigger Source**

The oscilloscope's trigger source includes analog channels, **EXT**, **EXT/5** and the **AC Line**.

Press the **Setup** button on the front panel to enter the TRIGGER function menu; press the **Source** softkey and then turn the **Universal Knob** to select the desired trigger source.

The current trigger source is displayed at the upper right corner of the screen. Select channel with signal input as trigger source to obtain stable trigger.

#### Analog channel input:

Signals input from analog channels can all be used as the trigger source.

#### External trigger input:

The external trigger source can be used to connect an external trigger signal to the EXT TRIG channel, when the oscilloscope collects data simultaneously on multiple analog channels. The trigger signal (such as an external clock/signal of the circuit to be tested) should be connected to **EXT** and **EXT/5** trigger source via the [EXT TRIG] connector. EXT/5 trigger source attenuates the signal by a factor of 5. It extends the trigger level. You can set the trigger condition within the range of the trigger level (-600 mV to +600 mV).

#### AC line:

The trigger signal is obtained from the AC power input of the oscilloscope. This kind of trigger can be used to display the relationship between a signal (such as an illuminating device) and power (power supply device). For example, it is mainly used in the power industry to stably trigger the waveform output from the transformer of a transformer substation.

Note: Select a stable channel waveform as the trigger source to stabilize the display.

# **Trigger Mode**

The oscilloscope's trigger mode includes auto, normal and single. The trigger mode affects the way in which the oscilloscope searches for the trigger.

After the oscilloscope starts running, the oscilloscope operates by first filling the pre-trigger buffer. It starts searching for a trigger after the pre-trigger buffer is filled and continues to flow data through this buffer while it searches for the trigger. While searching for the trigger, the oscilloscope overflows the pre-trigger buffer and the first data put into the buffer is first pushed out (First Input First Out, FIFO).

When a trigger is found, the pre- trigger buffer contains the events that occurred just before the trigger. Then, the oscilloscope fills the post- trigger buffer and displays the acquisition memory.

Press the **Auto**, **Normal** and the **Single** buttons on the front panel to select the desired trigger mode, and the corresponding status light will be lighted.

In the Auto trigger mode (the default setting), if the specified trigger conditions are not found, triggers are forced and acquisitions are made so that signal activity is displayed on the oscilloscope. The waveforms may not be stable on the display.

The Auto trigger mode is appropriate when:

- Checking DC signals or signals with unknown levels or activity.
- When trigger conditions occur often enough that forced triggers are unnecessary.
- In the Normal trigger mode, triggers and acquisitions only occur when the specified trigger conditions are found. Otherwise, the oscilloscope holds the original waveform and waits for the next trigger.

The **Normal** trigger mode is appropriate when:

- You only want to acquire specific events specified by the trigger settings.
- Triggering on an infrequent signal from a serial bus (for example, I2C, SPI, CAN, LIN, etc.) or another signal that arrives in bursts. The Normal trigger mode lets you stabilize the display by preventing the oscilloscope from auto- triggering.
- In the Single trigger mode, the oscilloscope waits for a trigger and displays the waveform when the trigger condition is met and then stops.

The **Single** trigger mode is appropriate when:

- To capture single event or a periodic signal.
- To capture burst or other unusual signals.

### **Trigger Level**

Trigger level and slope define the trigger point,

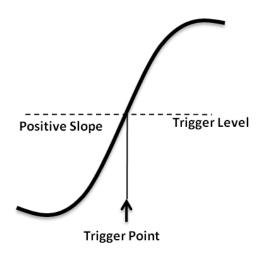

You can adjust the trigger level for a selected analog channel by turning the **Trigger Level Knob**.

You can push the **Trigger Level Knob** to set the level to the waveform's 50% value immediately. If AC coupling is used, pushing the **Trigger Level knob** sets the trigger level to about 0 V.

The position of the trigger level for the analog channel is indicated by the trigger level icon (if the analog channel is on) at the left side of the display. The value of the analog channel trigger level is displayed in the upper- right corner of the display.

# **Trigger Coupling**

Press the **Setup** button on the front panel to enter the TRIGGER function menu, and then press the **Coupling** softkey and turn the **Universal Knob** or press the **Coupling** softkey continually to select the desired coupling mode.

The oscilloscope provides 4 kinds of trigger coupling modes:

- **DC**: Allow DC and AC components into the trigger path.
- AC: Block all the DC components and attenuate signals lower than 8 Hz. Use AC coupling to get a stable edge trigger when your waveform has a large DC offset.
- LF Reject: Block the DC components and reject the low frequency components lower than 2 MHz. Low frequency reject removes any unwanted low frequency components from a trigger waveform, such as power line frequencies, etc. that can interfere with proper triggering. Use LF Reject coupling to get a stable edge trigger when your waveform has low frequency noise.
- **HF Reject**: Reject signals with frequency components higher than 1.2 MHz.

**Note:** Trigger coupling has nothing to do with the channel coupling.

### Holdoff

Trigger holdoff can be used to stably trigger complex waveforms (such as a series of pulses). Holdoff time is the amount of time that the oscilloscope waits before re-arming the trigger circuitry. The oscilloscope will not trigger until the holdoff time expires.

Use the holdoff to trigger on repetitive waveforms that have multiple edges (or other events) between waveform repetitions. You can also use holdoff to trigger on the first edge of a burst when you know the minimum time between bursts.

For example, to get a stable trigger on the repetitive pulse burst shown below, set the holdoff time to be >200 ns but <600 ns.

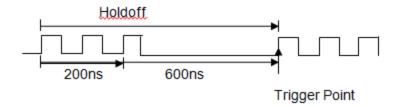

The correct holdoff setting is typically slightly less than one repetition of the waveform. Set the holdoff to this time to generate a unique trigger point for a repetitive waveform. Only edge trigger and serial trigger have a holdoff option. The holdoff time of the oscilloscope is adjustable from 80ns to 1.5s.

- Press the Stop button, and then use the Horizontal Position Knob and the Horizontal Scale Knob to find where the waveform repeats. Measure this time using cursors; then, set the holdoff.
- 2. Press the **Setup** button on the front panel to enter the TRIGGER function menu. The default trigger type is edge.
- 3. Press the **Holdoff Close** softkey; and then turn the **Universal Knob** to set the desired holdoff time.

Note: Adjusting the time scale and horizontal position will not affect the holdoff time.

# Noise Rejection

Noise Reject adds additional hysteresis to the trigger circuitry. By increasing the trigger hysteresis band, you reduce the possibility of triggering on noise. However, this also decreases the trigger sensitivity so that a slightly larger signal is required to trigger the oscilloscope.

Press the **Setup** button on the front panel, and then press the **Noise Reject** softkey continually to set the option to **On** or **Off** to turn on or off the noise rejection function.

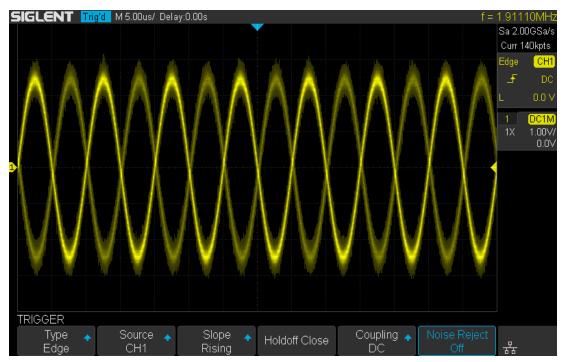

Figure 22 Noise Rejection disabled

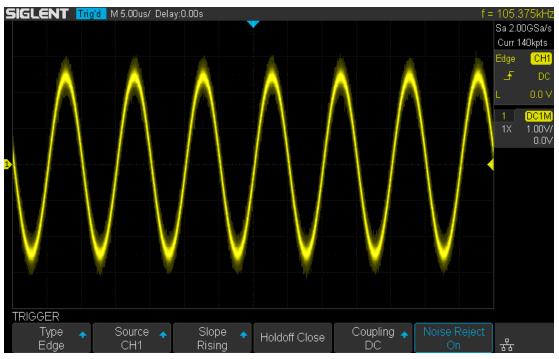

Figure 23 Noise Rejection enabled

If the signal you are probing is noisy, you can set up the oscilloscope to reduce the noise in the trigger path and on the displayed waveform. First, stabilize the displayed waveform by removing the noise from the trigger path. Second, reduce the noise on the displayed waveform.

- 1. Connect a signal to the oscilloscope and obtain a stable display.
- 2. Remove the noise from the trigger path by setting trigger coupling to LF Reject, HF Reject or turning on Noise Reject.
- 3. Set the Acquisition option to Average to reduce noise on the displayed waveform.

# **Trigger Type**

The oscilloscope provides abundant advanced trigger functions, including various serial bus triggers.

- Edge trigger
- Slope trigger
- Pulse trigger
- Video trigger
- Window trigger
- Interval trigger
- Dropout trigger
- Runt trigger
- Pattern trigger

### Edge Trigger

Edge trigger distinguishes the trigger points by seeking the specified edge (rising, falling, alter) and trigger level.

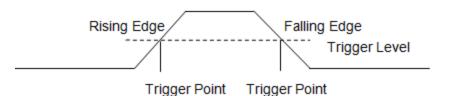

- 1. Press the **Setup** button on the front panel to enter the TRIGGER system function menu.
- 2. Press the **Type** softkey; turn the **Universal Knob** to select **Edge** and then push the knob to confirm.
- 3. Press the **Source** softkey; turn the **Universal Knob** to select the deserted trigger source.
- 4. Press the **Slope** softkey; turn the **Universal Knob** to select the desired trigger edge (Rising, Falling or Alter), and then press down the knob to confirm. The current trigger slope is displayed at the upper right corner of the screen.
- 5. Turn the Trigger Level Knob to adjust the trigger level to obtain a stable trigger.

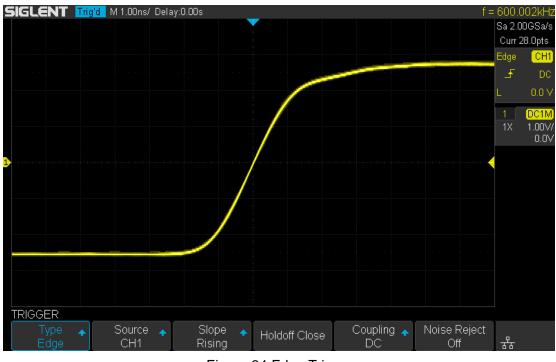

Figure 24 Edge Trigger

Note: Auto Setup will set the trigger type to Edge and slope to rising.

# Slope Trigger

The slope trigger looks for a rising or falling transition from one level to another level in greater than or less than a certain amount of time.

In the oscilloscope, positive slope time is defined as the time difference between the two crossing points of trigger level line A and B with the positive edge as shown in the figure below.

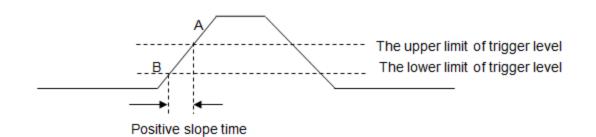

- 1. Press the **Setup** button on the front panel to enter the TRIGGER function menu.
- 2. Press the **Type** softkey; turn the **Universal Knob** to set select **Slope** and then push the knob to confirm.
- 3. Press the **Source** softkey; turn the **Universal Knob** to select CH1 or CH2 as the trigger source.
- 4. Press the **Slope** softkey; turn the **Universal Knob** to set select the desired trigger edge (Rising or Falling), and then push down the knob to confirm. The current trigger slope is displayed at the upper right corner of the screen.
- Press Lower Upper softkey to select the Lower or Upper trigger level; then turn the Trigger Level Knob to adjust the position. The trigger level values are displayed at the upper right corner of the screen.

The lower trigger level cannot be greater than the upper trigger level. In the trigger state message box, L1 indicates the upper trigger level while L2 indicates the lower trigger level.

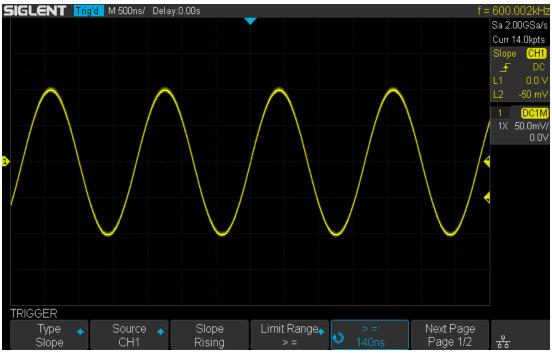

Figure 25 Slope Trigger

- 6. Press the **Limit Range** softkey; then turn the **Universal Knob** to select the desired slope condition, and push down the knob to confirm.
  - <= (less than a time value): Trigger when the positive or negative slope time of the input signal is lower than the specified time value.
  - >= (greater than a time value): Trigger when the positive or negative slope time of the input signal is greater than the specified time value.
  - [--,--] (within a range of time value): Trigger when the positive or negative slope time of the input signal is greater than the specified lower limit of time and lower than the specified upper limit of time value.
  - --][-- (outside a range of time value): Trigger when the positive or negative slope time of the input signal is greater than the specified upper limit of time and lower than the specified lower limit of time value.

# **Pulse Trigger**

Trigger on the positive or negative pulse with a specified width.

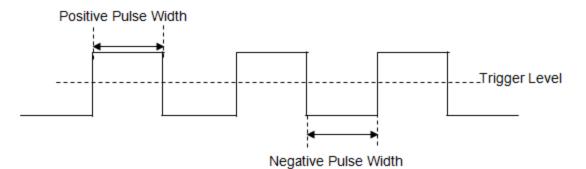

- 1. Press the **Setup** button on the front panel to enter the TRIGGER function menu.
- 2. Press the **Type** softkey; turn the **Universal Knob** to select **Pulse** and then push the knob to confirm.
- 3. Press the **Source** softkey; turn the **Universal Knob** to select CH1 or CH2 as the trigger source.
- 4. Turn the Trigger Level Knob to adjust the trigger level to the desired place.
- 5. Press the **Polarity** softkey to select **Positive** or **Negative** pulse that to trigger on. The current trigger polarity is displayed at the upper right corner of the screen.
- 6. Press the **Limit Range** softkey; turn the **Universal Knob** to select the desired condition.
  - <= (less than a time value): Trigger when the positive or negative pulse time of the input signal is lower than the specified time value.
     For example, for a positive pulse, if you set t (pulse real width) < 100 ns, the waveform will trigger.

| 🛏 100ns 🛶 | H | ←100ns → Trigger |
|-----------|---|------------------|
|           |   |                  |

 >= (greater than a time value): Trigger when the positive or negative pulse time of the input signal is greater than the specified time value.
 For example, for a positive pulse, if you set t (pulse real width) > 100 ns, the waveform will trigger.

| 🖛 100ns 📥 | 🖛 100ns 🖚 | Trigger |
|-----------|-----------|---------|
|           |           |         |

• [--,--] (within a range of time value): Trigger when the positive or negative pulse time of the input signal is greater than the specified lower limit of time and lower than the specified upper limit of the set time value.

For example, for a positive pulse, if you set t (pulse real width) > 100 ns and t < 300 ns, the waveform will trigger.

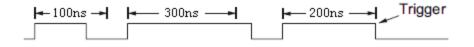

• --][-- (outside a range of time value): Trigger when the positive or negative pulse time of the input signal is greater than the specified upper limit of time and lower than the specified lower limit of time value.

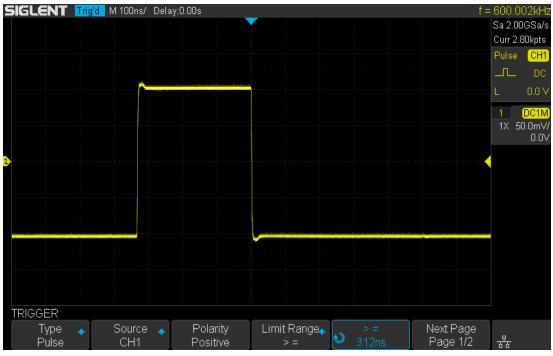

Figure 26 Pulse Trigger

# Video Trigger

Video triggering can be used to capture the complicated waveforms of most standard analog video signals. The trigger circuitry detects the vertical and horizontal interval of the waveform and produces triggers based on the video trigger settings you have selected.

The oscilloscope supports standard video signal field or line of NTSC (National Television Standards Committee), PAL (Phase Alternating Line) HDTV (High Definition Television) and custom video signal triggers.

- 1. Press the **Setup** button on the front panel to enter the TRIGGER function menu.
- 2. Press the **Type** softkey; then turn the **Universal Knob** to select **Video** and push down the knob to confirm.
- 3. Press the **Source** softkey; turn the **Universal Knob** to select CH1 or CH2 as the trigger source. Turn the **Trigger Level Knob** does not change the trigger level because the trigger level is automatically set to the sync pulse.
- 4. Press the **Standard** softkey to select the desired video standard. The oscilloscope supports the following video standards.

| Standard      | Туре        | Sync Pulse |
|---------------|-------------|------------|
| NTSC          | Interlaced  | BI-level   |
| PAL           | Interlaced  | BI-level   |
| HDTV 720P/50  | Progressive | Tri-level  |
| HDTV 720P/60  | Progressive | Tri-level  |
| HDTV 1080P/50 | Progressive | Tri-level  |
| HDTV 1080P/60 | Progressive | Tri-level  |
| HDTV 1080i/50 | Progressive | Tri-level  |
| HDTV 1080i/50 | Progressive | Tri-level  |
| Custom        |             |            |

The table below shows the parameters of the Custom video trigger.

| Frame Rate       | 25 Hz, 30 Hz, 50 Hz, 60 Hz |       |  |
|------------------|----------------------------|-------|--|
| Of Lines         | 300~2000                   |       |  |
| Of Fields        | 1, 2, 3, 4                 |       |  |
| Interlace        | 1:1, 2:1, 4:1, 8:1         |       |  |
| Trigger Position | Line                       | Field |  |
|                  | (line value)/1             | 1     |  |
|                  | (line value)/2             | 2     |  |
|                  | (line value)/3             | 3     |  |
|                  | (line value)/4             | 4     |  |
|                  | (line value)/5             | 5     |  |
|                  | (line value)/6             | 6     |  |
|                  | (line value)/7             | 7     |  |

| (line value)/8 8 |  | (line value)/8 | 8 |
|------------------|--|----------------|---|
|------------------|--|----------------|---|

The table below takes **Of Lines** as 800 as an example to explain the relation between **Of Lines**, **Of Fields**, **Interlace**, **Trigger Line** and **Trigger Field**.

| Of Lines | Of Fields  | Interlace | Trigger Line | Trigger Field    |
|----------|------------|-----------|--------------|------------------|
| 800      | 1          | 1:1       | 800          | 1                |
| 800      | 1,2,4 or 8 | 2:1       | 400          | 1, 1~2, 1~4, 1~8 |
| 800      | 1,2,4 or 8 | 4:1       | 200          | 1, 1~2, 1~4, 1~8 |
| 800      | 1,2,4 or 8 | 8:1       | 100          | 1, 1~2, 1~4, 1~8 |

#### 5. Press the **Sync** softkey to select **Any** or **Select** trigger mode.

- Any: Trigger on any of the horizontal sync pulses.
- Select: Trigger on the appointed line and field you have set. Press the Line or Field softkey; then turn the Universal Knob to set the value.

The following table lists the line numbers per field for each video standard.

| Standard                      | Field 1   | Field 2  |
|-------------------------------|-----------|----------|
| NTSC                          | 1 to 262  | 1 to 263 |
| PAL                           | 1 to 312  | 1 to 313 |
| HDTV 720P/50, HDTV 720P/60    | 1 to 750  |          |
| HDTV 1080P/50, HDTV 1080P/60  | 1 to 1125 |          |
| HDTV 1080iP/50, HDTV 1080i/60 | 1 to 562  | 1 to 563 |

The following are exercises to familiarize you with video triggering.

- To trigger on a specific line of video.
- To use custom video trigger.

#### To Trigger on a Specific Line of Video

Video triggering requires greater than 1/2 division of sync amplitude with any analog channel as the trigger source.

The example below set to trigger on field 2, line 124 using the NTSC video standard.

- 1. Press the **Setup** button on the front panel to enter the TRIGGER system function menu.
- 2. Press the **Type** softkey; then use the **Universal Knob** to select Video and push down the knob to confirm.
- 3. Press the **Source** softkey; turn the **Universal Knob** to select CH1 as the trigger source, and press the knob to confirm.
- 4. Press the **Standard** softkey; turn the **Universal Knob** to select NTSC, and press the knob to confirm.
- Press the Sync softkey and set the option to Select; press the Line softkey and then turn the universal to select 022 and push the knob to confirm; press the Field softkey and then turn the Universal Knob to select 1 and push the knob to confirm.

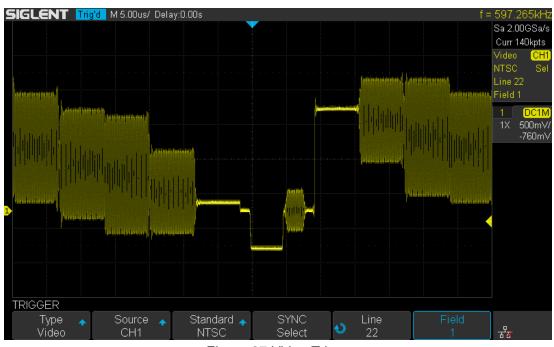

Figure 27 Video Trigger

#### To Use Custom Video Trigger

Custom video trigger supports frame rates of 25 Hz, 30 Hz, 50 Hz and 60 Hz, and the line range is available from 300 to 2000. The steps below show how to set a custom trigger.

- 1. Press the **Setup** button on the front panel to enter the TRIGGER function menu.
- 2. Press the **Type** softkey; then use the **Universal Knob** to select **Video** and push down the knob to confirm.
- 3. Press the **Source** softkey; turn the **Universal Knob** to select **CH1** as the trigger source, and push down the knob to confirm.
- 4. Press the **Standard** softkey; turn the **Universal Knob** to select **Custom**, and push down the knob to confirm.
- 5. Press the **Setting** softkey to enter the custom setting function menu. Press the **Interlace** softkey; turn the **Universal Knob** to select the desired value.
- 6. Press the **Of Field** softkey; turn the **Universal Knob** to select the desired value.
- 7. Press the **Sync** softkey to enter the TRIG ON menu to set the line and field.
  - Press the **Type** softkey to select **Select** or **Any**.
  - If the Type option set to Select, press the Line softkey; turn the Universal Knob to select the desired value. Press the Field softkey; turn the Universal Knob to select the desired value.

### Window Trigger

Windows trigger provides a high trigger level and a low trigger level. The instrument triggers when the input signal passes through the high trigger level or the low trigger level.

There are two kinds of window types: Absolute and Relative. They have different trigger level adjustment methods. Under the Absolute window type, the lower and the upper trigger levels can be adjusted respectively via the **Level Knob**; under Relative window type, adjust the Center value to set the window center; adjust the Delta value to set the window range, the lower and the upper trigger levels always move together.

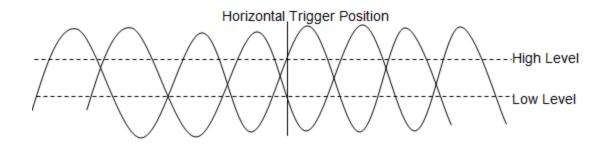

- If the lower and the upper trigger levels are both within the waveform amplitude range, the oscilloscope will trigger on both rising and falling edge.
- If the upper trigger level is within the waveform amplitude range while the lower trigger level is out of the waveform amplitude range, the oscilloscope will trigger on rising edge only.
- If the lower trigger level is within the waveform amplitude range while the upper trigger level is out of the waveform amplitude range, the oscilloscope will trigger on falling edge only.

#### To set window trigger via Absolute window type:

- 1. Press the **Setup** button on the front panel to enter the TRIGGER function menu.
- 2. Press the **Type** softkey; then use the **Universal Knob** to select **Window** and push down the knob to confirm.
- 3. Press the **Source** softkey; turn the **Universal Knob** to select CH1 or CH2 as the trigger source.
- 4. Press the **Window Type** softkey to select **Absolute**.
- Press the Lower Upper softkey to select Lower or Upper trigger level; then turn the Trigger Level Knob to adjust the position. The trigger level values are displayed at the upper right corner of the screen.

The Lower trigger level cannot be greater than the upper trigger level. In the trigger state message box, **L1** means the upper trigger level while **L2** means the lower trigger

level.

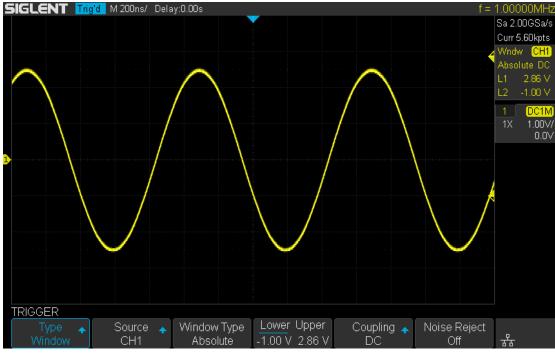

Figure 28 Absolute Window Trigger

#### To set window trigger via Relative window type:

- 1. Press the **Setup** button on the front panel to enter the TRIGGER system function menu.
- 2. Press the **Type** softkey; then use the **Universal Knob** to select **Window** and push down the knob to confirm.
- Press the Source softkey; turn the Universal Knob to select CH1 or CH2 as the trigger source.
- 4. Press the **Window Type** softkey to select **Relative**.
- 5. Press the **Center Delta** softkey to select **Center** or **Delta** trigger level mode; then turn the **Trigger Level Knob** to adjust the position. The **Center** and **Delta** values are displayed at the upper right corner of the screen.

In the trigger state message box, **C** means **Center**, the center value of the lower and upper trigger levels; **D** means **Delta**, the difference between the lower (or upper) trigger level and the trigger level center.

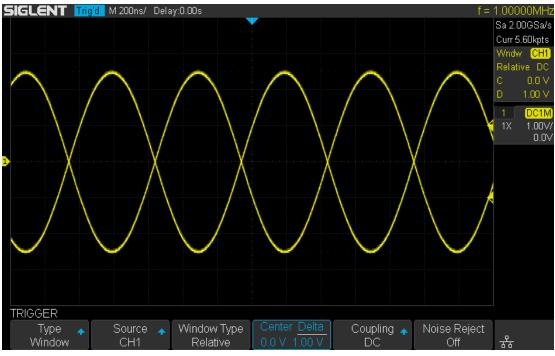

Figure 29 Relative Window Trigger

## **Interval Trigger**

Trigger when the times difference between the neighboring rising or falling edges meets the time limit (<=, >=, [--,--], --][--).

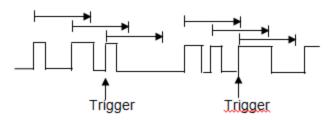

To set interval trigger:

- 1. Press the **Setup** button on the front panel to enter the TRIGGER system function menu.
- 2. Press the **Type** softkey; then use the **Universal Knob** to select **Interval** and push down the knob to confirm.
- 3. Press the **Source** softkey; turn the **Universal Knob** to select CH1 or CH2 as the trigger source.
- 4. Press the **Slope** softkey to select **Rising** or **Falling** edge.
- 5. Press the Limit Range softkey; turn the Universal Knob to select desired condition.
  - <= (less than a time value): Trigger when the positive or negative pulse time of the input signal is lower than the specified time value.
  - >= (greater than a time value): Trigger when the positive or negative pulse time of the input signal is greater than the specified time value.
  - [--,--] (within a range of time value): Trigger when the positive or negative pulse time of the input signal is greater than the specified lower limit of time and lower than the specified upper limit of time value.
  - --][-- (outside a range of time value): Trigger when the positive or negative pulse time of the input signal is greater than the specified upper limit of time and lower than the specified lower limit of time value.
- Press the Time Setting softkey (<=, >=, [--,--],--][--), turn the Universal Knob to select the desired value.

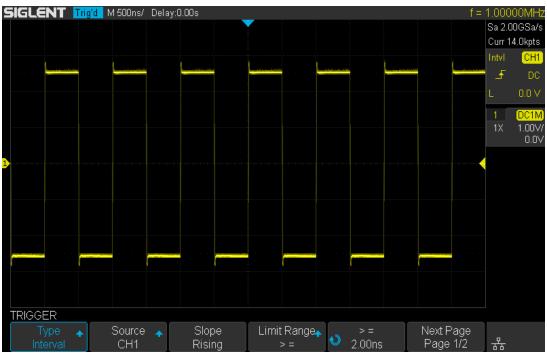

Figure 30 Interval Trigger

# **Dropout Trigger**

Dropout trigger includes two types: edge and state.

### Edge

Trigger when the time interval ( $\Delta$ T) from when the rising edge (or falling edge) of the input signal passes through the trigger level to when the neighboring rising edge (or falling edge) passes through the trigger level is greater than the timeout time set, as shown in the figure below.

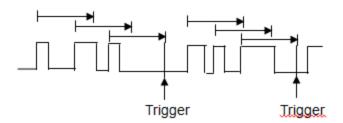

#### State

Trigger when the time interval ( $\Delta$ T) from when the rising edge (or falling edge) of the input signal passes through the trigger level to when the neighboring falling edge (or rising edge) passes through the trigger level is greater than the timeout time set, as shown in the figure below.

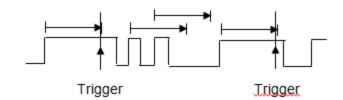

To set edge Dropout trigger:

- 1. Press the **Setup** button on the front panel to enter the TRIGGER system function menu.
- 2. Press the **Type** softkey; then use the **Universal Knob** to select **Dropout** and push down the knob to confirm.
- 3. Press the **Source** softkey; turn the **Universal Knob** to select CH1 or CH2 as the trigger source. The current trigger source is displayed in the upper right corner of the screen. Select channel with signal input as trigger source to obtain stable trigger.
- 4. Press the Slope softkey to select Rising or Falling edge.
- 5. Press the **OverTime Type** softkey to select **Edge**.
- 6. Press the **Time** softkey; turn the universal to select the desired value.

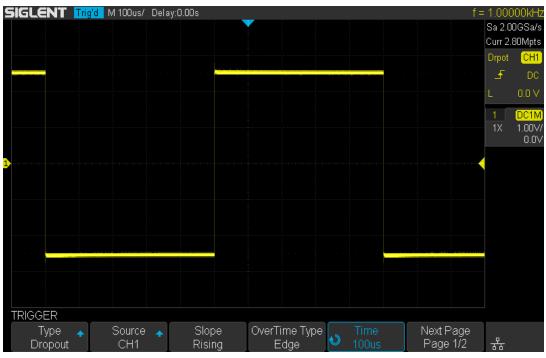

Figure 31 Edge Dropout Trigger

To set state Dropout trigger:

- 1. Press the **Setup** button to enter the TRIGGER system function menu.
- 2. Press the **Type** softkey; then turn the **Universal Knob** to select **Dropout** and push down the knob to confirm.
- 3. Press the **Source** softkey; turn the **Universal Knob** to select CH1 or CH2 as the trigger source.
- 4. Press the **Slope** softkey to select Rising or Falling edge.
- 5. Press the **OverTime Type** softkey to select State.
- 6. Press the **Time** softkey; turn the **Universal Knob** to select the desired value.

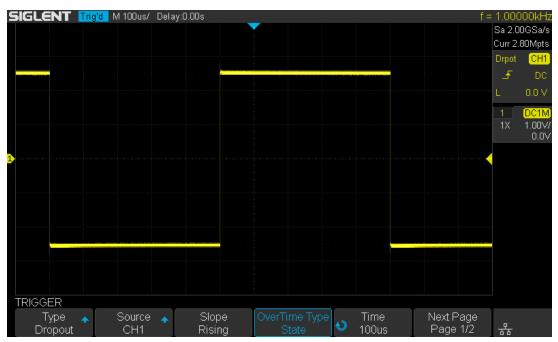

Figure 32 State Dropout Trigger

### **Runt Trigger**

The Runt trigger looks for pulses that cross one threshold but not another as shown in the picture below.

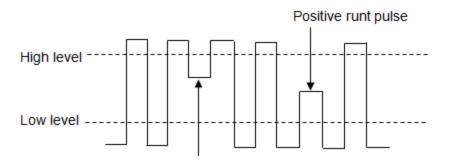

Negative runt pulse

- A positive runt pulse across through a lower threshold but not an upper threshold.
- A negative runt pulse across through an upper threshold but not a lower threshold.

To trigger on runt pulse:

- 1. Press the **Setup** button on the front panel to enter the **TRIGGER** system function menu.
- 2. Press the **Type** softkey; then turn the **Universal Knob** to select **Runt** and push down the knob to confirm.
- Press the Source softkey; turn the Universal Knob to select CH1 or CH2 as the trigger source.
- 4. Press the **Polarity** softkey to select **Positive** or **Negative** pulse to trigger.
- 5. Press the **Limit Range** softkey; turn the **Universal Knob** to select the desired condition (<=, >=, [--,--] or --][--).
- 6. Press the **Time Setting** softkey, and then turn the **Universal Knob** to select the desired value.
- 7. Press the **Next Page** softkey to enter the second page of the TRIGGER system function menu. Press the **Lower Upper** softkey to select **Lower** or **Upper** trigger level, and the turn the **Universal Knob** to set the position.

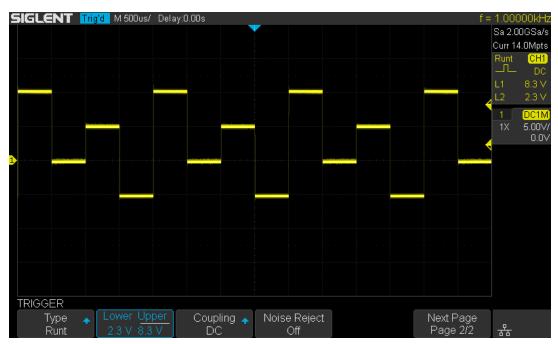

Figure 33 Runt Trigger

### Pattern Trigger

The Pattern trigger identifies a trigger condition by looking for a specified pattern. The pattern trigger can be expanded to incorporate delays similar to other triggers. Pattern durations are evaluated using a timer. The timer starts on the last edge that makes the pattern "true". Potential triggers occur on the first edge that makes the pattern false, provided that the time qualifier criterion has been met. The oscilloscope provides 4 patterns: logical AND, OR, NAND and NOR combination of the channels. Each channel can set to low, high or invalid.

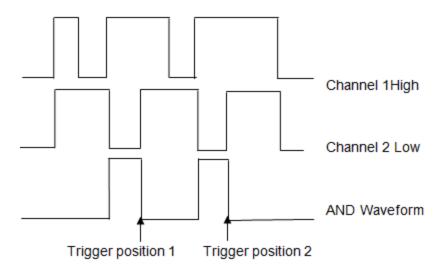

Do the following steps to set pattern trigger:

- 1. Press the **Setup** button on the front panel to enter the TRIGGER function menu.
- 2. Press the **Type** softkey; turn the **Universal Knob** to select **Pattern**, and then push down the knob to confirm.
- 3. Press each **channel** softkey to select **Invalid**, **High** or **Low**.
  - Low sets the pattern to low on the selected channel. A low is a voltage level that is less than the channel's trigger level or threshold level.
  - **High** sets the pattern to high on the selected channel. A high is a voltage level that is greater than the channel's trigger level or threshold level.
  - Invalid sets the pattern to don't care on the selected channel. Any channel set to don't care is ignored and is not used as part of the pattern.
     However, if all channels in the pattern are set to Invalid, the oscilloscope will not trigger.

Adjust the trigger level for the selected analog channel by turning the Trigger Level knob. **Invalid** doesn't need to set trigger level.

- 4. Press the **Next Page** softkey to enter the second page of the pattern trigger menu.
- 5. Press the **Logic** softkey and then turn the **Universal Knob** to select the desired logic combination **AND**, **OR**, **NAND** or **NOR**.
- 6. Press the **Time** softkey; then turn the **Universal Knob** to select the desired time value.

7. Press the **Holdoff Close** softkey to turn on the Holdoff function; then turn the **Universal Knob** to select the desired value.

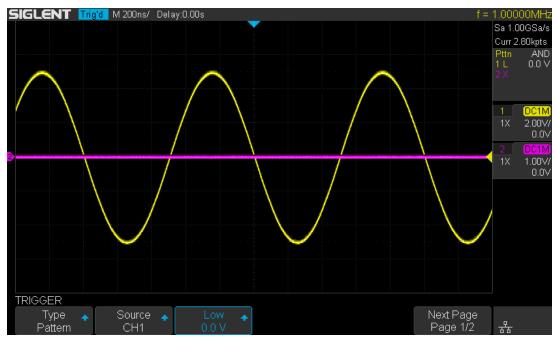

Figure 34 Pattern Trigger

# **Serial Trigger and Decode**

The oscilloscope provides I2C, SPI, UART, CAN and LIN serial trigger and decode. This chapter introduces the method of triggering and decoding these serial signals in detail.

The contents of this chapter:

- I2C Trigger and Serial Decode
- SPI Trigger and Serial Decode
- UART Trigger and Serial Decode
- CAN Trigger and Serial Decode
- LIN Trigger and Serial Decode

## I2C Trigger and Serial Decode

Please read "Setup for I2C Signals", "I2C Trigger" and "I2C Serial Decode" to trigger and decode the signals.

### Setup for I2C Signals

Setting the I2C (Inter-IC bus) signal includes two steps: connecting the serial data signal (SDA) and serial clock signal (SCL) to oscilloscope, specifying the threshold voltage of each input signal.

1. Press **Decode** key to enter the **DECODE** function menu as Figure 35 shows.

| DECODE             |                   |              |             |                |                      |   |
|--------------------|-------------------|--------------|-------------|----------------|----------------------|---|
| Decode<br>Decode 1 | Protocol 🔺<br>I2C | Signal 🔸     | Configure 🔸 | Display<br>Off | NextPage<br>Page 1/2 | 쁆 |
| List 🔸             | Format 🔺<br>Hex   | Copy Setting |             |                | NextPage<br>Page 2/2 | 쁆 |

Figure 35 I2C DECODE Menu

- 2. Press the **Decode** softkey and select the desired slot (Decode1 or Decode2).
- 3. Press **Protocol** softkey and then select **I2C** by turning **Universal Knob**.
- 4. Press Signal softkey to enter the SIGNAL menu as Figure 36 shows.

| SIGNAL                           |                                |            |
|----------------------------------|--------------------------------|------------|
| SCL ✦ ● Threshold<br>CH1 ◆ 1.60V | SDA ✦ Threshold<br>CH1 ↓ 1.60V | <b>↓ ↓</b> |

Figure 36 I2C SIGNAL Menu

- 5. Set SCL (l2C's clock signal):
  - a. Press **SCL** softkey to select the channel that is connected to the I2C clock signal.
  - b. Press first **Threshold** softkey to set the I2C clock signal's threshold voltage level by **Universal Knob**. The threshold voltage level is for decoding, and it will be regard as the trigger voltage level when set the trigger type to serial.
- 6. Set SDA (I2C's data signal):
  - a. Press **SDA** to select the channel that is connected to the I2C data signal.
  - b. Press second **Threshold** softkey to set the I2C data signal's threshold voltage level by **Universal Knob**. The threshold voltage level is for decoding, and it will be regard as the trigger voltage level when set the trigger type to serial.

(Tip: SDA should keep stable during the whole high clock cycle, otherwise it will be interpreted as a start or stop condition (data transitioning while the clock is high).)

7. Press 🔄 softkey to return previous menu.

## I2C Trigger

This part introduces the eight kinds of trigger conditions (Start, Stop, Restart, No Ack, EEPROM, 7 Addr&Data, 10 Addr&Data and Data Length) and the methods of setting them.

#### **Trigger conditions:**

- Start Condition— The oscilloscope will be triggered when the SDA signal transitions from high to low while the SCL clock is high. If it is chosen as the condition of trigger (including frame triggers), a restart will be treated as a "Start condition".
- **Stop Condition** The oscilloscope will be triggered when SDA transitions from low to high while the SCL is high.

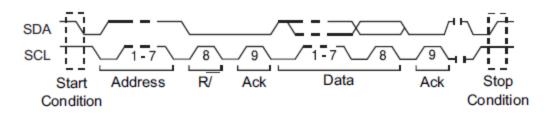

- **Restart** The oscilloscope will be triggered when another "Start condition" occurs before a "Stop condition".
- No Ack— The oscilloscope will be triggered when SDA data is high during any SCL's ACK bit.
- EEPROM The trigger searches for the EEPROM control byte (the value is 1010xxx) on the SDA bus. And there is a Read bit and an ACK bit behind the EEPROM. Using Limit Range softkey to set the qualifier and Data1 softkey to set the data's value. If EEPROM's data is greater (less, equal) than Data1, the oscilloscope will be triggered at the edge of ACK bit behind the Data byte. It's unnecessary that the Data byte musts follow the EEPROM.

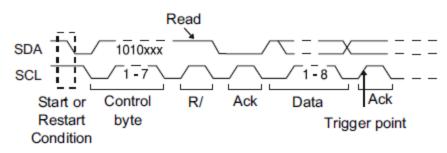

- **7 Address & Data** The oscilloscope will be triggered when the following conditions are satisfied.
  - The address's length must be 7 bits and the address's value is the same as set value.

If you have set either Data1's or Data2's value, and the signal has a data is the same as that value. If you have set both Data1's and Data2's value, the signal should have two consecutive data values, the first data's value is Data1, second data value is Data2.

(Note: If the data's value is 0xXX, any data value will be matched.)

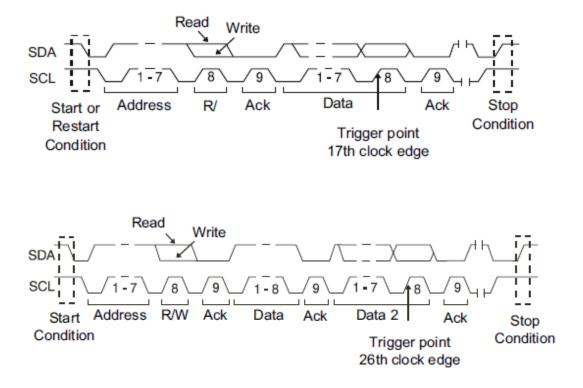

- **10 Address & Data** The oscilloscope will be triggered when the following conditions are satisfied.
  - The address's length must be 10 bits and the address's value is the same as set value.
  - If you have set either Data1's or Data2's value, and the signal has a data is the same as that value. If you have set both Data1's and Data2's value, the signal should has two consecutive data values, the first data's value is Data1, second data value is Data2.

(Note: If the set value is 0xXX, any data value will be matched.)

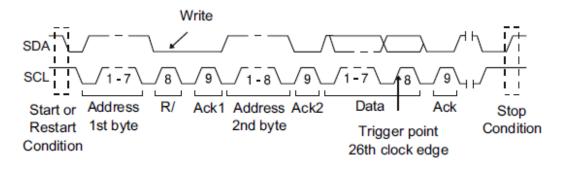

• Data Length — When SDA data's length is equal to the value of Byte Length and address's length is the same as set value, the oscilloscope will be triggered. Byte length is in the range of 1 to 12 bits.

#### **Operation steps:**

- 1. Press Setup to enter the TRIGGER function menu.
- 2. Press **Type** and select **Serial**.
- 3. Press Protocol and select I2C.
- 4. Press **Trigger Setting** softkey.

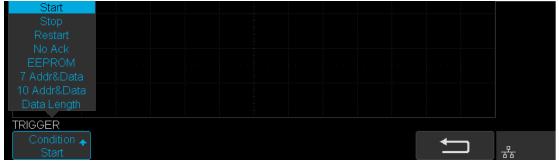

Figure 37 I2C TRIGGER Menu

- 5. Press the **Condition** softkey and turn the **Universal Knob** to select the trigger condition:
  - If you select the **EEPROM** condition:
    - a. Press the Limit Range softkey to set the qualifier (=,< or >).
    - b. Press **Data1** softkey and set its value by turning the **Universal Knob**.
  - If you select **7 Addr & Data** or **10 Addr & Data** condition:
    - Press the Addr softkey and turn the Universal Knob to select the 7- bit or 10- bit device address.
    - b. Press the Data1 or Data2 softkey and set the value about them.
    - c. Press The **R/W bit** softkey and select write-frame or read-frame to trigger the oscilloscope.

(**Tips:** If device address is 7-bit, the value of address is in range of 0x00 to 0x7F.If device's address is 10-bit, the value of address is in range of 0x00 to 0x3FF.)

- If you select the **Data Length** condition:
  - a. Press Address to set the SDA address length to 7 or 10 bit.
  - b. Press **Byte Length** softkey and set the byte length by **Universal Knob**. The range of the Byte Length is 1 to 12.

## **I2C Serial Decode**

After completing the setup of I2C signal and trigger, we will decode I2C signals. Operation steps as follows.

- 1. Press  $\square e code \rightarrow \square e code$ . Select one of the options from the  $\square e code1$  and  $\square e code2$ .
- 2. Press **Display** and select **On** to enable onscreen display of the result of decoding.
- 3. Press List to enter the LIST function menu.
- 4. Press **Display** and choose the same options as the first step.
- 5. Press **Lines** and set the number of lines by **Universal Knob**. The range of the lines is 1 to 7.
- 6. Press Format to change the character encoding format of the decoding's result.
- 7. Press Scroll and turn the Universal Knob to view all frames.

#### Interpreting I2C Decode

#### The frames of decoding result:

- The address of write frame is a dark-green string that contains "W".
- The address of read frame is a yellow string that contains "R".
- The data of frame are white strings.

#### The lists of decoding result:

- Time (timestamp) The horizontal displacement between current frame and trigger position.
- Address The address of a frame.
- R/W The type of a frame (write or read).
- Data The value of data.

## **SPI Trigger and Serial Decode**

Please read "Setup for SPI Signals", "SPI Trigger" and "SPI Serial Decode" to trigger and decode the signals.

### **Setup for SPI Signals**

Setting the SPI (Serial Peripheral Interface) signal includes two steps: connecting the CLK, MISO, MOSI and CS signals to the correct channels of the oscilloscope and specifying the parameters of each input signal.

Note: You need to set the CS Type to CLK Timeout due to channel limitations.

- 1. Press the **Decode** key to enter the **DECODE** function menu.
- 2. Press the **Decode** softkey and select the desired slot (Decode1 or Decode2).
- 3. Press **Protocol** softkey and then select **SPI** by turning **Universal Knob**.
- 4. Press **Signal** softkey to enter the **SIGNAL** menu as Figure 38 shows.

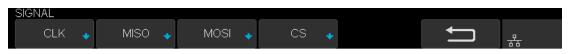

Figure 38 SPI SIGNAL Menu

- 5. Set CLK (clock signal):
  - a. Press the **CLK** softkey to enter **CLK** menu.
  - b. Press the **CLK** softkey to select the channel that is connected to the SPI clock signal.
  - c. Press the **Threshold** softkey to set the SPI clock signal's threshold voltage level by **Universal Knob**. The threshold voltage level is for decoding, and it will be regard as the trigger voltage level when set the trigger type to serial.
  - d. Press the **Edge Select** softkey to set the oscilloscope will samples at clock signal's rising edge or falling edge.
  - e. Press 🖾 softkey to return previous menu.

| CLK          |                      |                       |   |
|--------------|----------------------|-----------------------|---|
| CLK 🔶<br>CH1 | ♦ Threshold<br>1.60V | Edge Select<br>Rising | Ţ |

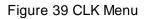

- 6. Set MISO:
  - a. Press the **MISO** softkey to enter the MISO menu.
  - b. Press the **MISO** softkey to select the channel that is connected to the SPI MISO signal.
  - c. Press the Threshold softkey to set the SPI MISO signal's threshold voltage level

by **Universal Knob**. The threshold voltage level is for decoding, and it will be used as the trigger voltage level when the trigger type is set to serial.

d. Press 🔄 softkey to return previous menu.

| MISO          |                      |   |
|---------------|----------------------|---|
| MISO<br>CH2 ◆ | ♦ Threshold<br>1.60V | Ţ |

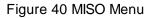

- 7. Set MOSI:
  - a. Press the **MOSI** softkey to enter the MOSI menu.
  - b. Press the **MOSI** softkey to select the channel that is connected to the SPI MOSI signal.
  - c. Press the **Threshold** softkey to set the SPI MOSI signal's threshold voltage level by **Universal Knob**. The threshold voltage level is for decoding, and it will be used as the trigger voltage level when the trigger type is set to serial.
  - d. Press 🖾 softkey to return previous menu.

| MOSI          |                        |  |   |
|---------------|------------------------|--|---|
| MOSI 🔶<br>CH1 | ♦ Threshold<br>♦ 1.60V |  | Ţ |

#### Figure 41 MOSI Menu

- 8. Set CS:
  - a. Press the CS softkey to enter the MOSI menu.
  - b. Press the CS Type softkey to select the chip select type.
  - c. Modify the CS Type's value.
  - d. Press 🖾 softkey to return previous menu.

| Function<br>Menu | Settings       | Explanation                                                                                                    |
|------------------|----------------|----------------------------------------------------------------------------------------------------|
|                  | ~CS            | Low voltage level of CS signal is available                                                                                                    |
|                  | CS             | High voltage level of CS signal is available                                                                                                    |
| СЅ Туре          | CLK<br>Timeout | If the time between two edges of clock signal is less<br>than (or equal to) the value of timeout, the signal<br>between the two edges is treated as a frame. The range<br>of clock timeout is 100 ns-5 ms. |

Table 1 Menu Explanations of the CS Type Parameters

9. Press the **Bit Order** softkey to select the bit order (**LSB** or **MSB**).

## **SPI Trigger**

This part will provide a brief introduction and description for the operation of the SPI trigger.

- 1. Press **Setup** key to enter the **TRIGGER** function menu.
- 2. Press **Type** and select **Serial**.
- 3. Press **Protocol** and select **SPI**.
- 4. Press **Trigger Setting** softkey.

| SPI TRIG SET         |                    |          |                  |                 |                       |                  |
|----------------------|--------------------|----------|------------------|-----------------|-----------------------|------------------|
| Trigger Type<br>MISO | Data Length<br>8 8 | Nit Pos. | Bit Value 🔺<br>X | All Same 🔺<br>X | Next Page<br>Page 1/2 | <del>- 8</del> - |

Figure 42 SPI TRIG SET Menu

5. Press the **Trigger Type** softkey to select the trigger condition.

| Function<br>Menu | Settings | Explanation          |
|------------------|----------|----------------------|
| Trigger          | MISO     | Master-In, Slave-Out |
| Trigger Type     | MOSI     | Master-Out, Slave-In |

Table 2 Menu Explanations of the SPI trigger type

- 6. Press the **Data Length** softkey, and turn the **Universal Knob** to set the length of a data. The range of data length is 4 to 96 bits.
- 7. Set the value of the trigger data.
  - Set the value of a bit:
    - a. Press the **Bit Pos.** softkey to select a bit in data.
    - b. Press the **Bit Value** softkey to set the value of the selected bit.
  - Set the value of all bits:
    - a. Press the **All Same** softkey to set the value of all bits.

| Function<br>Menu | Settings | Explanation                  |
|------------------|----------|------------------------------|
|                  | 0        | High voltage level           |
| Bit Value        | 1        | Low voltage level            |
|                  | Х        | Don't care the voltage level |

Table 3 Menu Explanations of the SPI Bit value

8. Press the **Bit Order** softkey to set the bit order (MSB or LSB).

## **SPI Serial Decode**

After completing the setup of SPI signal and trigger, the scope can decode SPI signals. Operation steps are as follows.

- 1. Press  $Decode \rightarrow Decode$ . Select one of the options from the Decode1 and Decode2.
- 2. Press **Display** and select **On** to display the result of decoding.
- 3. Press List to enter the LIST function menu.
- 4. Press **Display** and choose the same options as the first step.
- 5. Press **Lines** and set the number of lines by **Universal Knob**. The range of the lines is 1 to 7.
- 6. Press Format to change the character encoding format of the decoder's result.
- 7. Press Scroll and turn the Universal Knob to view all frames.

#### Interpreting SPI Decode

#### The frames of decoding result:

- MISO The decoding result of the "Master-In, Slave-Out" line.
- MOSI The decoding result of the "Master-Out, Slave-In" line.

#### The lists of decoding result:

- Time (timestamp) The horizontal displacement between current frame and trigger position.
- MISO The decoding result of the "Master-In, Slave-Out" line.
- MOSI —The decoding result of the "Master-Out, Slave-In" line.

## **UART Trigger and Serial Decode**

Please read "Setup for UART Signals", "UART Trigger" and "UART Serial Decode" to trigger and decode the signals.

### **Setup for UART Signals**

- 1. Press the **Decode** key to enter the **DECODE** function menu.
- 2. Press the **Decode** softkey and select the desired slot (Decode1 or Decode2).
- 3. Press **Protocol** softkey and then select **UART** by turning **Universal Knob**.
- 4. Press **Signal** softkey to enter the **SIGNAL** menu as Figure 43 shows.

| SIGNAL      |                      |             |                        |   |   |
|-------------|----------------------|-------------|------------------------|---|---|
| RX 🔶<br>CH1 | ♦ Threshold<br>1.60V | TX 🔶<br>CH1 | ♦ Threshold<br>♦ 1.60V | ļ | ॑ |

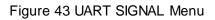

- 5. Set RX:
  - a. Press **RX** to select the channel that is connected to the RX signal.
  - b. Press first Threshold key to set the RX signal's threshold voltage level by Universal Knob. The threshold voltage level is for decoding, and it will be used as the trigger voltage level when the trigger type is set to serial.
- 6. Set TX:
  - a. Press **TX** to select the channel that is connected to the TX signal.
  - b. Press first **Threshold** key to set the TX signal's threshold voltage level by **Universal Knob**. The threshold voltage level is for decoding, and it will be used as the trigger voltage level when the trigger type is set to serial.
- 7. Press 🖾 softkey to return previous menu.
- 8. Press the Configure softkey to enter BUS CONFIG menu.

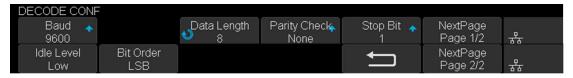

Figure 44 BUS CONFIG Menu

- 9. Press **Baud** softkey to set baud rate.
  - The baud rate can be set as predefined value.
  - If the desired baud rate is not listed, press **Baud** and select **custom** option, press the **Custom** and turn the **Universal Knob** to set the desired baud rate.
- 10. Press **Data Length** softkey and set byte bits (5-8) by **Universal Knob**.
- 11. Press Parity Check softkey to set the type of parity check (Even, Odd or None).
- 12. Press **Stop Bit** softkey to set the length of the stop bit (1, 1.5 or 2 bits).

- 13. Press Next Page softkey.
- 14. Press the **Bit Order** softkey to select the bit order (**LSB** or **MSB**).
- 15. Press Idle Level softkey to set the idle level (Low or High).

## **UART Trigger**

This part shows a brief introduction and description for the operation of the UART trigger.

- 1. Press Setup key to enter the TRIGGER function menu.
- 2. Press Type and select Serial.
- 3. Press Protocol and select UART.
- 4. Press Trigger Setting softkey to enter UART TRIG SET menu.

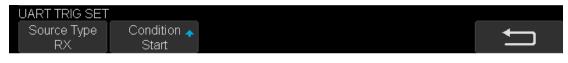

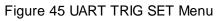

- 5. Press the Source Type softkey to select the source of trigger (RX or TX).
- 6. Press the **Condition** softkey and set up the desired trigger condition:
  - Start The oscilloscope will be triggered at the position of the start bit.
  - **Stop** —The oscilloscope will be triggered at the position of the stop bit.
  - **Data** The oscilloscope will be triggered when a byte which is equal to (greater or less than) the specified data is identified.
    - a. Press the **Compare Type** softkey and choose an equality qualifier (>, < or =).
    - b. Press the **Value** softkey to set data's value. The data value range is from 0x00 to 0xff.
  - Error If the parity check has been set, and the parity bit check is an error, the
    oscilloscope will be triggered.

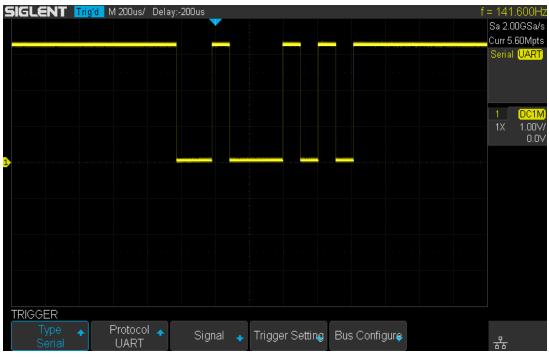

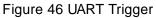

## **UART Serial Decode**

After completing the setup of UART signal and trigger, the scope can decode UART signals. Operation steps are as follows.

- 1. Press  $Decode \rightarrow Decode$ . Select one of the options from the Decode1 and Decode2.
- 2. Press **Display** and select **On** to display the result of decoding.
- 3. Press List to enter the LIST function menu.
- 4. Press **Display** and choose the same options as the first step.
- 5. Press **Lines** and set the number of lines by **Universal Knob**. The range of the lines is 1 to 7.
- 6. Press Format to change the character encoding format of the decoding result.
- 7. Press Scroll and turn the Universal Knob to view all frames.

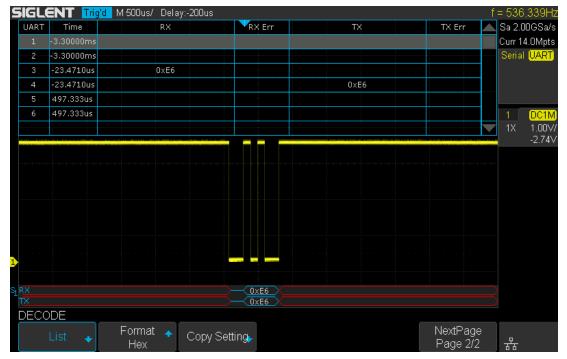

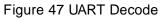

#### Interpreting UART Decode

#### The frames of decoding result:

- RX The decoding result of the data received.
- TX The decoding result of the data transmitted.

#### The lists of decoding result:

Time (timestamp) — The horizontal displacement between current frame and trigger

position.

- RX The receiving channel.
- TX The transmitting channel.
- RX Err— Parity error or unknown error in the data received.
- TX Err— Parity error or unknown error in the data transmitted.

## **CAN Trigger and Serial Decode**

The oscilloscope can also decode CAN signals. The following sections "Setup for CAN Signals", "CAN Trigger" and "CAN Serial Decode" provide instructions for triggering and decoding the CAN signals.

## **Setup for CAN Signals**

- 1. Press the **Decode** key to enter the **DECODE** function menu.
- 2. Press the **Decode** softkey and select the desired slot (Decode1 or Decode2).
- 3. Press Protocol softkey and then select CAN by turning Universal Knob.
- 4. Press **Signal** softkey to enter the **SIGNAL** menu as Figure 48 shows.

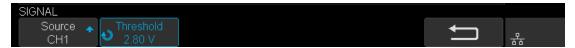

Figure 48 CAN SIGNAL Menu

- a. Press **Source** softkey to select the channel that is connected to the CAN signal.
- b. Press **Threshold** key to set the CAN signal's threshold voltage level by **Universal Knob**. The threshold voltage level is for decoding, and it will be regard as the trigger voltage level when set the trigger type to serial.
- 5. Press the **Configure** softkey to enter the **BUS CONFIG** menu.
- 6. Press **Baud** to set baud rate by **Universal Knob**.
  - The baud rate can be set as a predefined value (from 5 kb/s to 1 Mb/s) or custom value (from 5 kb/s to 1 Mb/s).
  - If the desired baud rate is not listed, press **Baud** and select **custom** option, press the **Custom** and turn the **Universal Knob** to set the desired baud rate.

## **CAN Trigger**

This part will provide a brief introduction and description for the operation of the CAN trigger.

#### Trigger conditions:

- **Start** The oscilloscope will be triggered at the start bit of a frame.
- **Remote** The oscilloscope will be triggered by a remote frame with specified ID.
- ID The oscilloscope will be triggered by a remote or data frame that has the specified ID.
- **ID+DATA** The oscilloscope will be triggered by data frame that has the specified ID and data.
- Error The oscilloscope will be triggered by an error frame.

#### **Operation steps:**

- 1. Press **Setup** to enter the **TRIGGER** function menu.
- 2. Press **Type** and select **Serial**.
- 3. Press **Protocol** and select **CAN**.
- 4. Press Trigger Setting to enter the CAN TRIG SET menu.
- 5. Press **Condition** and select the trigger condition by **Universal Knob**:
  - If you select the **Remote** and **ID** condition:
    - a. Press **ID Bits** to set the length of the ID (11 or 29 bits).
    - b. Press **Curr ID Byte** and use **Universal Knob** to select the byte that you want to set.
    - c. Press the **ID** and set the ID's value by **Universal Knob**.

(**Tips:** In order to make it convenient for the operator to set the parameters, the ID bit is split into several bytes. For example, if the ID's length is 11 bits, it will be split into two bytes, a byte includes 8 bits. If "1st byte" is selected, only the 8 least significant bits can be changed.)

- If you select the **ID+DATA** condition:
  - a. Press **ID bits** softkey to select the ID's length (11 or 29 bits).
  - b. Press **Curr ID Byte** softkey and use **Universal Knob** to select the byte that you want to modify.
  - c. Press the ID softkey and set the ID's value by Universal Knob.
  - d. Press Data softkey and set the value of the first byte by Universal Knob.

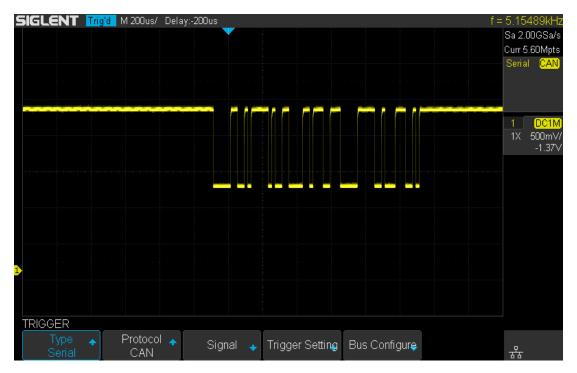

Figure 49 CAN Trigger

### **CAN Serial Decode**

After completing the setup of can signal and trigger, we will decode CAN signals. Operation steps as follows.

- 1. Press  $Decode \rightarrow Decode$ . Select one of the options from the Decode1 and Decode2.
- 2. Press **Display** and select **On** to display the result of decoding.
- 3. Press List to enter the LIST function menu.
- 4. Press **Display** and choose the same options as the first step.
- 5. Press **Lines** and set the number of lines by **Universal Knob**. The range of the lines is 1 to 7.
- 6. Press **Format** to change the character encoding format of the decoder's result.
- 7. Press Scroll and turn the Universal Knob to view all frames.

#### Interpreting CAN Decode

#### The frame of decoding result:

- The Arbitration field is displayed in frame.
- The Control field is displayed in frame.
- The Data field is displayed in frame.
- The CRC field is displayed in frame.

#### The list of decoding result:

- Time (timestamp) The horizontal displacement between the current frame and trigger position.
- Type The type of frames, "D" represents data frame, "R" represents remote frame.
- ID The id of frames, the oscilloscope can automatically detect the length of frame's id (11bits or 29 bits).
- Length The length of data field.
- Data The value of data field.
- CRC The value of the CRC (Cyclic Redundancy Check) field.
- ACK Acknowledgment bit.

## LIN Trigger and Serial Decode

The following section describes "**Setup for LIN Signals**", "**LIN Trigger**" and "**LIN Serial Decode**" and includes instructions ontriggering and decoding LIN signals.

### **Setup for LIN Signals**

There are two steps of setting the LIN signal: connecting the signal to oscilloscope and specifying the parameters of each input signal.

- 1. Press the **Decode** key to enter the DECODE function menu.
- 2. Press the **Decode** softkey and select the desired slot (Serial 1 or Serial 2).
- 3. Press **Protocol** softkey and then select **LIN** by turning **Universal Knob**.
- 4. Press Signal softkey to enter the SIGNAL menu as Figure 50 shows.

| SIGNAL |         |  |
|--------|---------|--|
| Source |         |  |
| CH1    | - 800mv |  |

Figure 50 LIN SIGNAL Menu

- 5. Press **Source** softkey to select the channel that is connected to the LIN signal.
- Press the Threshold softkey and set the LIN signal's threshold voltage level by the Universal Knob. The threshold voltage level is for decoding, and it will be used as the trigger voltage level when the trigger type is set to serial.
- 7. Press 🖾 softkey to return previous menu.
- 8. Press the **Configure** softkey to enter the **BUS CONFIG** menu.
- 9. Press **Baud** softkey to set baud rate.
  - The baud rate can be set as predefined value.
  - If the desired baud rate is not listed, select **custom** option, press the **Custom** and turn the **Universal Knob** to set the desired baud rate.

## LIN Trigger

This part will provide a brief introduction and description for the operation of the LIN trigger.

#### **Trigger conditions:**

- **Break** The oscilloscope will be triggered at the position of the break field's break delimiter.
- ID (Frame ID) The oscilloscope will be triggered at the position of the identifier field's stop bit, if the value of a frame's ID is equal to specified value.
   (Note: If the data's value is 0xXX, any data value will be matched.)
- **ID + DATA** (Frame ID and Data) The oscilloscope triggers when a frame with an ID and data equal to the selected values is detected. Use the **Universal Knob** to select the value for the ID, Data1 and Data2.
  - 1) The ID's value is the same as set value.
  - 2) If you have set either Data1's or Data2's value, and the signal has a data is the same as that value. If you have set both Data1's and Data2's value, the signal should has two consecutive data, the first data's value is Data1, second data value is Data2.

(Note: If the data's value is 0xXX, any data value will be matched.)

• **Data Error** — The oscilloscope will be triggered when errors (such as ID check error, checksum error, sync byte field error) are detected.

#### **Operation steps:**

- 1. Press **Setup** to enter the **TRIGGER** function menu.
- 2. Press **Type** and select **Serial**.
- 3. Press **Protocol** and select **LIN**.
- 4. Press Trigger Setting softkey to enter LIN TRIG SET menu.
- 5. Press **Condition** and select the trigger condition by **Universal Knob**:
  - If you select **ID** condition:
    - a. Press **ID** softkey and set its value by turning the **Universal Knob**.
  - If you select **ID+DATA** condition:
    - a. Press **ID** softkey and set its value by turning the **Universal Knob**.
    - b. Press **DATA1** softkey and set its value by turning the **Universal Knob**.
    - c. Press DATA2 softkey and set its value by turning the Universal Knob.

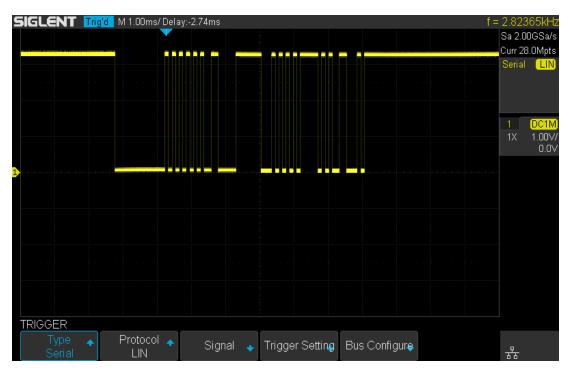

Figure 51 LIN Trigger

## LIN Serial Decode

After completing the setup of the LIN signal and trigger, we will decode LIN signals. Operation steps are as follows.

- 1. Press  $Decode \rightarrow Decode$ . Select one of the options from the Decode1 and Decode2.
- 2. Press **Display** and select **On** to display the result of decoding.
- 3. Press List to enter the LIST function menu.
- 4. Press **Display** and choose the same options as the first step.
- 5. Press **Lines** and set the number of lines by **Universal Knob**. The range of the lines is 1 to 7.
- 6. Press **Format** to change the character encoding format of the decoder's result.
- 7. Press Scroll and turn the Universal Knob to view all frames.

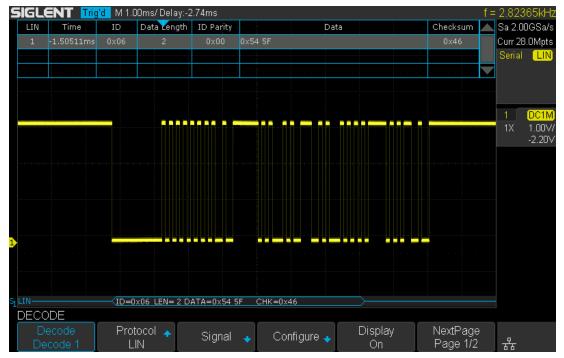

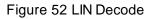

#### Interpreting LIN Decode

#### The frame of decoding result:

- Protected Identifier Field is displayed in frame.
- Data Length is displayed in frame.
- Data Field is displayed in frame.
- Checksum Field is displayed in frame.

#### The list of decoding result:

- Time (timestamp) The horizontal displacement between the current frame and trigger position.
- ID The value of the frame's protected identifier field.
- Data Length The length of the data field.
- ID Parity The two check bits of the protected identifier field.
- Data The value of the data field.
- Checksum— The value of the checksum field.

# **Reference Waveform**

The oscilloscope can save analog or math waveforms to the reference waveform locations in the oscilloscope. Then, a reference waveform can be displayed and compared against other waveforms. All reference waveforms can be displayed at one time.

The contents of this chapter:

- Save REF Waveform to Internal Memory
- Display REF Waveform
- Adjust REF Waveform
- Clear REF Waveform

## Save REF Waveform to Internal Memory

Do the following steps to save the REF waveform to internal memory:

- 1. Press the **REF** button on the front to enter the REF WAVE function menu. Note that when the time horizontal format is in X-Y mode, REF function cannot be enabled.
- 2. Press the **Source** softkey; then, turn the **Universal Knob** to select the source of reference channel. The source includes analog channel and math waveforms.
- 3. Press the **Location** softkey; then, turn the **Universal Knob** to select the position to save the REF waveform. The source includes analog channel and math waveforms.
- 4. Press the Save softkey to save the channel or math waveform to the appointed location. The vertical scale information and the vertical offset of the waveform will be saved at the same time. It will pop out the message "Saved to internal file REFA" when the waveform has been saved successfully.

**Note:** The REF waveforms are non-volatile. The REF waveform can still be saved after restarts or default operation.

## **Display REF Waveform**

To the following steps to display REF waveform:

- 1. Press the **REF** button on the front to enter the REF WAVE function menu.
- 2. Press the **Location** softkey; then, turn the **Universal Knob** to select the REF waveform that you want to display.
- 3. Press the **Display** softkey to select **On** to display the REF waveform on the screen. Only saved location can be displayed. The oscilloscope can display two reference waveforms at a time.

**Note:** The REF waveforms do not save their original vertical or horizontal scaling. They are effectively images superimposed on the display. Take care when comparing reference waveforms to real displayed waveforms as the scaling may be different.

## Adjust REF Waveform

- 1. Please refer to the "**To Display REF Waveform**" above to display the desired reference waveform.
- 2. Press the **Scale** and **Position** softkey and turn the **Universal knob** to adjust the vertical scale and position of the reference waveform. The vertical scale and position information display at the middle of the screen.

The initial values display at the middle of the screen is the setup that when the reference waveform been saved.

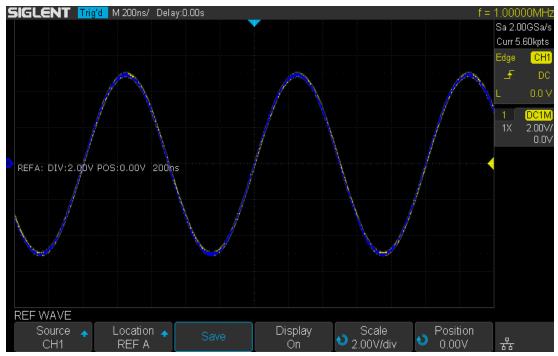

Figure 53 Reference Waveform

**Note:** The **Vertical Variable Knob** and the **Vertical Position Knob** are only works for the reference waveform and the math waveform. Please make a difference with the channel vertical system.

### **Clear REF Waveform**

The oscilloscope does not have the "Clear" option under the REF WAVE function menu. To clear the appointed reference waveform, you can save a new reference waveform to the same location to cover it. Or follow the **Save/Recall**  $\rightarrow$  **Recall**  $\rightarrow$  **type** and select **Security Erase** to clear the stored waveform.

# Math

The oscilloscope supports many math operations between analog channels including addition (+), subtraction (-), multiplication (\*), division (/), FFT, differential (d/dt), integral ( $\int dt$ ), square root ( $\sqrt{}$ ). The resulting math waveform is displayed in white and labeled with "M". You can use cursors to measure math waveforms.

The contents of this chapter:

- Units for Math Waveforms
- Math Operators

**Note:** If the analog channel or the math function is cut off (waveforms do not display on the screen completely),the resulting math will also be cut off.

## **Units for Math Waveforms**

Use the channel function menu to set the unit of each channel to "**V**" or "**A**". The oscilloscope math operation includes units as below:

| Math Operation                 | Unit                                            |
|--------------------------------|-------------------------------------------------|
| Addition (+)or subtraction (-) | V, A or U                                       |
| multiplication (*)             | V <sup>2</sup> , A <sup>2</sup> or W (Volt-Amp) |
| division (/)                   | None, Sie or $\Omega$                           |
| FFT                            | dBVrms, Vrms, dBm, dBArms, Arms                 |
| differential (d/dt)            | V/S or A/S (V/second or A/second)               |
| integral (ĺdt)                 | Wb or C                                         |
| square root ( $$ )             | V <sup>^</sup> 1/2 or A <sup>^</sup> 1/2        |

## **Math Operators**

The oscilloscope supports the following math operations: Addition, subtraction, multiplication, division), FFT (Fourier transform) operation and math function operations including differential, integral, and square root.

## Addition or Subtraction

Math operators perform arithmetic operations (addition or subtraction) on any two analog input channels. When you select addition or subtraction, the **Source A** and **Source B** values are added or subtracted point-by-point, and the result is displayed.

- 1. Press the **Math** button on the front panel to enter the MATH function menu.
- Press the Source A and Source B softkey respectively, and then turn the Universal Knob to select the source to do math operation. The device supports addition and subtraction between analog channels.
- 3. Press the **Operator** softkey and then turn the universal to select + or to make addition or subtraction operation. The resulting math waveform is displayed in white and labeled with an "M" icon as shown below.

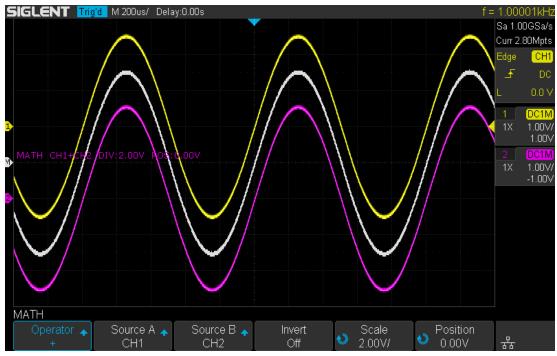

Figure 54 CH1+CH1 Waveform

 If you want to invert the math waveform, press the Invert softkey and set the option to On to invert the display of the math waveform.

### **Multiplication and Division**

Math operators perform arithmetic multiplication or division on any two analog input channels. When you select multiplication or division, the **Source A** and **Source B** values are multiplied or divided point by point and the result is displayed.

- 1. Press the **Math** button on the front panel to enter the MATH function menu.
- Press the Source A and Source B softkey respectively, and then turn the Universal Knob to select the source to do math operation. The device supports multiplication and division between analog channels.
- 3. Press the **Operator** softkey and then turn the universal to select \* or to make multiplication or division operation. The resulting math waveform is displayed in white and labeled with an "M" icon as shown.

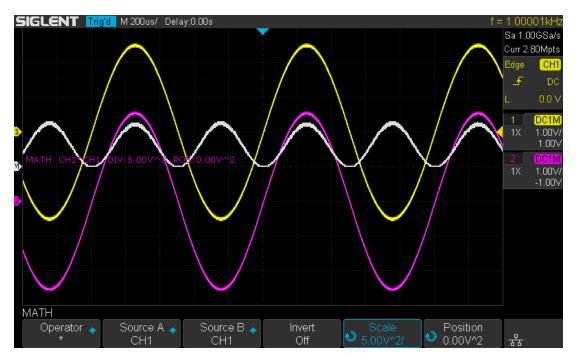

Figure 55 CH1\*CH1 Waveform

 If you want to invert the math waveform, press the Invert softkey and set the option to On to invert the display of the math waveform.

## **FFT Operation**

FFT is used to compute the fast Fourier transform using analog input channels. AnFFT takes the digitized time record of the specified source and transforms it to the frequency domain. This can be useful when you wish to observe the frequency content of a time varying signal, such as Electromagnetic Interference or RF transmission applications.

When the FFT function is selected, the FFT spectrum is plotted on the oscilloscope display as magnitude in dBV versus frequency. The readout for the horizontal axis changes from time to frequency (Hertz) and the vertical readout changes from Volts to dB.

FFT operation can facilitate the following works:

- Measure harmonic components and distortion in the device under test
- Measure the characteristics of the noise in DC power
- Analyze vibration

#### To display a FFT waveform:

- 1. Press the **Math** button on the front panel to open the MATH function menu.
- 2. Press the **Operator** softkey and then turn the **Universal Knob** to select **FFT**. The resulting math waveform is displayed in white and labeled with an "M" icon.
- 3. Press the **Source** softkey, and then turn the **Universal Knob** to select the source to do FFT operation. Analog channels can be used as the source.
- 4. Press the **Window** softkey, and then turn the **Universal Knob** to select an appropriate window.

Spectral leakage can be considerably decreased when a window function is used. The oscilloscope provides five windows (Rectangle, Blackman, Hanning, Hamming and Flattop) which have different characteristics and are applicable to measure different waveforms. You need to select the window function according to different waveforms and their characteristics. Please read the table below carefully to make an appropriate option according to the input signal.

| Window    | Applications and Characteristics                                    |
|-----------|---------------------------------------------------------------------|
|           | Normally used when the signal is transient (completely contained in |
|           | the time-domain window) or known to have a fundamental frequency    |
| Rectangle | component that is an integer multiple of the fundamental frequency  |
|           | of the window. Signals other than these types will show varying     |
|           | amounts of spectral leakage and scallop loss, which can be          |
|           | corrected by selecting another type of window                       |
| Hanning   | These reduce leakage and improve amplitude accuracy. However,       |
|           | frequency resolution is also reduced.                               |

| Hamming  | These reduce leakage and improve amplitude accuracy. However,   |
|----------|-----------------------------------------------------------------|
|          | frequency resolution is also reduced.                           |
| Flat Top | This window provides excellent amplitude accuracy with moderate |
|          | reduction of leakage, but with reduced frequency resolution.    |
| Blackman | It reduces the leakage to a minimum, but with reduced frequency |
|          | resolution.                                                     |

- 5. Press the **Center** softkey, and then turn the **Universal Knob** to select the desired center frequency.
- 6. Press the **Hz/div** softkey, and then turn the **Universal Knob** to select the desired resolution frequency.
- 7. Press the **Scale** softkey, and then turn the **Universal Knob** to select the desired vertical FFT scale.
- 8. Press the **Ref Level** softkey, and then turn the **Universal Knob** to select the desired vertical FFT offset.
- 9. Press the Unit/Load softkey to enter Unit/Load menu. Press Unit softkey to select the unit of vertical axis. The units of the vertical axis can be dBVrms, dBm or Vrms which use a logarithmic scale or a linear scale to display vertical amplitude respectively. If you need to display the FFT frequency spectrum in a relatively larger dynamic range, dBVrms is recommended. Press Ext Load softkey, and then turn the Universal Knob to select the external load value.
- 10. Press the **Mode** softkey to select **Split**, **Full Screen** or **Exclusive** display mode.
  - **Split:** The source channel and the FFT operation results are displayed separately. The time domain and frequency domain signals are displayed clearly.
  - **Full Screen:** The source channel and the FFT operation results are displayed in the same window to view the frequency spectrum more clearly and to perform more precise measurements.
  - **Exclusive:** The displayed waveforms of all channels are disabled, only the FFT operation results are displayed in the window. This isolated view allows you to view the frequency spectrum more clearly and to perform more precise measurements.

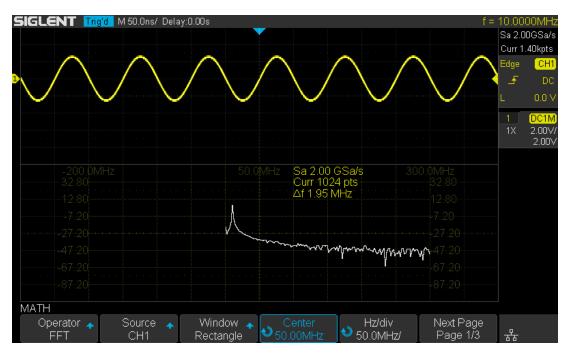

Figure 56 FFT Waveform in Split Mode

- 11. Press the **AUTO SET** softkey to automatically set the appropriate parameters for the FFT measurement.
- 12. Press the **Display** softkey and select **Normal**, **Maximum Hold** and **Average** to display the FFT waveform.

Note:

- Signals with DC components or deviation would cause error or deviation of the FFT waveform components. To reduce the DC components, set the Channel Coupling to AC.
- To reduce the random noise and aliasing frequency components of repetitive or single pulses, set the **Acquisition** of the oscilloscope to **Average**.

#### To measure FFT waveform:

To make cursor measurements, press the **Cursors** button, and then press the **Mode** softkey to select **On** to turn the cursors. Use the X1 and X2 cursors to measure frequency values and the difference between two frequency values ( $\Delta X$ ). Use the Y1 and Y2 cursors to measure amplitude in dB and difference in amplitude ( $\Delta Y$ ).

You can find the frequency value at the first occurrence of the waveform maximum by using the X at Max Y measurement.

Note: Please refer to the cursors chapter for more information.

### **Math Function Operation**

The oscilloscope supports differential (d/dt), integral (jdt) and square root (  $\sqrt{}$  ) math

functions.

#### Differentiate

d/dt (differentiate) calculates the discrete time derivative of the selected source.

$$di = \frac{y(i + \Delta t) - y(i - \Delta t)}{2 \Delta t}$$

Where:

- d = differential waveform.
- y = channel 1, 2 data points.
- i = data point index.
- $\Delta t$  = point- to- point time difference.

The **dx** option under d/dt math function operation menu shows the point- to- point time difference, and it ranges from 0.02div to 0.40div. "div" indicates the number of the pixel points that each division has. The oscilloscope has 50 pixel points per division. Take 0.2div as an example: 0.2\*50=10. To calculate the discrete time derivative of the selected source, and the  $\Delta$  t is the point- to- point time difference.

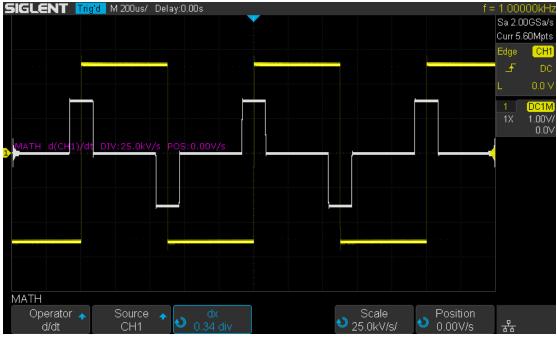

Figure 57 Differential Function Operation

You can use differentiate to measure the instantaneous slope of a waveform. For example, the slew rate of an operational amplifier may be measured using the differentiate function.

Note: Because differentiation is very sensitive to noise, it is helpful to set acquisition mode to Average.

#### Integrate

dt (integrate) calculates the integral of the selected source. You can use integrate to calculate the energy of a pulse in volt- seconds or measure the area under a waveform. dt plots the integral of the source using the "Trapezoidal Rule". The equation is:

$$\mathbf{I}_{n} = \mathbf{c}_{0} + \Delta t \sum_{i=0}^{n} \mathbf{y}_{i}$$

Where:

- I = integrated waveform.
- $\Delta t$  = point- to- point time difference.
- y = channel 1, 2 data points.
- $c_0$  = arbitrary constant.
- i = data point index.

The integrate operator provides an Offset softkey that lets you enter a DC offset correction factor for the input signal. Small DC offset in the integrate function input (or even small oscilloscope calibration errors) can cause the integrate function output to "ramp" up or down. This DC offset correction lets you level the integrate waveform.

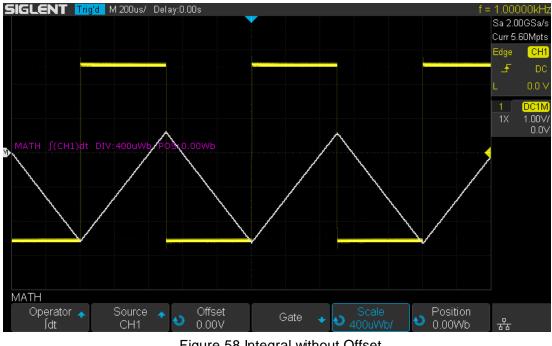

Figure 58 Integral without Offset

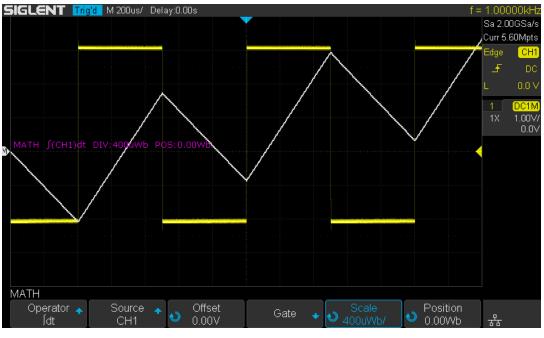

Figure 59 Integral with Offset

#### **Square Root**

Square root (  $\sqrt{\ }$  ) calculates the square root of the selected source.

Where the transform is undefined for a particular input, holes (zero values) appear in the function output.

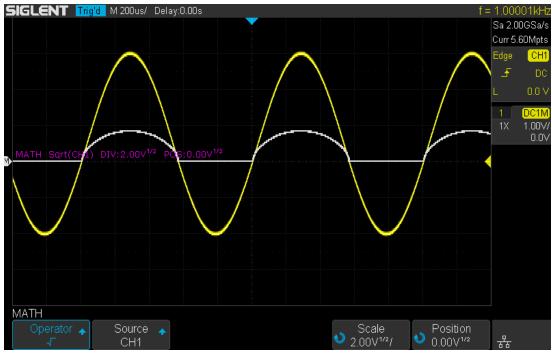

Figure 60 Square Root

# Cursors

Cursors are horizontal and vertical markers that indicate X- axis values and Y- axis values on a selected waveform source. You can use cursors to make custom voltage, time measurements on oscilloscope signals.

# X Cursors

X cursors are vertical dashed lines that adjust horizontally and can be used to measure time (when the source is FFT waveform, X cursors measure frequency)

**X1** cursor is the left (default position) vertical dotted line; it can be moved to any place on the screen.

**X2** cursor is the right (default position) vertical dotted line; it can be moved to any place on the screen.

Use the **Universal Knob** to set the **X1** and **X2** cursor values and the values are displayed in the cursors box in the upper-left corner of the screen along with the difference between X1 and X2 ( $\Delta$ T) and 1/ $\Delta$ T.

When set cursor type to **X2-X1**, use the **Universal Knob** will move the X1 and X2 cursors together. The value under the menu option is the difference between the X1 and X2 cursors.

# Y Cursors

Y cursors are horizontal dotted lines that adjust vertically and can be used to measure voltage (V) or current (A). When the cursor source is the math function, the unit will match the math function.

**Y1** cursor is the top (default position) horizontal dotted line; it can be moved to any vertical place of the screen.

**Y2** cursor is the down (default position) horizontal dotted line; it can be moved to any vertical place of the screen.

Use the **Universal Knob** to set the Y1 and Y2 cursor values and the values are displayed in the cursors box in the top left corner of the screen along with the difference between Y1 and Y2 ( $\Delta$ Y).

When set cursor type to **Y2-Y1**, use the **Universal Knob** will move the Y1 and Y2 cursors together. The value under the menu option is the difference between the Y1 and Y2 cursors.

## **Make Cursor Measurements**

- 1. Press the **Cursors** button on the front panel to enter the CURSOR function menu.
- 2. Press **Mode** to select Manual or Track mode.
- 3. Press the **Source** softkey, and then use the **Universal Knob** to select the desired source. Only analog channels, math waveforms and reference waveforms that are displayed are available for cursors.
- 4. To make cursor measurements:
  - To measure the horizontal time, use the **Universal Knob** to move the X1 and X2 cursors to desired place. If necessary, set the cursor type to X2-X1 to move both the X1 and X2 cursors together.
  - To measure vertical voltage or current, use the **Universal Knob** to move the Y1 and Y2 cursors to desired place. If necessary, set the cursor type to Y2-Y1 to move Y1 and Y2 cursors together.
  - To adjust the transparence of the cursors message box, press the Display/Persist softkey and go to the second page, press the Transparence (20% to 80%) softkey and then turn the Universal Knob to adjust the transparence to the desired value.

#### Cursor examples:

Use cursors to measure pulse width:

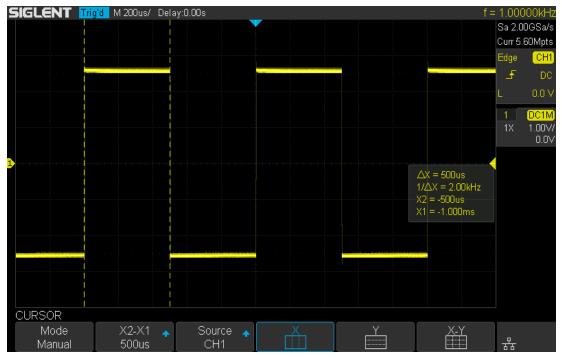

Figure 61 Measure Pulse Width

# Measure

The oscilloscope provides measurements of 38 waveform parameters and the statistics. It contains voltage, time and delay parameters.

Voltage, time and delay parameters are under Type option. The results of the last four selected measurements are displayed at the bottom of screen and above the menu.

The contents of this chapter:

- Type of Measurements
  - Voltage Measurements
  - Time Measurements

Delay Measurements

- Automatic Measurement
- All Measurement
- Gate Measurement
- Clear Measurement Parameters

# **Type of Measurements**

### **Voltage Measurements**

Voltage measurements include 17 kinds of voltage parameter measurements.

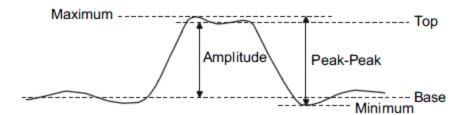

Figure 62 Voltage Measurements

- 1. Peak-Peak: Difference between maximum and minimum data values.
- 2. Maximum: Highest value of the input waveform.
- 3. Minimum: Lowest value of the input waveform.
- 4. Amplitude: Difference between the top and the base in a bimodal signal, or between max and min in a unimodal signal.
- 5. Top: Value of most probable higher state in a bimodal waveform.
- 6. Base: Value of most probable lower state in a bimodal waveform.
- 7. Mean: Average of data values in the first cycle.
- 8. Cycle mean: Average of all data values.
- 9. Stdev: Standard deviation of all data values.
- 10. Cycle Stdev: Standard deviation of all data values in the first cycle.
- 11. RMS: Root mean square of all data values.
- 12. Cycle RMS: Root mean square of all data values in the first cycle.
- **13. Overshoot:** Overshoot is distortion that follows a major edge transition expressed as a percentage of amplitude. ROV means rising edge overshoot and FOV means falling edge overshoot.

 $Rising edge overshoot = \frac{local Maximum - D Top}{Amplitude} X 100$ 

 $Falling \ edge \ overshoot = \frac{Base - D \ local \ Minimum}{Amplitude} \ X \ 100$ 

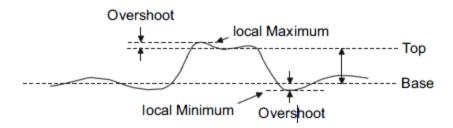

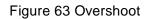

14. **Preshoot:** Preshoot is distortion that precedes a major edge transition expressed as a percentage of amplitude. RPRE means rising edge preshoot and FPRE means falling edge preshoot.

 $\label{eq:Risingedge} \mbox{Risingedge preshoot} = \frac{\mbox{local Minimum} - \mbox{D} \ \mbox{Top}}{\mbox{Amplitude}} \ \mbox{X 100}$ 

 $Falling edge preshoot = \frac{Base - D \text{ local Minimum}}{Amplitude} X 100$ 

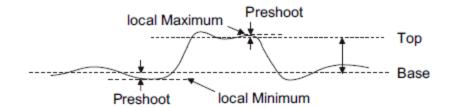

Figure 64 Preshoot

**15. Level@X:** The voltage value between the trigger point and the vertical position of the channel.

### **Time Measurements**

Time measurements include 11 kinds of time parameter measurements.

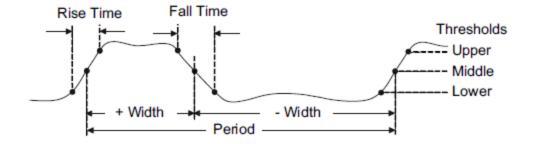

Figure 65 Time Measurements

- 1. Period: Period for every cycle in the waveform at the 50% level and positive slope.
- 2. Freq: Frequency for every cycle in the waveform at the 50% level and positive slope.
- **3.** + Width: Width measured at 50% level and positive slope.
- 4. Width: Width measured at 50% level and negative slope.
- 5. Rise Time: Duration of rising edge from 10-90%.
- 6. Fall Time: Duration of falling edge from 90-10%.
- **7. BWid**: Time from the first rising edge to the last falling edge, or the first falling edge to the last rising edge at the 50% crossing.
- **8. + Duty:** Ratio of positive width to period.
- 9. Duty: Ratio of negative width to period.
- 10. Delay: Time from the trigger to the first transition at the 50% crossing.
- **11. Time@Level:** The maximum value of the time statistics from the point of 50% amplitude of each rising edge to the trigger position.

### **Delay Measurements**

Delay measurements measure the time different between arbitrary two channels, including 10 kinds of delay measurements.

- 1. Phase: Calculate the phase difference between two edges.
- 2. FRFR: Time between the first rising edges of the two channels.
- **3. FRFF:** Time from the first rising edge of channel A and the first falling edge of channel B.
- **4. FFFR:** Time from the first falling edge of channel A and the first rising edge of channel B.
- 5. FFFF: Time from the first falling edge of channel A and the first falling edge of channel B.
- 6. FRLR: Time from the first rising edge of channel A and the last rising edge of channel B.
- FRLF: Time from the first rising edge of channel A and the last falling edge of channel B.
- FFLR: Time from the first falling edge of channel A and the last rising edge of channel B.
- **9. FFLF:** Time from the first falling edge of channel A and the last falling edge of channel B.
- **10. Skew:** Time of source A edge minus time of nearest source B edge.

## **Automatic Measurement**

Perform the steps below and select voltage or time parameters to make automatic measurement.

- 1. Press the **Measure** button on the front panel to enter the MEASURE function menu. At the same, the Peak-Peak and Period are enabled with the current trigger channel.
- 2. Press the **Source** softkey, and then use the **Universal Knob** to select the desired channel. Only analog channels that are displayed are available for measurements.
- 3. To select and display measurement parameters. Press the **Type** softkey, and then turn the **Universal Knob** to select the desired measurement parameter.
- 4. Press the **Universal Knob** to add the measurement parameter, the parameters and value will be shown above the menu, and the statistics status will update.
- 5. To turn off the statistic function, press the Statistics softkey to select Off.

The measurement display area can display 4 measurement parameters at most, and the measurements will be arranged according to the selection order. If a fifth measurement parameter is selected, it will overwrite the first measurement.

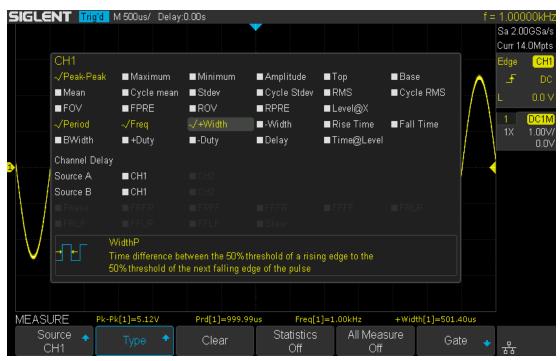

Figure 66 Select the Measurement Parameter

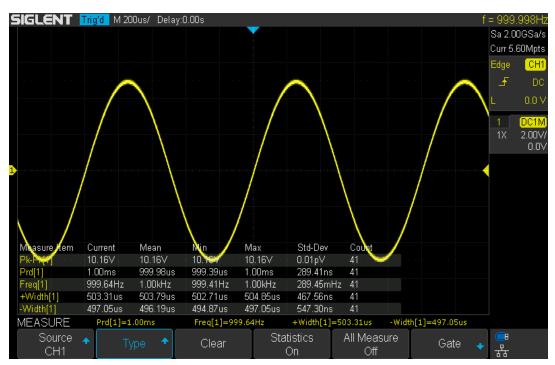

Figure 67 Adding the Measurement

Note: If the parameter does not match the measure condition, it will display as "\*\*\*\*".

## All Measurement

All measurement could measure all the voltage, time and delay parameters of the current measurement source and display the results on the screen.

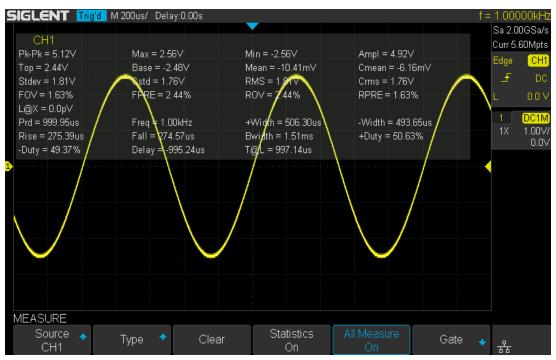

Figure 68 All Parameters Measurement

Do the following steps to make all parameters measurement.

- 1. Press the **Measure** button on the front panel to enter the MEASURE function menu.
- 2. Press the All Measure softkey to select On.
- 3. Press the **Source** softkey to select the measure source.

### **Gate Measurement**

The SDS2000X-E supports gated measurements and performs the selected measurement within the upper and lower limits of the gate. Setting the gate will affect the measurement of all voltage, time, and delay parameters.

- 1. Press **Measure**  $\rightarrow$  **Gate**  $\rightarrow$  **On** to open the gate measurement.
- 2. Press Gate A to move the position of gate A by the Universal Knob.
- 3. Press Gate B to move the position of gate B by the Universal Knob.
- 4. Press the **Gate A-B** to move the positions of the gate A and B simultaneously by the **Universal Knob**.

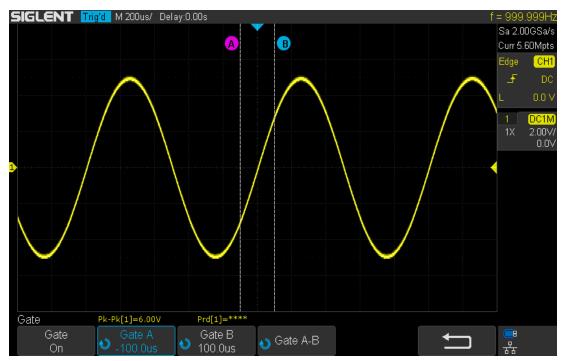

Figure 69 Gate measurement

# **Clear Measurement Parameters**

Press the **Clear** softkey to clear all the measurement parameters that are displaying on the screen.

# History

The history function can record the waveforms of the input channels before pressing the **Run/Stop** button. In the run state, the oscilloscope records input waveforms continuously. After the memory reaches the maximum frame, the new frames will cover the old frames. The first frames acquired are the first to be covered.. in a circular buffer configuration.

To use the History function, the horizontal format must be set to YT.

Do the following steps to record and replay waveform:

- 1. Press the **History** button on the front panel to enable the History function.
  - When in the run state, the waveform will enter the stop state.
  - When in the stop state, and then enable the History function, the oscilloscope will stay in the stop state.
  - Press **History** or **Stop** button to turn off the History function.
- 2. Press the **List** softkey to turn on or off the list display. The list records the timestamp of every frame. It is accurate to microseconds.

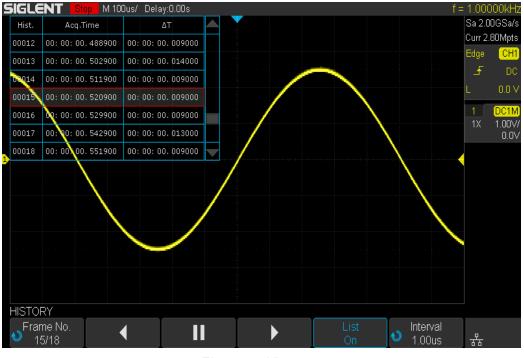

Figure 70 History

- 3. Press the **Frame** softkey; then turn the **Universal Knob** to select the frame to display.
  - The format of the **Frame** is A/B; A is the current frame number and B is the maximum frame number you can set.
  - The maximum frame number is determined by the current sampling point (Current value) and sample rate.
  - When pressing the **Run/Stop** button or enabling the history function, you may not

get the maximal frames. This is because the memory buffer has not filled. So if you want to get the maximum frames, please wait for a long enough time to allow the scope to collect the number of trigger events required.

| The table shows          | the maxima | l frame | according | to | the | sampling | rate | and | current |
|--------------------------|------------|---------|-----------|----|-----|----------|------|-----|---------|
| sampling point's number. |            |         |           |    |     |          |      |     |         |

| Sample Rate | Curr (pts) | Max. Frame | Sample Rate      | Curr (pts) | Max. Frame |  |
|-------------|------------|------------|------------------|------------|------------|--|
|             | ≦140       | 80000      |                  | 140k       | 392        |  |
|             | 280        | 70894      |                  | 280k       | 195        |  |
|             | 560        | 50710      |                  | 700k       | 77         |  |
|             | 1.4k       | 29140      | 1 GSa/s          | 1.4M       | 38         |  |
|             | 2.8k       | 16943      | 1 658/5          | 2.8M       | 18         |  |
|             | 5.6k       | 9222       |                  | 7M         | 6          |  |
|             | 14k        | 3912       |                  | 14M        | 2          |  |
|             | 28k        | 1962       |                  | 28M        | 1          |  |
| 2 GSa/s     | 56k        | 981        |                  | 14k        | 3795       |  |
|             | 140k       | 392        |                  | 35k        | 1519       |  |
|             | 280k       | 195        |                  | 140k       | 379        |  |
|             | 560k       | 97         | 500 MSa/s        | 350k       | 151        |  |
|             | 1.4M       | 38         | 500 WISa/S       | 1.4M       | 37         |  |
|             | 2.8M       | 18         |                  | 3.5M       | 14         |  |
|             | 5.6M       | 8          |                  | 14M        | 2          |  |
|             | 14M        | 2          |                  | 35M        | 1          |  |
|             | 28M        | 1          |                  | 14k        | 3567       |  |
| 1 GSa/s     | ≦140       | 80000      |                  | 28k        | 1785       |  |
|             | 280        | 70894      |                  | 140k       | 356        |  |
|             | 700        | 45526      | $\leq$ 200 MSa/s | 280k       | 177        |  |
|             | 1.4k       | 29140      |                  | 1.4M       | 35         |  |
|             | 2.8k       | 16943      |                  | 2.8M       | 16         |  |
|             | 7k         | 7574       |                  | 14M        | 2          |  |
|             | 14k        | 3912       |                  | 28M        | 1          |  |
|             | 28k        | 1962       |                  |            |            |  |
|             | 70k        | 785        |                  |            |            |  |

4. Press the **Softkey** to replay the waveform from the current frame to 1.

5. Press the softkey to stop the replay.

6. Press the softkey to replay the waveform from the current frame to the last frame.

# Search

SDS2000X-E provides an active search function that can search for the events that users specify in the acquired data. This is similar to applying a "second trigger" to the collected data set. Each event that meets this "secondary trigger" search criteria will be displayed with white triangle symbols for easy identification. In the YT mode or the Roll mode with the acquisition in stop, the maximum search events number is 700. In Roll mode with active acquisition (running), the maximum search events number is unlimited. The waveform can be zoomed when the search function is enabled.

# Setting

- 1. Press the **Search** button on the front panel to enter the SEARCH function menu
- 2. Press the **Mode** softkey and then use the **Universal Knob** to select the desired search type. SDS2000X-E provides five search types: Edge, Slope, Pulse, Interval, and Runt.

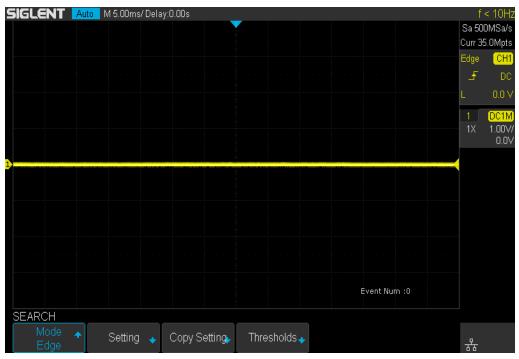

Figure 71 Search menu

3. Press the **Setting** softkey to enter the SETTING function menu. The setting menu is different according to every search type. The details are shown in the following table.

| Search Mode | Setting Menu Description                                     |  |  |  |  |  |  |  |  |
|-------------|--------------------------------------------------------------|--|--|--|--|--|--|--|--|
| Edge        | Slope includes Rising, Falling, Either.                      |  |  |  |  |  |  |  |  |
| Slope       | Slope includes Rising, Falling                               |  |  |  |  |  |  |  |  |
|             | Limit Range includes four types: <=, >=, [,] and][ Users c   |  |  |  |  |  |  |  |  |
|             | select the desired type and then input the time value.       |  |  |  |  |  |  |  |  |
| Pulse       | Polarity includes Positive and Negative                      |  |  |  |  |  |  |  |  |
|             | Limit Range includes four types: <=, >=, [,] and][ Users can |  |  |  |  |  |  |  |  |
|             | select the desired type and then input the time value.       |  |  |  |  |  |  |  |  |
| Interval    | Slope includes Rising, Falling                               |  |  |  |  |  |  |  |  |
|             | Limit Range includes four types: <=, >=, [,] and][ Users can |  |  |  |  |  |  |  |  |
|             | select the desired type and then input the time value.       |  |  |  |  |  |  |  |  |
| Runt        | Polarity includes Positive and Negative                      |  |  |  |  |  |  |  |  |
|             | Limit Range includes four types: <=, >=, [,] and][ Users can |  |  |  |  |  |  |  |  |
|             | select the desired type and then input the time value        |  |  |  |  |  |  |  |  |

- 4. Press **Copy** softkey to enter COPY function menu.
  - Copy from Trig : Copy the trigger setup for the selected search type to the search setup
  - Copy to Trig: Copy the setup for the selected search type to the same trigger type
  - Cancel Copy: Undo a copy
- 5. Press **Thresholds** softkey to enter THRESHOLDS function menu, and then to set channel search thresholds.

### Results

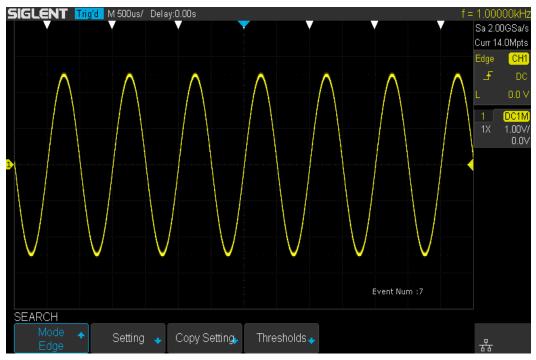

Figure 72 Search in run

When the acquisition is started, "Event Num:7" means the total number of events.

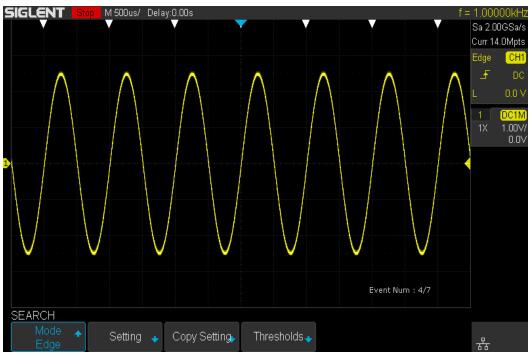

Figure 73 Search in stop

When the acquisition is stop," Event Num:4/7" indicates the current event number/total events number. The current event is the closest event to the middle of the screen.

# Navigate

SDS2000X-E provides three navigation type: Search Event, Time, and History Frame.

# **Time Navigate**

- 1. Press **Navigate** on the front panel to enter the NAVIGATE function menu.
- 2. Press Type softkey In the NAVIGATE function menu, then, select Time.
- 3. There are two ways to navigate time.
  - a) Press **Time** softkey, then, turn the **Universal Knob** to select the desired value or press the **Universal Knob** then enter the value by the pop-up keyboard.
  - b) Press the navigation keys ◄ ► on the front panel to play backward, stop, or

play forward in time. You can press the ◄ or ► keys multiple times to speed up the playback. There are three speed levels: Low, Medium, and High Speed.

### **History Frame Navigate**

When the History function is enabled, you can use the navigation controls to play through the acquired frames.

- 1. Press **Navigate** on the front panel to enter the NAVIGATE function menu.
- 2. Press Type In the Navigate Menu, then, select History Frame.
- 3. Press **Frame Num** softekey; then, there are two ways to navigate history frames.
  - a) Turn the **Universal Knob** to select the desired number or press the **Universal Knob** then enter the number by the pop-up keyboard.
  - b) Press the navigation keys ◄ ► on the front panel to play backward, stop, or play forward.

## Search Event Navigate

When the Search function is enabled and acquisitions are stopped, you can use the navigation controls to go through search events.

- 1. Press Navigate on the front panel to enter the NAVIGATE function menu..
- 2. Press Type in the NAVIGATE function menu; then, select Search Event.
- 3. There are two ways to navigate search events.

- a) Press **Event Num** softekey, then, turn the **Universal Knob** to select the desired value or press the **Universal Knob** then enter the value by the pop-up keyboard.
- b) Press the navigation keys ◄ ► on the front panel to go to the previous or next search event.

# Display

You can set the display type, color, persistence, grid type, waveform intensity, grid brightness and transparence.

The contents of this chapter:

- Display Type
- Color Display
- Persistence
- Clear the Display
- Grid Type
- Intensity
- Grid Brightness
- Transparence

# **Display Type**

Press the **Display** button on the front panel, and then press the **Type** softkey to select **Vectors** or **Dots** display type.

- Vectors: The sample points are connected by lines and displayed. Normally, this mode can provide the most vivid waveform to view the steep edge of the waveform (such as Sine waveform).
- **Dots:** Display the sample points directly with no point interpolation/lines drawn. You can directly view each sample point and use the cursor to measure the X and Y values of the sample point.

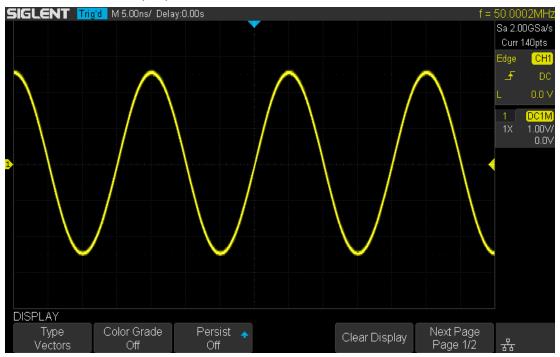

Figure 74 Vectors Display

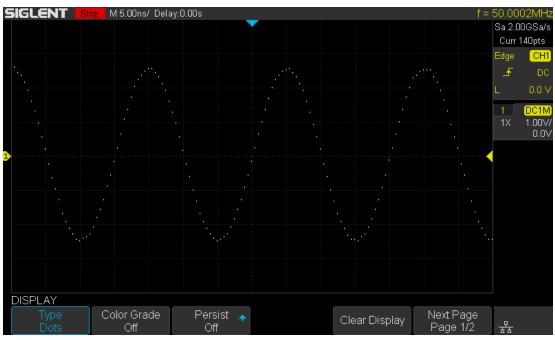

Figure 75 Dots Display

# **Color Display**

The SIGLENT color temperature display assigns the color temperature to the frequency of occurrence for a waveform. The greater the frequency of occurrence, the warmer the color is (red). If the frequency of occurrence is low, the colder the color is (blue/violet). The picture below shows the change of color from cold to warm. Press the Display button on the front panel, and then press the **Color** softkey and set the option to **On** to turn on the color temperature function. You can compare the waveform's color with the picture below to just the probability that the waveform appears.

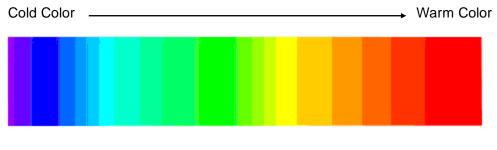

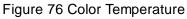

## Persistence

With persistence, the oscilloscope updates the display with new acquisitions, but does not

immediately erase the results of previous acquisitions. All previous acquisitions are displayed with reduced intensity. New acquisitions are shown in their normal color with normal intensity.

Do the following steps to set and clear persistence:

- 1. Press the **Display/Persist** button on the front panel to enter the DISPLAY function menu.
- 2. Press the **Persist** softkey; then turn the **Universal Knob** to select the desires option.
  - Off —Turn of persistence.
  - Variable persistence time (1, 5, 10, and 30 seconds) Select different persistence time, the results of previous acquisitions are erased after a certain amount of time.
  - Infinite Select "Infinite" results of previous acquisitions are never erased. Use infinite persistence to measure noise and jitter, to see the worst- case extremes of varying waveforms, to look for timing violations, or to capture events that occur infrequently.

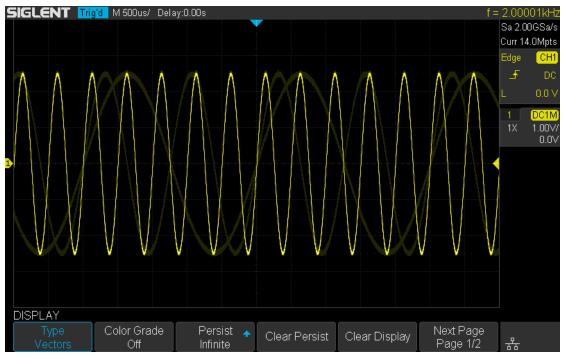

Figure 77 Persist Set to Infinite

- When the Persist is On, to erase the results of previous acquisitions from the display, press the Clear Persist softkey. The oscilloscope will start to accumulate acquisitions again.
- 4. To return to the normal display mode, turn off persist and the previous acquisitions will be clear at once.

# **Clear the Display**

Press the **Display** button on the front panel to enter the DISPLAY function menu; press the **Clear Display** softkey to clear all the waveforms displaying on the screen and acquire and display new waveforms.

# Grid Type

To select grid type

- 1. Press the **Display/Persist** button on the front panel to enter the DISPLAY function menu.
- 2. Press the Next Page softkey to go to the second page of the Display function menu.
- 3. Press the **Grid** softkey; and then turn the **Universal Knob** to select the desired grid type. Press the **Grid** softkey continually can also select the grid type.

There are 3 kinds of grid types that are available. Select the grid type according to your really demand.

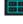

Display 14X8 grid type

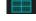

Display 2X2 grid type

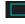

Display without grid

## Intensity

Do the following steps to adjust waveform intensity:

- 1. Press the **Display/Persist** button on the front panel to enter the DISPLAY function menu.
- 2. Press the **Next Page** softkey to go to the second page of the Display function menu.
- 3. Press the **Intensity** softkey; and then turn the **Universal Knob** to select the desired value. The default value is 50%, and the range is from 0% to 100%.

Increasing the intensity lets you see the maximum amount of noise and infrequently occurring events. Reducing the intensity can expose more detail in complex signals as shown in the following figures.

**Note:** Waveform intensity adjustment affects analog channel waveforms only (not math waveforms, reference waveforms, digital waveforms, etc.).

## **Grid Brightness**

Do the following steps to adjust the grid brightness:

- 1. Press the **Display** button on the front panel to enter the DISPLAY function menu.
- 2. Press the **Next Page** softkey to go to the second page of the Display function menu.
- 3. Press the **Graticule** softkey; and then turn the **Universal Knob** to select the desired value. The default value is 40%, and the range is from 0% to 100%.

### Transparence

Transparence can be used to adjust the transparency value of the message box that outlines cursor, measure, Pass/Fail and all pop-up menus to an appropriate value to observe the data more conveniently.

Under Cursor or Measure or any other menu operation, if want to change the transparency of the message box, do the following steps:

- 1. Press the **Display** button on the front panel to enter the DISPLAY function menu.
- 2. Press the **Next Page** softkey to go to the second page of the Display function menu.
- 3. Press the **Transparence** softkey; and then turn the **Universal Knob** to select the desired value. The default value is 80%, and the range is from 20% to 80%.

# Save and Recall

Oscilloscope setups, waveforms, pictures, and CSV files can be saved to internal oscilloscope memory or to a USB storage device. The saved setups, waveforms can be recalled later. The oscilloscope provides an USB Host interface on the front panel to connect an USB device for external storage.

The contents of this chapter

- Save Type
- Internal Save and Recall
- External Save and Recall
- Disk Management

# Save Type

The oscilloscope supports setups, waveforms, pictures and CSV files storage. The default save type is setups.

### 1. Setups

The default storage type of the oscilloscope. Setups store the settings of the oscilloscope in internal or external memory. Setup files terminate with "\*.set" file extension. At most 20 setting files (from No.1 $\sim$ No.20) can be stored to internal memory. The stored settings can be recalled.

#### 2. Reference

The oscilloscope saves the waveform data in external memory with the "\*.ref" file extension. The data of the channel is you select channel. At recall, the data will be displayed on the screen by REFA or REFB.

#### 3. BM P

The oscilloscope saves the screen image in external memory with the "\*.bmp" file extension. You can specify the file name and saving directory under the same directory using the same file name. The recall of images is not supported.

#### 4. JPG

The oscilloscope saves the screen image in external memory with the "\*.jpg" file extension. You can specify the file name and saving directory under the same directory using the same file name. The recall of images is not supported.

#### 5. PNG

The oscilloscope saves the screen image in external memory with the "\*.png" file extension. You can specify the file name and saving directory under the same directory using the same file name. The recall of image is not supported.

#### 6. Binary

The oscilloscope saves the waveform data in external memory with the "\*.bin" file extension. The data of all the channels turned on can be saved in the same file. The recall of binary is not supported.

#### 7. CSV

The oscilloscope saves the waveform data in external memory with the "\*.csv" file extension. The stored files contain the waveform data of the displayed analog channels and the main setting information of the oscilloscope. The recall of CSV files is not supported.

Set the save type to CSV, and set the Para Save option to On or Off to turn on or of the

parameters storage function.

#### 8. Matlab

The oscilloscope saves the waveform data in external memory with the "\*.dat" file extension. The data of all the channels turned on can be saved in the same file. The recall of Matlab file is not supported.

#### 9. To Default Key

The oscilloscope saves the factory config and user set config. You can select the default function as the factory config or user set config.

## Internal Save and Recall

Internal save and recall support Setups in **Save/Recall**. In the following part, the save and recall method and procedures are introduced.

- Save the specified oscilloscope setting in internal memory.
  - 1. Connect the signal to the oscilloscope and obtain a stable display.
  - Press Save/Recall button on the front panel to enter the SAVE/RECALL function menu.
  - 3. Press **Save** softkey to enter the SAVE function menu.
  - 4. Press the **Type** softkey and then turn the **Universal Knob** to select **Setups**; and then press the knob to confirm.
  - 5. Press the **Save To** softkey to select **Internal** to save the current setup of the oscilloscope to the internal memory.
  - Press the Setup softkey button; and then turn the Universal Knob to select the location to save. The internal memory can save as many as 20 setup files, from No.1~No.20.
  - Press the Press To Save softkey to save the current setup to the appointed location. After a few seconds, it will pop-up the message "Saved to internal file NO.1!"

#### > Load the specified type of file in internal memory.

If want to recall the setup after having finished the steps above, please do the following steps:

- 1. Press Recall softkey enter the RECALLING function menu.
- 2. Press **Type** softkey and then turn the **Universal Knob** to select Setups; and then press the knob to confirm.
- 3. Press the **Recall from** softkey to select Internal.
- Press Setup softkey button; and then turn the Universal Knob to select the location to recall. The internal memory can recall as many as 20 setup files, from No.1~No.20.
- Press the Press To Recall softkey to recall the current setup form the appointed location. After a few seconds, it will pop-up the message "Recalled file successfully!"

**Note:** If need to delete a setup file in the memory, please save a new setup to the same location to overwrite it, or perform a Security Erase.

# **External Save and Recall**

Before using external storage and recall, make sure that the USB flash device is connected correctly. External storage supports all the types of files in save, but only support settings and reference waveform recall.

- Save the specified type of file in the external USB flash device.
  - 1. Press the **Save/Recall** button on the front panel to enter the SAVE/RECALL function menu.
  - 2. Press the **Save** softkey to enter the SAVE menu.
  - 3. Press the Type softkey to select Setup and then press the knob to confirm.
  - 4. Press the **Save to** softkey to select External.

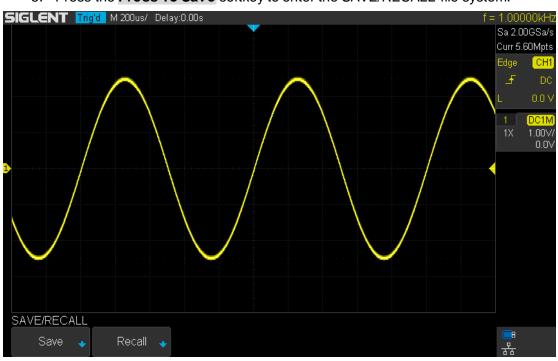

5. Press the **Press To Save** softkey to enter the SAVE/RECALL file system.

Figure 78 SAVE/RECALL File System

6. Use the **Universal Knob** to select the desired location. File can be stored under the root directory or in a certain folder under the root directory of the USB storage device.

#### SIGLENT

| SIGLENT Trig'd | M 200us/ Delay:0.00s  |           |       | f = 1.00000kHz                |
|----------------|-----------------------|-----------|-------|-------------------------------|
|                |                       |           |       | Sa 2.00GSa/s<br>Curr 5.60Mpts |
|                | U-disk0/SDS2000X-E/   |           |       | Edge CH1                      |
|                | UP                    |           | /     |                               |
|                | SDS00001_Decode.csv   | 100 B     |       |                               |
|                | SDS00002_Decode.csv   | 89 B      |       | 1X 1.00V/                     |
|                | SDS00003_Decode.csv   | 1.06 KB   |       | V0.0                          |
|                | 🖹 SDS00004_Decode.csv | 172 B     |       |                               |
|                | 🖹 SDS00005_Decode.csv | 106 B     |       |                               |
|                | 🖹 SDS00001.ref        | 7.18 KB   |       |                               |
|                | 📄 BMP0.bmp            | 750.06 KB |       |                               |
| $\lambda$ /    | 🖹 BMP1.bmp            | 750.06 KB |       |                               |
|                | 📄 📔 JPG0.jpg          | 94.74 KB  |       |                               |
|                |                       |           |       |                               |
|                |                       |           |       |                               |
|                |                       |           |       |                               |
|                |                       |           |       |                               |
| SAVE           |                       |           | -     |                               |
| New 🔸          | Delete                |           | ave 🚽 | ि<br>ि<br>ि                   |
|                |                       | 58        |       | 66                            |

Figure 79 Select Save Location

 After the save position is selected, press the New softkey to turn on the interface as shown in the figure below. Refer to the descriptions in "To Create a new file or folder" to create a new file name.

| SIGLENT Trig'd M 200 | lus/ Delay:0.00s                |         |         |          |        |               |    |   | f =    | 1.000   | i00kHz                 |
|----------------------|---------------------------------|---------|---------|----------|--------|---------------|----|---|--------|---------|------------------------|
|                      |                                 |         |         |          |        |               |    |   |        | Sa 2.0  | ]GSa/s                 |
|                      |                                 |         |         |          |        |               |    |   |        | Curr 5. | 30Mpts                 |
|                      |                                 |         |         |          |        |               |    |   |        | Edge    | CH1                    |
| U-dis                | sko/SDS2000X-E/                 |         |         |          |        |               |    |   | $\sim$ | £       | DC                     |
|                      | Please                          | se inpı | ut a va | lid file | e name | 9             |    |   |        | L       | 0.0 V                  |
|                      | SDS000<br>SDS000<br>SDS000 Name |         | SDS     | 2000X    | _F     |               |    |   |        | 1<br>1X | DC1M<br>1.00V/<br>0.0V |
|                      | SDS000                          |         | 000.    | 2000/1   |        |               |    |   |        |         | 0.0 *                  |
|                      |                                 | 12      | 34      | 5        | 67     | 89            |    |   |        |         |                        |
|                      |                                 | вС      | DE      | F        | GН     | ΙJ            | ΚL | М |        |         |                        |
|                      | JPG0.j¢                         |         |         |          |        |               |    |   |        |         |                        |
|                      | N (                             | ЭΡ      | Q R     | S        | τU     | VW            | ΧY | Z |        |         |                        |
|                      |                                 |         |         |          |        |               |    |   |        |         |                        |
|                      |                                 |         |         |          |        |               |    |   |        |         |                        |
| NEW                  |                                 |         |         |          |        |               |    |   |        |         |                        |
| Directory File       | e Bacl                          | kspace  |         |          |        | Press<br>Save |    | ŧ |        | 格       |                        |

Figure 80 File Name Dialogue

8. Press the **Press To Save** softkey to save the current setup to the external USB storage device.

### > Load the specified type of file in the external USB storage device.

- 1. Press the **Save/Recall** button on the front panel to enter the SAVE/RECALL function menu.
- 2. Press the **Recall** softkey to enter the RECALL menu.
- 3. Press the Type softkey to select Setup or Waveform.
- 4. Press the **Recall from** softkey to select External.
- 5. Press the **Press To Recall** softkey to enter the SAVE/RECALL file system.
- Turn the Universal Knob to select the file to be recalled, press the Press To Recall softkey to recall the waveform or setup.

## **Disk Management**

Disk management aims at the save and recall operations after the oscilloscope is connected with a USB storage device. Before using an external disk, make sure that the USB storage device is connected correctly.

Execute the following operations through the disk management menu:

- Create a New File or Folder
- Delete a File or Folder
- Rename a File or Folder

### **Create a New File or Folder**

This operation is only valid in external storage. The oscilloscope supports English as the input language. The file name or folder name can contain letters, numbers, underscores and spaces. Let's use an example to introduce how to create a file or folder.

Example: create a file or folder named "SDS2000X-E":

- 1. Press the **Save/Recall** button on the front to enter the SAVE/RECALL function menu.
- 2. Press the **Save** softkey, and then turn the **Universal Knob** to select one of the type (if select **Setups**, please set the **Save To** option to **External**).
- Press the Press To Save softkey to enter the SAVE/RECAL file system.
   Press the New softkey to open the interface shown as the picture below. It divides into two parts: name input area and keyboard area.

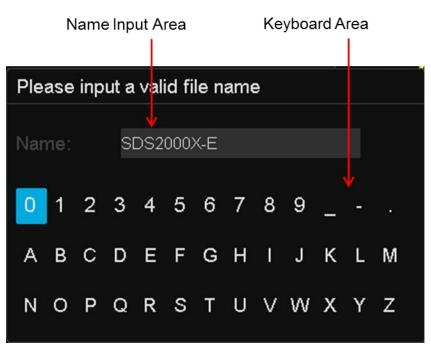

Figure 81 Input Keyboard

4. To delete the name in the name input area, press the **Backspace** softkey continuously to delete the character one by one.

### **Delete a File or Folder**

This operation is only valid in external storage.

- 1. Press the **Save/Recall** button on the front to enter the SAVE/RECALL function menu.
- 2. Press the **Save** softkey, and then turn the **Universal Knob** to select one of the type (if select Setups, please set the **Save To** option to **External**).
- 3. Press the **Press To Save** or **Press To Recall** softkey to enter the SAVE/RECAL file system.
- 4. Turn the **Universal Knob** to select the file or folder to be deleted, and then press the **Delete** softkey. Then the file or folder will be deleted.

### Rename a File or Folder

This operation is only valid with external storage (U disk storage), and only files of the corresponding type format can be renamed.

- 1. Press the **Save/Recall** button on the front to enter the SAVE/RECALL function menu.
- 2. Press the **Save** softkey, and then turn the **Universal Knob** to select one of the type (if select Setups, please set the **Save To** option to **External**).
- 3. Press the **Press To Save** or **Press To Recall** softkey to enter the SAVE/RECAL file system.
- 4. Turn the **Universal Knob** to select the file or folder to be rename, and then press the **Rename** softkey. For details, see the instructions in "Create a New File or Folder."

# **Digital Channels (Option)**

This chapter describes how to use the digital channels of the scope as a Mixed-Single Oscilloscope (MSO).

To perform MSO operations, the oscilloscope must have the digital channels enabled (Part number SDS2000X-E-16LA) and the external module (Part number SLA1016).

This chapter contains the following items:

- Connect the Digital Probes
- Acquire Digital Waveform
- Digital Channels Height
- Digital Channels Position
- Single Digital Channel
- All Digital Channels
- Logic Threshold
- Digital Bus
- Deskew
- System Setting
- Remove Device

# **Connect the Digital Probes**

- 1. If necessary, turn off the power supply to the device-under-test.
  - Turning off the power to the device-under-test prevents damage that might occur if you accidentally short lines together while connecting probes. You can leave the oscilloscope powered on because no voltage appears at the probes.
- 2. Connect one of the digital probe cable ports to the digital channels connector on the front panel of the SDS2000X-E, and the other one to the digital channels connector of the digital probe.
  - The digital probe cable is keyed so you can connect it only one way. You do not need to power-off the oscilloscope to insert the probe.
- Connect a fly line to one of the digital probe ground pins, connect a grabber to the fly line, and then connect the grabber to a ground trace/pin from the device-under-test. The ground lead improves signal fidelity to the oscilloscope, ensuring accurate measurements.
- 4. Connect a fly line to one of the digital probe digital channel pins; connect a grabber to the fly line, and then connect the grabber to a node in the circuit you want to test.
- 5. Repeat step 4 until you have connected all points of interest.

#### Note:

There are two indicators on the side of the SLA1016, one is red (Power), another is green (Ready)

- The red indicator: If SLA1016's power is normal, this indicator turns on, or else it blinks or turns off.
- The green indicator: When the SLA1016 is connect to the oscilloscope, this indicator turns on for seconds then turns off, and then blinks, and finally keeps the light on. When data is transferred between the SLA1016 and the oscilloscope, the indicator blinks.

# Acquire Digital Waveform

Press the **Digital** button on the front panel to open the digital channels and start acquiring digital channel waveforms.

For digital channels, each time the oscilloscope takes a sample it compares the input voltage to the logic threshold. If the voltage is above the threshold, the oscilloscope stores a 1 in the sample memory; otherwise, it stores a 0.

# **Digital Channels Height**

1. Press the **Digital** button on the front panel to open the DIGITAL function menu.

| Channel Height<br>Medium | ChannelControl                  | Channel Group<br>D0-D7 | J | Control<br>Activity | Position Reset | NextPage<br>Page 1/2 | _■<br>品 |  |  |  |
|--------------------------|---------------------------------|------------------------|---|---------------------|----------------|----------------------|---------|--|--|--|
|                          | Figure 82 Digital Function Manu |                        |   |                     |                |                      |         |  |  |  |

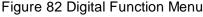

|               |                     | 0.00          |          |                 |          | 4.00000111              |
|---------------|---------------------|---------------|----------|-----------------|----------|-------------------------|
|               | rig'd M 200us/ Dela | ay:U.UUs      |          | _               | = T      | 1.00000kHz              |
| D7            |                     |               |          |                 |          | Sa 2.00GSa/s            |
| D6            |                     |               |          |                 | D6       | Curr 5.60Mpts           |
| D5            |                     |               |          |                 | D5       | Edge DO                 |
| D4            |                     |               |          |                 | D4       |                         |
| D3            |                     |               |          | -               |          |                         |
|               | L                   |               |          |                 |          |                         |
| D2            |                     |               |          |                 | D2       | Digital<br>Sa 1.00GSa/s |
| D1            |                     |               |          |                 | D1       | Curr 2.80 Mpts          |
| D0            |                     |               |          |                 | D0       |                         |
| D15           |                     |               |          |                 | D15      |                         |
| D14           |                     |               |          | 1               | D14      |                         |
| D13           |                     |               |          |                 | -<br>D13 |                         |
| D12           |                     |               |          |                 | D12      |                         |
|               |                     |               |          |                 |          |                         |
| D11           |                     |               |          |                 | D11      |                         |
| D10           |                     |               |          |                 |          |                         |
| D9            |                     |               |          |                 | D9       |                         |
| D8 [          |                     |               |          |                 | D8       |                         |
|               |                     |               |          |                 |          |                         |
| DIGITAL       |                     |               |          |                 |          |                         |
| Channel Heigh | t ChannelControl    | Channel Group | Control  | Position Reset  | NextPage |                         |
| Medium        | <b>D</b> 0          | 📃 D0-D7 🕺 📢   | Activity | i osition Keset | Page 1/2 | - <del></del>           |

2. Press the Channel Height softkey to select Low, Medium, High display type.

Figure 83 Medium Display Type

| SIGLENT Trig'd M 200us/ Delay:0.00s                                        | f = 1.00000kH;     |
|----------------------------------------------------------------------------|--------------------|
|                                                                            |                    |
|                                                                            | Dé Curr 5.60Mpts   |
|                                                                            | -D5 Cdff 5.001mpts |
|                                                                            | D4 Edge D0         |
|                                                                            | -D3                |
|                                                                            | - D2 🔄 于           |
|                                                                            | D1 -               |
|                                                                            | D0<br>D15 L -560mV |
|                                                                            | D14                |
|                                                                            | D13 Digital        |
|                                                                            | D12 Sa 1.00GSa/s   |
|                                                                            | our noocourt       |
|                                                                            | D10 Curr 2.80Mpts  |
|                                                                            |                    |
|                                                                            | <del>. D0</del>    |
|                                                                            |                    |
|                                                                            |                    |
|                                                                            |                    |
|                                                                            |                    |
|                                                                            |                    |
|                                                                            |                    |
|                                                                            |                    |
|                                                                            |                    |
|                                                                            |                    |
|                                                                            |                    |
|                                                                            |                    |
|                                                                            |                    |
|                                                                            |                    |
|                                                                            |                    |
|                                                                            |                    |
| DIGITAL                                                                    |                    |
|                                                                            |                    |
| Channel Height ChannelControl Channel Group Control Position Reset NextPag | е                  |
| Low D0 D0-D7 Activity Position Reset Page 1/2                              | 2 <del>**</del>    |
|                                                                            |                    |

Figure 84 Low Display Type

The display type control lets you spread out or compress the digital traces vertically on the display for more convenient viewing.

# **Digital Channels Position**

- 1. Press the **Digital** button on the front panel to open the DIGITAL function menu and display the digital channel waveforms.
- 2. Press the **Control** softkey select the Active then turn the **Universal Knob** to select the channel that you wish to reposition. The selected waveform is highlighted in red.
- 3. Press the **Control** softkey select the Position then turn the **Universal Knob** to move the selected channel to any position.

# **Single Digital Channel**

- 1. Press the **Digital** button on the front panel to open the DIGITAL function menu.
- 2. Press the **Channel Control** softkey, then turn the **Universal Knob** to select the desired channel such as **Dx** and push down the knob to confirm.
- 3. Press the Dx softkey to select On or Off to switch the selected channel on or off.

# **All Digital Channels**

- 1. Press the **Digital** button on the front panel to open the DIGITAL function menu.
- 2. Press the **Channel Group** softkey to select **On** or **Off** to switch all digital channels which in this group on or off.

Also, under the DIGITAL function menu, press the **Digital** button on the front panel to switch all digital channels off.

# Logic Threshold

- 1. Press the **Digital** button on the front panel to open the DIGITAL function menu.
- 2. Press the Thresholds softkey to enter the THRESHOLDS menu.
- 3. Press the **D0~D7** or **D8~D15** softkey, then turn the **Universal Knob** to select a logic family preset or select Custom to define your own threshold.

| CMOS<br>LVCMOS3.3   |                 |  |   |
|---------------------|-----------------|--|---|
| LVCMOS2.5<br>Custom |                 |  |   |
| THRESHOLDS          | D8-D15 🔺<br>TTL |  | Ţ |

Figure 85 THRESHOLDS Function Menu

| Logic Family | Threshold Voltage          |
|--------------|----------------------------|
| TTL          | 1.5 V                      |
| CMOS         | 1.65 V                     |
| LVCMOS3.3    | 1.65 V                     |
| LVCMOS2.5    | 1.25 V                     |
| Custom       | Variable from -8 V to +8 V |

- The threshold you set applies to all channels.
- Values greater than the set threshold are high (1) and values less than the set threshold are low (0).
- If the D0~D7 or D8~D15 softkey is set to Custom, press the Custom softkey, then turn the Universal Knob to select the desired value and push down the knob to confirm.

# **Digital Bus**

Digital channels may be grouped and displayed as a bus, with each value displayed at the bottom of the display in hex or binary. You can create up two buses.

To configure and display each bus, do the following steps:

- 1. Press the **Digital** button on the front panel to open the DIGITAL function menu and display the digital channel waveforms.
- 2. Press the **Digital Bus** softkey to enter the DIGITAL BUS function menu.

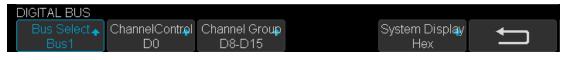

Figure 86 DIGITAL BUS Function Menu

- 3. Press the **Bus Select** softkey to select **Bus1** or **Bus 2**.
- Under the DIGITAL function menu, press the Channel Control softkey, turn the Universal Knob to select such as DX, and then press the Dx softkey to select On or Off to set the channel to be included or excluded in the bus.
- Under the DIGITAL function menu, press the Channel Group softkey to select On or Off to include or exclude all digital channels in this group. Under the DIGITAL function menu, a status indicator is displayed in the status line at the bottom of the display. Light blue shows the digital channel is included in the bus while black shows it is excluded in the bus.
- 6. Under the DIGITAL function menu, press the **System Display** softkey to select **Binary** or **Hex** to display the bus values.

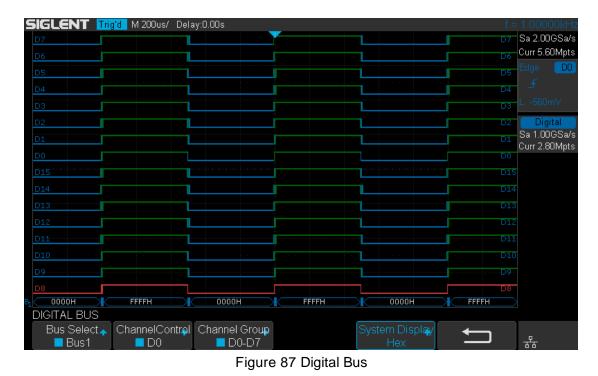

• The Sampling rate of digital channels is displayed at the right of the display.

### Deskew

- 1. Press the **Digital** button on the front panel to open the DIGITAL function menu and display the digital channel waveforms.
- 2. Press the **Deskew** softkey, and then turn the **Universal Knob** to select to change deskew.

# **System Setting**

### System Status

Press  $\boxed{\text{Digital}} \rightarrow \boxed{\text{NextPage 2/2}} \rightarrow \boxed{\text{System}}$ , then select the System Status option to view the digital system information, including software version, hardware version, and serial number. After finished, press the **return** softkey to quit the interface of system information.

| SIGLENT Arm   | M 200us/ Delay:0.00s         | f < 10Hz             |
|---------------|------------------------------|----------------------|
| D15           |                              | a 2.00GSa/s          |
| D14           |                              | urr 5.60Mpts         |
| D13           | Digital system information   | ige <mark>CH1</mark> |
| D12           | Digital System micrimation   | _F DC                |
| D11           | Software Version: 7.0.8.1.11 | 0.0 V                |
| D10           | D10                          | Digital              |
| D9            |                              | a 1.00GSa/s          |
| D8            |                              | urr 2.80Mpts         |
| D7            | Hardware Version: 00-00      |                      |
| D6            | D6                           |                      |
| D5            | Serial No.: 123456789        |                      |
| D4            | <u>D4</u>                    |                      |
| D3            | D3                           |                      |
| D2            |                              |                      |
| D1            | D1                           |                      |
| DO            | DO                           |                      |
|               |                              |                      |
| DIGITAL       |                              |                      |
| System Status |                              | _∎<br>₽              |

Figure 88 Digital System Information Interface

### Update

The software version file of the Digital can be updated directly via U-disk. Follow the steps below:

- Insert U-disk with firmware update file (\*.ads file extension) to USB host interface on the front panel of the oscilloscope. Then the scope will display "USB flash drive detected!".
- 2. Press **Digital**  $\rightarrow$  NextPage2/2 $\rightarrow$  System  $\rightarrow$  Update.
- 3. Expand the U disk directory, Select the firmware file (\*.ads file extension), then press the **Press to update**, an upgrade progress bar will be display on the interface.

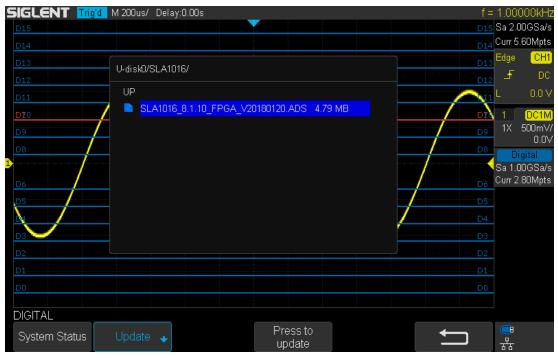

Figure 89 Digital Update Interface

4. After the updating is finished, the Digital device will automatically be disconnected and display a message "Update completed. Please reconnect Digital device!"

Note: Don't cut off the power during the update !

### **Remove Device**

Press **Digital**→**NextPage2/2**→**RemoveDevice** and the oscilloscope interface will display "Digital device removed!". After this, you can remove the USB memory stick.

# **System Function Setting**

This function module supports the oscilloscope's system-related function, such as system status, language, sound and some other advanced setting, such as self calibration, update and remote interface configure.

The contents of this chapter:

- View System Status
- Perform Self Cal
- Quick-Cal
- Sound
- Language
- Pass/Fail Test
- Arbitrary Waveform Generator(Option)
- IO Set
- Web Server
- Update Firmware and Configuration
- Do Self-Test
- Screen Saver
- Reference Position
- Power On Line
- Option Management
- Bode Plot

### **View System Status**

Do the following steps to view the system status:

- 1. Press the **Utility** button on the front to enter the UTILITY function menu.
- 2. Press the **System Status** softkey to view the system status of the oscilloscope. The system status includes the information below:
  - **Startup Times:** Record the boot-strap times of the oscilloscope.
  - **Software Version:** List the current software version of the oscilloscope.
  - **FPGA Version:** List the current fpga version of the oscilloscope.
  - Hardware Version: List the current hardware version of the oscilloscope.
  - **Product Type:** Display the product type of the oscilloscope.
  - Serial No.: List the serial number of the oscilloscope.

| Startup Times:    |                             |  |
|-------------------|-----------------------------|--|
| 176               |                             |  |
| Software Version: |                             |  |
| 1.1.1.15          |                             |  |
| FPGA Version:     |                             |  |
| 2018-10-19        |                             |  |
| Hardware Version: |                             |  |
| 00-01             |                             |  |
| Product Type:     |                             |  |
| SDS2352X-E        |                             |  |
| Serial No.:       |                             |  |
| SDS2EDBQ2R4174    |                             |  |
|                   |                             |  |
|                   |                             |  |
|                   |                             |  |
|                   |                             |  |
|                   | Press 'Single' key to exit. |  |
|                   |                             |  |
|                   |                             |  |

Figure 90 System Status

3. Press the **Single** button on the front panel to exit.

# **Perform Self Cal**

The self-calibration program can quickly make the oscilloscope reach the best working state to get the most precise measurement values. You can perform self-calibration at any time especially when the change of the environment temperature is up to or more than 5 °C. Make sure that the oscilloscope has been warmed up or operated for more than 30 minutes before performing a self-calibration.

Do the following steps to do self-calibration:

- 1. Disconnect all the input channels.
- 2. Press the **Utility** button on the front panel, and then press the **Do Self Cal** softkey, and the oscilloscope will pop-out the message box shown as below:

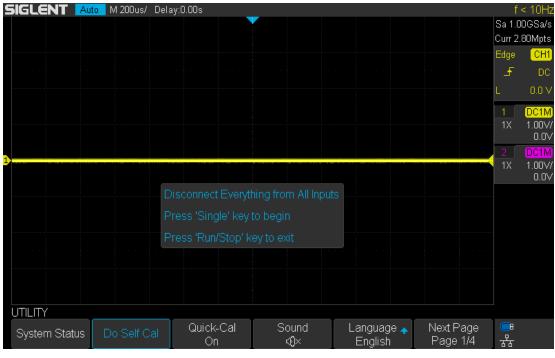

Figure 91 Do Self Cal

- 3. Press the **Single** button on the front panel to perform the self-calibration program. During the calibration, most of the keys are disabled.
- When the self-calibration program is finished, it will pop-out the message "press 'Run/Stop' key to exit". Press the Run/Stop button on the front panel to exit the calibration interface.

## Quick-Cal

Quick calibration can correct the measurement deviation caused by temperature, so that you can get more accurate measurements

If the ambient temperature of your current operating oscilloscope is unstable, press **Utility**  $\rightarrow$  **Quick-Cal** softkey to select **On** to enable quick calibration.

### Sound

When the sound is enabled, you can hear the sound of the beeper when you press a function key or a menu softkey or when the prompt message pops up.

Press the Utility button on the front panel to enter the UTILITY function menu; then press **Sound** softkey to select  $\overleftarrow{}$  or  $\overleftarrow{}$  to turn on or off the sound.

### Language

The oscilloscope supports multiple language menu, Chinese/English help and prompt messages.

- 1. Press **Utility** button on the front panel to enter the UTILITY Function menu.
- 2. Press the **Language** softkey, and then turn the **Universal Knob** to select the desired language. Then push down the knob to select the language.

The languages that currently available are Simplified Chinese, Traditional Chinese, English, French, German, Spanish, Russian, Italian, and Portuguese.

# **Pass/Fail Test**

One way to verify a waveform's compliance to a particular set of parameters is to use pass/fail testing. A pass/fail defines a region of the oscilloscope's display in which the waveform must remain in order to comply with chosen parameters. Compliance to the mask is verified point- by- point across the display.

The test results can be displayed on the screen as well as be declared through the system sound or the pulse signal output from the **[TRIG OUT]** connector at the rear panel. Pass/Fail test operates on displayed analog channels; it does not operate on channels that are not displayed.

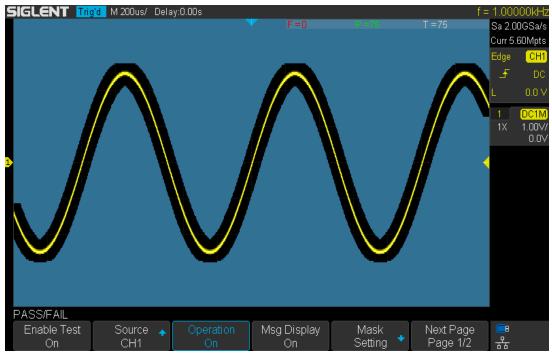

Figure 92 Pass/Fail Test

### Set and Perform Pass/Fail Test

Do the following steps to set and perform pass/fail test:

- 1. Press the Utility button on the front panel to enter the UTILITY function menu.
- 2. Press the **Next Page** softkey to go to the second page of the UTILITY function menu.
- 3. Press the **Pass/Fail** softkey to enter the PASS/FAIL function menu.
- 4. Press the Enable Test softkey to select On to enable the pass/ fail test.
- 5. Press the **Source** softkey to select the desired channel.
- 6. Press the Mask Setting softkey to enter the MASK function menu.
- 7. Press the **X Mask** or **Y Mask** softkey; and then turn the **Universal Knob to** select the desired value. The range is from 0.02div to 4div.
- 8. Press the **Create Mask** softkey to create the mask. Whenever the **Create Mask** softkey is pressed the old mask is erased and a new mask is created.
- 9. Press the **UP** softkey to return to the PASS/FAIL function menu.
- Press the Msg Display to select On or Off to turn on or off the message display.
   When On is selected, the test result will be displayed in the upper-right message box of the screen.

**F = 271 P = 344** T = 615

- F: The frame number of the channel waveform that fails to match the mask.
- P: The frame number of the channel waveform that matches the mask.
- **T:** The frame number of the channel waveform that have been acquired. It is the total of **P** and **F**.
- 11. Press **the Next Page** softkey to go to the second page of the PASS/FAIL function menu.
- 12. Press the Stop on Fail softkey to select On or Off to turn on or off the function.
  - **On:** When failed waveforms are detected, the oscilloscope will stop the test and enter the STOP state. At this point, the results of the test remain the same on the screen (if display is turned on) and only one pulse is output from the **[TRIG OUT]** connector (if enabled) at the rear panel.
  - Off: The oscilloscope will continue with the test even though failed waveforms are detected. The test results on the screen will update continuously and a pulse will be output from the [Trigger Out] connector at the rear panel each time a failed waveform is detected.
- 13. Press the **Output** softkey to select turn on or off the sound.
  - : When the failed waveforms are detected, the beeper sounds.
  - The beeper will not sound even if the failed waveforms are detected.
- 14. Press the **Next Page** softkey to return to the first page of the PASS/FAIL function menu.
- 15. Press the **Operate** softkey to perform the test.
  - D : Current state is stop; press the softkey to start the pass/fail test.
  - III : Current state is running; press the softkey to stop the pass/fail test.

### Save and Recall Test Mask

Users can save the current test mask to the internal flash memory or external USB flash device. The file extension used for test mask files is "\*.msk".

#### Save Test Mask to Internal Memory

- 1. Press the Utility button on the front panel to enter the UTILITY function menu.
- 2. Press the **Next Page** softkey to go to the second page of the UTILITY function menu.
- 3. Press the Pass/Fail softkey to enter the PASS/FAIL function menu.
- 4. Press the Enable Test softkey to select On to enable the pass/ fail test.
- 5. Press the **Source** softkey to select the desired channel.
- 6. Press the Mask Setting softkey to enter the MASK function menu.
- 7. Press the **X Mask** or **Y Mask** softkey; and then turn the **Universal Knob to** select the desired value.
- 8. Press the Location softkey to select Internal
- 9. Press the **Save** softkey to save the mask to internal memory.
- 10. A few second later, it will pop-out the message "Save to file Pass/file\_mask\_data.msk!"

**Note:** The internal memory can only save one test mask. Saving a new test mask will cover the old one.

#### **Recall Test Mask from Internal Memory**

- 1. Press the **Utility** button on the front panel to enter the UTILITY function menu.
- 2. Press the **Next Page** softkey to go to the second page of the UTILITY function menu.
- 3. Press the Pass/Fail softkey to enter the PASS/FAIL function menu.
- 4. Press the Enable Test softkey to select On to enable the pass/ fail test.
- 5. Press the Mask Setting softkey to enter the MASK function menu.
- 6. Press the **Location** softkey to select **Internal.**
- 7. Press the Load softkey to recall the saved interval memory.
- 8. A few second later, it will pop-out the message "**Recalled file Successfully!**" and the saved mask will be displayed on the screen.

#### Save Test Mask to External Memory

Do the following steps to save the test mask to external memory:

- 1. Press the Utility button on the front panel to enter the UTILITY function menu.
- 2. Press the **Next Page** softkey to go to the second page of the UTILITY function menu.
- 3. Press the **Pass/Fail** softkey to enter the PASS/FAIL function menu.
- 4. Press the Enable Test softkey to select On to enable the pass/ fail test.
- 5. Press the **Source** softkey to select the desired channel.
- 6. Press the Mask Setting softkey to enter the MASK function menu.
- 7. Press the **X Mask** or **Y Mask** softkey; and then turn the **Universal Knob to** select the desired value.
- 8. Press the **Location** softkey to select **External**.
- 9. Press the **Save** softkey to enter the file SAVE/RECALL system.
- 10. Save the test mask file refer to the "Save to flie XXX.msk" chapter.

#### **Recall Test Mask from External Memory**

Do the following steps to save the test mask f external memory:

- 1. Press the **Utility** button on the front panel to enter the UTILITY function menu.
- 2. Press the **Next Page** softkey to go to the second page of the UTILITY function menu.
- 3. Press the **Pass/Fail** softkey to enter the PASS/FAIL function menu.
- 4. Press the Enable Test softkey to select On to enable the pass/ fail test.
- 5. Press the Mask Setting softkey to enter the MASK function menu.
- 6. Press the Location softkey to select External.
- 7. Press the Load softkey to enter the file SAVE/RECALL system.
- 8. Select the desired test mask file with a RGU postfix using the **Universal Knob**; and then press the **Load** softkey.

# **Arbitrary Waveform Generator(Option)**

SDS2000X-E supports an external Arbitrary Waveform Generator (AWG), which can easily and quickly provide multiple input signals to users.

The AWG provides two kinds of waveforms: standard waveforms like sine and square waves and the arbitrary waveform generator which provides built-in waveforms as well as the ability to create custom waveforms. Built-in waveforms are stored in the internal non-volatile memory. It includes: Common, Math, Engine, Window, and Trigonometric functions. Users may also create and edit arbitrary waveforms by PC which has installed the EasyWave, or import the waveform by U disk that had stored edited waveform.

The contents of this chapter:

- Output
- Wave
- Setting
- System
- Remove Device

### Output

Connect the AWG with a USB cable. After a few moments, the oscilloscope interface will indicate "AWG device connection success", Press the  $\boxed{\text{Utility}} \rightarrow \boxed{\text{Next Page 4/4}} \rightarrow \boxed{\text{AWG}}$  to enter the function menu interface of the AWG system as shown below, including: Output, Wave, Setting, System, Remove Device.

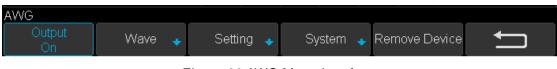

Figure 93 AWG Menu Interface

Press **Output** softkey to open or close the AWG output. When the output is on, the upper right corner of the oscilloscope interface will displays the corresponding waveform frequency and amplitude information of AWG output wave.

### Wave

### 1. To set standard waveform

Press the  $Utility \rightarrow Next Page 4/4 \rightarrow AWG \rightarrow Wave \rightarrow Wave Type$ , rotate the Universal Knob to the Sine wave. Then press the knob to select the interface shown as below:

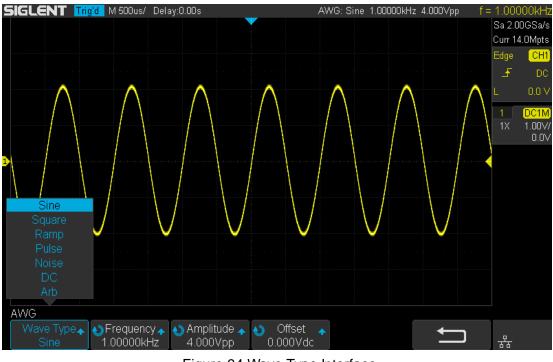

Figure 94 Wave Type Interface

The following table shows the waveform type and its corresponding characteristics. The available waveform parameters depend on the waveform type. Each available parameter can be adjusted using the **Universal Knob** and the corresponding function software under the menu.

| Wave   | Parameters                     | Frequency     | Amplitude | Offset   |
|--------|--------------------------------|---------------|-----------|----------|
| Туре   | i di dillo to i o              | Range         | (High-Z)  | (High-Z) |
|        | Frequency/Period/Amplitude/Hi  |               |           |          |
| Sine   | gh-Level/Offset/Low-Level      | 1 uHz~25 MHz  | 4 mV~6 V  | ± 3.0 V  |
|        | value.                         |               |           |          |
|        | Frequency/Period/Amplitude/Hi  |               |           |          |
| Square | gh-Level/Offset/Low-Level/Duty | 1 uHz~10 MHz  | 4 mV~6 V  | ± 3.0 V  |
|        | value.                         |               |           |          |
|        | Frequency/Period/Amplitude/Hi  |               |           |          |
| Ramp   | gh-Level/Offset/Low-Level/Sym  | 1 uHz~300 kHz | 4 mV~6 V  | ± 3.0 V  |
|        | metry value.                   |               |           |          |
|        | Frequency/Period/Amplitude/Hi  |               |           |          |
| pulse  | gh-Level/Offset/Low-Level/     | 1 uHz~10 MHz  | 4 mV~6 V  | ± 3.0 V  |
|        | Width/Width Fine value.        |               |           |          |
| Noise  | Stdev/ Mean value.             |               |           |          |
| DC     | Offset value.                  |               |           | ± 3.0 V  |
|        | Frequency//Period/Amplitude/H  |               |           |          |
| Arb    | igh-Level/Offset/Low-Level     |               |           |          |
|        | value.                         |               |           |          |

### 2. To set Arb waveform

Press the  $Utility \rightarrow Next Page 4/4 \rightarrow AWG \rightarrow Wave \rightarrow Wave Type$ , then select the Arb, and it has two types:

#### Stored Arb:

Users can create and edit arbitrary waveforms by using EasyWave software and a compatible computer. Waveforms can be downloaded directly to the instrument using the software or read from a USB memory device which has a valid arbitrary waveform file. Choose **Wave Type**  $\rightarrow$  **Arb**  $\rightarrow$  **Arb Type**  $\rightarrow$  **Stored**, enter the stored Arb interface and invoke the waveform in the external storage device.

#### Built-in Arb:

Choose **Wave Type**  $\rightarrow$  **Arb**  $\rightarrow$  **Arb Type**  $\rightarrow$  **Built-in** to enter the following interface, rotate the knob to move the cursor, press the knob to select to the desired waveform, and then return back to Built-in waveform interface.

#### SIGLENT

| SIGI E |                          | v1500us/ Delay:              | 0 00s           |              | AWG <sup>,</sup> Arh 1.0 | 0000kHz 4.000∨pp    | f = 1.00 | 1000kHz        |
|--------|--------------------------|------------------------------|-----------------|--------------|--------------------------|---------------------|----------|----------------|
|        | ing a ling a             |                              | 0.000           | •            |                          | 55651(1)2 4.656 (pp |          | 00GSa/s        |
|        |                          |                              |                 |              |                          |                     | Curr 1   | 4.0Mpts        |
|        | Common                   |                              |                 |              |                          |                     | Edge     | CH1            |
|        | .√StairUp                | StairDn                      | ∎ Stair U/D     | ■ Ppulse     | ■ Npulse                 | Trapezia            | 1000 J   | DC             |
|        | ■UpRamp<br>Math          | ■ DnRamp                     |                 |              |                          |                     |          | 0.0 V          |
|        | ■ ExpFall                | ■ ExpRise                    | ■ LogFall       | ■LogRise     | ■ Sqrt                   | ■ Root3             |          | DC1M           |
|        | ∎X^2                     | ■X^3                         | ■ Sinc          | Gaussian     | ■ DIorentz               | ■ Haversine         | 1X       | 1.00∀/<br>0.0∀ |
|        | ■ Lorentz                | ■ Gauspuls                   | ■ Gmonopuls     | ∎Tripuls     |                          |                     |          | 0.0 4          |
| 1      | Engine                   |                              |                 |              |                          |                     |          |                |
|        | ■ Cardiac                | 🗖 Quake                      | Chirp 🗖         | ■TwoTone     | ∎SNR                     |                     |          |                |
|        | Window                   | ·                            | - 12 ·          |              |                          | I                   |          |                |
|        | ■ Hamming<br>■ BlackmanH | ■ Hanning<br>■ Bartlett-Hann | <b>■</b> Kaiser | ■ Blackman   | ■ GaussiWin              | ■ Traiangle         |          |                |
|        | Trigo                    | Danieu-Hann                  |                 |              |                          |                     |          |                |
|        | Ting0<br>∎Tan            | ■Cot                         | ■Sec            | ■Csc         | ■Asin                    | Acos                |          |                |
|        | ∎Atan                    | ■ Acot                       | <b>_</b> 000    | <b>_</b> 000 |                          | _,                  |          |                |
|        |                          |                              |                 |              |                          |                     |          |                |
|        |                          |                              |                 |              |                          |                     |          |                |
| AWG    |                          |                              |                 |              |                          |                     |          |                |
|        | ored 🖕                   | Built-in 🔶                   |                 |              |                          | -                   |          |                |
|        |                          | Danem                        |                 |              |                          |                     | - *      |                |

Figure 95 Built-in Arb interface

### Setting

| AWG                   |                    |           |         |              |   |
|-----------------------|--------------------|-----------|---------|--------------|---|
| Output Load<br>High-Z | Sync Output<br>Off | OVP<br>On | Default | Zero Adjust🔸 | ļ |

Figure 96 AWG Setting Interface

### 1. Output Load

Press Utility  $\rightarrow$  NextPage4/4 $\rightarrow$  AWG  $\rightarrow$  Setting $\rightarrow$  Output Load to set High-Z or 50 $\Omega$ .

### 2. Sync Output

Press  $Utility \rightarrow NextPage4/4 \rightarrow AWG \rightarrow Setting \rightarrow Sync Output$ , the AWG provides Sync Output through the [Aux In/Out] connector on the rear panel. When the Sync Output is on, the port can output a CMOS signal with the same frequency as basic waveforms (except the Noise and DC), arbitrary waveforms, and modulated waveforms (except external modulation).

### 3. OVP(over voltage protection)

Press  $Utility \rightarrow NextPage4/4 \rightarrow AWG \rightarrow Setting \rightarrow OVP$  to turn on or off the function. If the state is set to ON, overvoltage protection of the AWG output port takes effect once an overvoltage condition is met. Overvoltage is defined as a condition in which the absolute value of input voltage is higher than 4 V±0.5 V. When overvoltage protection occurs, a warning message will be displayed and the output will be disabled.

### 4. Default

Press Utility  $\rightarrow$  NextPage4/4  $\rightarrow$  AWG  $\rightarrow$  Setting  $\rightarrow$  Default to recover the default values of the AWG (Sine, 1.000 kHz, 4.000 Vpp, 0.0 mVdc, High-Z, Sync output off, OVP on).

### 5. Zero Adjust

Press  $Utility \rightarrow NextPage4/4 \rightarrow AWG \rightarrow Setting \rightarrow Zero Adjust$ . The AWG can be calibrated by using Auto mode or Manual mode. The calibration process configures the AWG to output 0V DC. The signal is then measured on the 1 mV/div vertical scale. A passing measurement has a mean value within a range of  $\pm 1$  mV.

- Auto mode: This mode can only be performed with the channel 1 of the oscilloscope. Connect the output of the AWG to the oscilloscope channel1, press the Auto softkey, then the AWG starts to automatic calibrate. When completed, the scope will display " Zero Adjust Completed!"
- **Manual mode:** The AWG can be manually calibrated through any channel on the oscilloscope. Take channel 2 as an example:
  - a) Connect the output of AWG to the oscilloscope channel 2, enable channel 2 on the scope, set CH2 to DC coupling, open bandwidth limit, and probe attenuation to 1X.

- b) Adjust the voltage of channel 2 channel to 1 mV/div, and make the waveform visible in the oscilloscope interface, press the Measure and measure the mean value of channel 2.
- c) Press the Manual and rotate the knob to adjust the waveform, so that the mean value of the observed CH2 will be in the range of ± 1 mV, and then press the Save. Upon completion of the zero adjust process, the oscilloscope will display " Zero Adjust Completed! ".

### **Systems**

### 1. System Status

Press  $\boxed{\text{Utility}} \rightarrow \texttt{NextPage4/4} \rightarrow \texttt{AWG} \rightarrow \texttt{System}$ , then select the System Status option to view the AWG's system information, including software version, hardware version, and serial number. After finished, press the return soft key to exit the system information page.

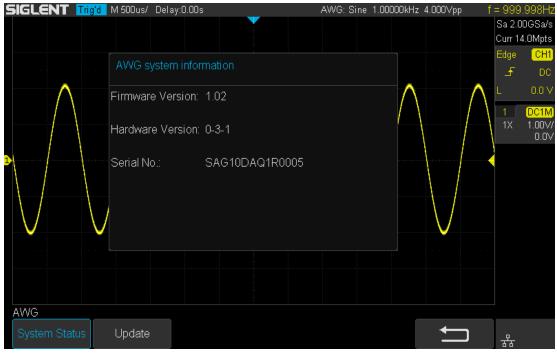

Figure 97 AWG System Information Interface

### 2. Update

The software version file of the AWG can be updated directly via U-disk. Follow the steps below:

- Insert U-disk with a firmware update file (\*.ads file extension) to USB host interface on the front panel of the oscilloscope. Upon recognition of a valid USB drive, the scope will display the following message: "USB flash drive detected".
- 2. Press Utility  $\rightarrow$  NextPage4/4 $\rightarrow$  AWG  $\rightarrow$  System  $\rightarrow$  Update
- 3. Expand the U disk directory, select the firmware file (\*.ads), then press the **Press to update** softkey, an upgrade progress bar will be display on the interface.

|               | M 200us/ De | elay:0.00s   |            | A        | AWG: Sine 1 | 1.00000kHz 4.000∨pp |                 | 0GSa/s         |
|---------------|-------------|--------------|------------|----------|-------------|---------------------|-----------------|----------------|
|               |             |              |            |          |             |                     | Curr 5.<br>Edge | 60Mpts<br>CH1  |
|               | U-disk0/SA0 | 91021/       |            |          |             |                     | - F             | DC             |
|               | UP          |              |            |          |             |                     | L               | 0.0 V          |
|               | SAG1        | D21_1.1.2_FF | PGA_V1.ADS | 1.1      | 18 MB       |                     |                 | DC1M           |
|               |             |              |            |          |             |                     | 1X              | 1.00V/<br>0.0V |
| 1             |             |              |            |          |             |                     |                 |                |
|               |             |              |            |          |             |                     |                 |                |
| $\setminus$   |             |              |            |          |             |                     |                 |                |
| $\sim$        |             |              |            |          |             |                     |                 |                |
|               |             |              |            |          |             |                     |                 |                |
|               |             |              |            |          |             |                     |                 |                |
|               |             |              |            |          |             |                     |                 |                |
| AWG           |             |              |            | Press to |             |                     |                 |                |
| System Status | Update      |              |            | update   |             |                     |                 |                |

Figure 98 AWG Update Interface

4. After the updating is finished, the AWG will automatically disconnected and display a message "**Update completed**, **please reconnect AWG device**!"

**Note:** Don't cut off the power during the AWG update!

### **Remove Device**

Press  $Utility \rightarrow NextPage4/4 \rightarrow AWG \rightarrow RemoveDevice$  and the oscilloscope interface display "AWG device removed!" the USB device can be removed.

# IO Set

The oscilloscope provides abundant IO interfaces, including: USB Device, LAN and WLAN.

### **USB** Device

Perform the following steps to set the oscilloscope to communicate with a computer via USB:

- 1. Install the USBTMC device driver on computer. National Instruments VISA library is recommended and can be downloaded from the National Instruments website.
- 2. Connect the oscilloscope with PC using a standard USB cable.
- 3. Press the Utility button on the front panel to enter the UTILITY function menu.
- 4. Press the IO Set softkey to enter the I/O SET function menu.
- 5. Press the **USB Device** softkey to select **USBTMC**.
- 6. Use EasyScopeX or NI Visa to communicate with the oscilloscope.

### LAN

Do the following steps to set the oscilloscope to communicate with a computer via LAN:

- 1. Connect the oscilloscope to your local area network using the network cable.
- 2. Press the Utility button on the front panel to enter the UTILITY function menu.
- 3. Press the IO Set softkey to enter the I/O SET function menu.
- 4. Press the **Net Interface** softkey; and then select **LAN**.
- 5. Press the IP Set softkey to enter the IP setting interface, see the picture below.
- 6. Press the DHCP softkey to turn on or turn off the DHCP.
  - **On:** The DHCP server in the current network will assign the network parameters (such as the IP address) for the oscilloscope.
  - Off: You can set the IP address, subnet mask, gateway.
    - > Turn the **Universal Knob** to select the desired value.
    - > Push the **Universal Knob** to change item horizontally.
    - > Press the **Save** softkey to save the current setting.
- 7. Use EasyScopeX or NI Visa to communicate with the oscilloscope.

| 5 |                      | M 500us/ Dela | ay:0.00s                 |                  |           |         | f             | < 10Hz |
|---|----------------------|---------------|--------------------------|------------------|-----------|---------|---------------|--------|
|   |                      |               |                          |                  |           |         |               | DGSa/s |
|   |                      |               |                          |                  |           |         |               | .0Mpts |
|   | DHCP:<br>IP Address: | 10 . 12       | isabled<br>2 . 255 . 229 |                  |           |         | Edge          | CH1    |
|   | Subnet Mask          |               |                          |                  |           |         | £             | DC     |
|   | Gateway:             | 10 . 12       |                          |                  |           |         |               | 0.0 V  |
|   | Mac Address          | 00:01:0       | 2:07:10:4E               |                  |           |         | 1             | DC1M   |
|   |                      |               |                          |                  |           |         | 1X            | 1.00V/ |
|   |                      |               |                          |                  |           |         |               | 0.0V   |
| 1 |                      |               |                          |                  |           |         |               |        |
|   |                      | Press th      | e adjust knob to o       | hange item horiz | zontally. |         |               |        |
|   |                      |               |                          |                  |           |         |               |        |
|   |                      |               |                          |                  |           |         |               |        |
|   |                      |               |                          |                  |           |         |               |        |
|   |                      |               |                          |                  |           |         |               |        |
|   |                      |               |                          |                  |           |         |               |        |
|   |                      |               |                          |                  |           |         |               |        |
|   |                      |               |                          |                  |           |         |               |        |
| l | P SET                |               |                          |                  |           |         |               |        |
| ſ | DHCP                 | P             | Subnet                   | Gatoway          | Save      | <b></b> |               |        |
|   | Off                  | Address       | Mask                     | Gateway          | Save      |         | $\frac{1}{2}$ |        |

Figure 99 LAN Setting Interface

### WLAN (Option)

Do the following steps to set the oscilloscope to communicate with a computer via WLAN:

- 1. Connect the oscilloscope USB Host to your wireless network adapter, and make sure your local wireless network is normal.
- 2. Press the Utility button on the front panel to enter the UTILITY function menu.
- 3. Press the IO Set softkey to enter the I/O SET function menu.
- 4. Press the Net Interface softkey; and then select WLAN.
- 5. Press the **WiFi Set** softkey to enter the WiFi setting interface.
- Press the WiFi softkey to turn on or turn off the WIFI set menu.
   Off: The WIFI set menu off.

On: You can set the SSID and PSK manually.

- Manual Scan: Press this softkey, the oscilloscope will search the network automatically. Turn the Universal Knob to select a network; then; press Universal Knob to confirm.
- SSID: Press this softkey, a dialogue box will pop up, enter your SSID then press Comfirm.
- PSK: Press this softkey, a dialogue box will pop up, enter your SSID then press Comfirm.
- > Connect: Press this softkey to connect the wireless network.
- 7. Press **Connect** softkey when your SSID and PSK configuration finished.
- 8. Return to the I/O SET menu. Press the **IP Set** softkey to finish the IP configuration (see "LAN").
- 9. Use EasyScopeX or NI Visa to communicate with the oscilloscope.

| E |            | M 200us/ Dela | av:0.00s |         |              |      | f٠             | < 10Hz |
|---|------------|---------------|----------|---------|--------------|------|----------------|--------|
|   |            |               | .,       |         |              |      | Sa 2.0         | JGSa/s |
|   | STATUS:    | 0             | N        |         | CHOOSE A NET | NODK |                | 60Mpts |
|   | SSID:      |               |          |         | CHOOSE A NET | WORK | Edge           | CH1    |
|   | PSK:       |               |          |         |              |      | - <del>S</del> | DC     |
|   | F SR.      |               |          |         |              |      | L              | 0.0 V  |
|   |            |               |          |         |              |      | 1              | DC1M   |
|   |            |               |          |         |              |      | 1X             | 2.00   |
|   |            |               |          |         |              |      |                | 0.0V   |
| 1 |            |               |          |         |              |      |                |        |
|   |            |               |          |         |              |      |                |        |
|   |            |               |          |         |              |      |                |        |
|   |            |               |          |         |              |      |                |        |
|   |            |               |          |         |              |      |                |        |
|   |            |               |          |         |              |      |                |        |
|   |            |               |          |         |              |      |                |        |
|   |            |               |          |         |              |      |                |        |
|   |            |               |          |         |              |      |                |        |
|   | WIFI SET   |               |          |         |              |      |                |        |
|   | WiFi<br>On | SSID          | PSK      | Connect |              | Ţ    | <b>—</b>       |        |

Figure 100 WiFi setting menu

### Web Server

SDS2000X-E provides the web server function, you can access and control the oscilloscope using a web browser. Connect the oscilloscope to your LAN (or WLAN), then type the oscilloscope's IP address in the web browser. The oscilloscope's web interface is displayed. The default user name is "admin", and there is no password.

- 1. Press the **Utility** button on the front panel to enter the UTILITY function menu.
- 2. Press the **WebServer** softkey on the fourth page of utility function menu to enter the WEBSERVER menu.

| 5 | IGLENT   | Trig'd | M 500us/ | Delay:0.00s |  | AWG: Sir | ne 1 | .00000kHz - | 4.000Vpp | f | = 999.  | 994Hz          |
|---|----------|--------|----------|-------------|--|----------|------|-------------|----------|---|---------|----------------|
|   |          |        |          |             |  |          |      |             |          |   | Sa 500  | )MSa/s         |
|   | PASSW    | opn-l  |          |             |  |          |      |             |          |   | Curr 3. | 50Mpts         |
|   | 1 70000  |        |          |             |  |          |      |             |          |   | Edge    | CH1            |
|   |          |        |          |             |  |          |      |             |          |   | £       | DC             |
|   |          |        |          |             |  |          |      |             |          |   |         | 0.0 V          |
|   |          |        |          |             |  |          |      |             |          |   | 1       | DC1M           |
|   |          |        |          |             |  |          |      |             |          |   | 1X      | 1.00V/<br>0.0V |
|   |          |        |          |             |  |          |      |             |          |   |         |                |
| - |          |        |          |             |  |          |      |             |          |   |         |                |
|   |          |        |          |             |  |          |      |             |          |   |         |                |
|   |          |        |          |             |  |          |      |             |          |   |         |                |
|   |          |        |          |             |  |          |      |             |          |   |         |                |
|   |          |        |          |             |  |          |      |             |          |   |         |                |
|   |          |        |          |             |  |          |      |             |          |   |         |                |
|   |          |        |          |             |  |          |      |             |          |   |         |                |
|   |          |        |          |             |  |          |      |             |          |   |         |                |
|   |          |        |          |             |  |          |      |             |          |   |         |                |
|   | WEBSERVE | .R     |          |             |  |          |      |             |          |   |         |                |
|   | Password | l –    | Reset    | Save        |  |          |      |             | t        |   | 쁆       |                |

Figure 101 Web server interface

- **Password:** Press this softkey to set a new password.
- **Reset:** Press this softkey to erase the password.
- **Save**: Setting a new password or erasing the password, then press this softkey to make the new configure became effective.

# **Update Firmware and Configuration**

The firmware and configuration can be updated directly via USB flash drive.

Do the following steps to update the firmware:

- 1. Insert the USB flash drive which contains the correct firmware and the configure files into the USB host interface on the front panel of the oscilloscope.
- 2. Press the **Utility** button on the front panel to enter the UTILITY function menu.
- 3. Press the **Next Page** softkey to go to the second page of the UTILITY function menu.
- 4. Press the **Next Page** softkey to go to the third page of the UTILITY function menu.
- 5. Press the **Update** softkey to enter the UPDATE function menu.
- 6. Press the Firmware softkey to open the file manager.
- 7. Turn the Universal Knob to select the update file which should be with an ADS postfix; and then press the Press to Update softkey to start update the firmware. The process needs about 7 minutes. And during the update, do not remove power to the oscilloscope, otherwise the oscilloscope may be permanently damaged and may not restart again.
- 8. After finish the update, the screen will pop-out the message "Firmware decompressed. Please restart and wait...".
- 9. Restart the oscilloscope to finish the firmware update.

Do the following steps to update the configuration:

- 1. Insert the USB flash drive which contains the correct firmware and the configure files into the USB host interface on the front panel of the oscilloscope.
- 2. Press the **Utility** button on the front panel to enter the UTILITY function menu.
- 3. Press the **Next Page** softkey to go to the second page of the UTILITY function menu.
- 4. Press the **Next Page** softkey to go to the third page of the UTILITY function menu.
- 5. Press the **Update** softkey to enter the UPDATE function menu.
- 6. Press the **Configure** softkey to open the file manager.
- 7. Turn the **Universal Knob** to select the update file (\*.CFG file extension) and then press the **Press to Update** softkey to start update the firmware. The process needs about 30 seconds.
- 8. After finish the update, the screen will pop-out the message "Firmware decompressed. Please restart and wait...".
- 9. Restart the oscilloscope to finish the configuration update.

## **Do Self-Test**

Self-tests include screen test, keyboard test, and LED test. Self-tests used to test the screen, buttons, knobs and LED lights whether works well.

### **Screen Test**

- 1. Press the Utility button on the front panel to enter the UTILITY function menu.
- 2. Press the **Next Page** softkey to go to the second page of the UTILITY function menu.
- 3. Press the **Next Page** softkey to go to the third page of the UTILITY function menu.
- 4. Press the **Do Self Test** softkey to enter the SELF TEST function menu.
- 5. Press the **Screen Test** softkey to enter the screen test interface, as the picture shown below, the screen display is pure red.

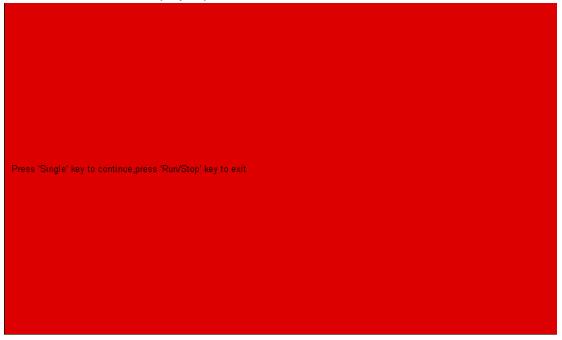

Figure 102 Screen Test

- Press the Single button on the front panel continually as it says in the picture above. The screen displays green, blue and red again. It is easy to check chromatic aberration, stains and scratches of the screen.
- 7. Press the **Run/Stop** button on the front panel to exit the screen test program.

### **Keyboard Test**

Keyboard test is used to check the functionality of the keys and knobs on the front

#### SIGLENT

#### panel.

To perform a keyboard test, please follow these steps:

- 1. Press the **Utility** button on the front panel to enter the UTILITY function menu.
- 2. Press the **Next Page** softkey to go to the second page of the UTILITY function menu.
- 3. Press the **Next Page** softkey to go to the third page of the UTILITY function menu.
- 4. Press the **Do Self Test** softkey to enter the SELFTEST function menu.
- 5. Press the **Keyboard Test** softkey to enter the keyboard test interface, as the picture shown below.

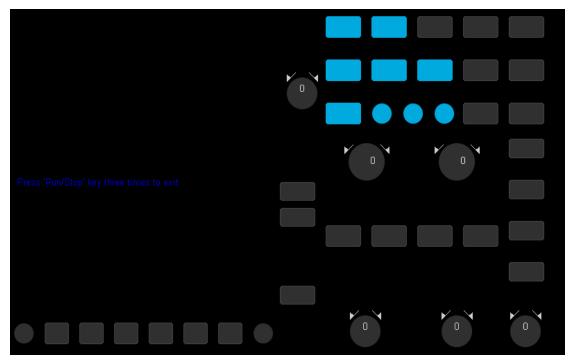

Figure 103 Keyboard Test

- To perform the knob and button test.
   Knob test: The default value is 0. Turn left to increase the value, turn right to decrease;
   Push the knob to set the value to 0. Test every knob randomly.
   Key test: The first key press should light the key indicator icon on the display. A second press should cause the icon to darken. Test every button randomly.
- 7. Press the **Run/Stop** button 3 times to exit the keyboard test program.

### LED Test

LED test is used to confirm the operation of the LEDs that are used to backlight certain buttons on the front panel.

- 1. Press the **Utility** button on the front panel to enter the UTILITY function menu.
- 2. Press the **Next Page** softkey to go to the second page of the UTILITY function menu.
- 184 SDS2000X-E User Manual

- 3. Press the **Next Page** softkey to go to the third page of the UTILITY function menu.
- 4. Press the **Do Self Test** softkey to enter the SELFTEST function menu.
- 5. Press the **LED Test** softkey to enter the keyboard test interface, as the picture shown below.

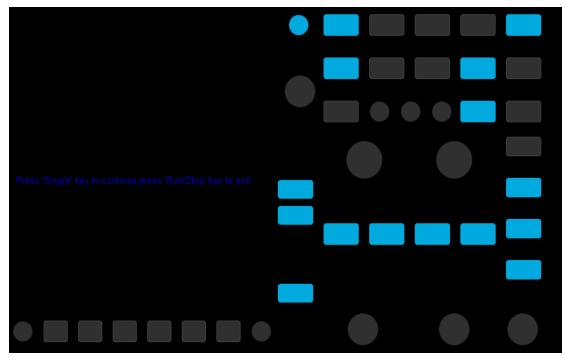

Figure 104 LED Test

- According to the prompting information displaying on the screen, press the Single button continually to light the button lights one by one. The first time to press the Single button, the Run/Stop button displays red, and the second press the Run/Stop button displays green. Then the other button lights will be lit one-by-one. At last all the lights will be lit at the same time.
- 7. Press the Run/Stop button to exit the LED test program.

## **Screen Saver**

When the oscilloscope enters the idle state and holds for a certain period of time, the screen saver program will be enabled.

Do the following steps to set the screen saver time:

- 1. Press the **Utility** button on the front panel to enter the UTILITY function menu.
- 2. Press the **Next Page** softkey to go to the second page of the UTILITY function menu.
- 3. Press the **Next Page** softkey to go to the third page of the UTILITY function menu.
- Press the Screen Saver softkey; and then turn the Universal Knob to select the desired screen saver time. The screen saver time can be set to 1min, 5min, 10min, 30min, and 1hour. Also you can select Off to turn off the screen saver function.

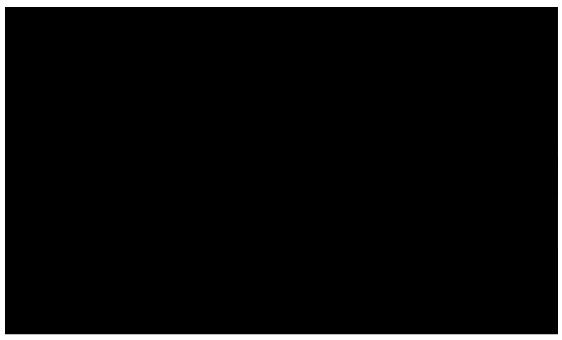

Figure 105 Screen Saver Interface

5. Press the any button on the front to exit the screen saver program.

# **Reference Position**

The reference position setting determines the physicial point that the oscilloscope uses during vertical and horizontal scale changes. In some situations, it is more convenient to use a fixed position on the display.

Press the **Utility** button on the front panel and then press the **Reference Pos.** softkey to enter the Reference POS menu.

Press the Vertical softkey to select Fixed Offset or Fixed Position.

**Fixed Position**: When the vertical gain is changed, the oscilloscope will keep the vertical offset level indicator stationary.

**Fixed Offset**: When the vertical gain is changed, the oscilloscope will have the vertical offset level indicator move with the actual voltage level.

Press the Horizontal softkey to select Fixed Delay or Fixed Position.

**Fixed Position**: When the time base is changed, the oscilloscope will keep the horizontal offset indicator stationary.

**Fixed Delay**: When the time base is changed, the oscilloscope will have the horizontal delay indicator move with the trigger point.

## **Power On Line**

Press the **Utility** button on the front panel; then; press the **Power On Line** softkey to select **Enable** or **Disable**.

- **Enable:** When the oscilloscope is energized, the oscilloscope will start automatically without user intervention. This is ideal for situations where physical access to the instrument power switch is difficult or impossible, such as automated test equipment or remote locations.
- **Disable**: This setting requires user intervention to energize the scope. Press the power key at the lower-left corner of the front panel to start the oscilloscope.

# **Option Management**

The SDS2000X-E provides multiple options to fulfill your measurement requirements. Please contact your **SIGLENT** sales representative or **SIGLENT** technical support to order the corresponding options. You can view the options currently installed on the oscilloscope or activate the newly purchased option license codes through this menu.

Do the following steps to install the option on the oscilloscope:

- 1. Press the Utility button on the front panel to enter the UTILITY function menu.
- 2. Press the **Next Page** softkey to go to the third page of the UTILITY function menu.
- 3. Press the Options softkey to enter the OPTION function menu.

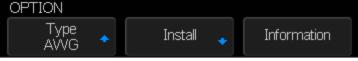

Figure 106 OPTION Function Menu

- 4. Press the **Type** softkey; then turn the **Universal Knob** to select the module to be installed and push down the knob to confirm.
- 5. Press the Install softkey to enter the LABEL function menu to input the license.

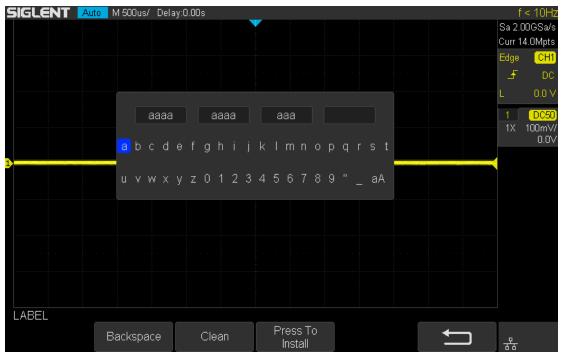

Figure 107 LABEL Function Interface

- Turn the **Universal Knob** to select character.
- Push down the **Universal Knob** to confirm the characters.
- Press the **Press To Install** when you have completed entering the license key.
- Press the **Clean** softkey or the **Backspace** softkey to delete the incorrect character.
- 6. Press the Information softkey to view the option information.

|                            | M 500us/ Delay:0.00:                  | S                                            |                                  |   | Sa 2.0  | < 10Hz<br>00GSa/s<br>4.0Mpts<br>CH1<br>DC<br>0.0 V |
|----------------------------|---------------------------------------|----------------------------------------------|----------------------------------|---|---------|----------------------------------------------------|
| <b>)</b>                   | Option Name<br>AWG<br>USB WIFI<br>MSO | License Type<br>Permanent<br>No<br>Permanent | Remaining Times<br>xx<br>0<br>xx |   | 1<br>1X | DC50<br>100mV/<br>0.0V                             |
| OPTION<br>Type<br>USB WIFI | Install 🔶 Info                        | prmation                                     |                                  | Ţ |         |                                                    |

Figure 108 Option Information

### **Bode Plot**

Many devices have frequency dependent performance specifications. For example, a band-pass filter has a pass band that is defined over a given frequency range. Testing a devices performance with respect to frequency is also known as a Bode Plot of that device. The bode plot application for the SDS2000X-E integrates the source and measure operation and provides a detailed Bode Plot of the device-under-test (DUT).

Note: At this time, the Bode Plot function is only supported by SIGLENT SAG1021 and SDG generator products.

A Bode Plot consists of a generator or source that sweeps a sine wave across a range of frequencies while measuring the input to and output from a device-under-test (DUT). At each frequency, the device gain and phase are measured and plotted on a Bode chart.

### **Perform Bode Plot**

This section gives an overview of the steps you must take when performing Bode Plot application.

Note: To minimize reflections and maximize accuracy, use 50 ohm BNC through terminations on the oscilloscope channels.

- 1. Press the **Utility** on the front panel to enter the UTILITY function menu, and then press the **Next Page** softkey to enter the second page.
- 2. Press **Bode Plot** softkey to enter the BODEPLOT function menu, only the **Default** button which on the front panel is valid.

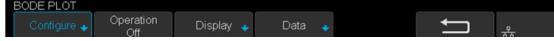

Figure 109 Bode plot menu

- 3. Configure the parameters (the details see "setting" section).
- 4. Press **Operate** softkey to select on to perform the test.

### Setting

1. Press **Configure** softkey to enter the Configure menu. All the parameters in this menu are used to configure the external AWG.

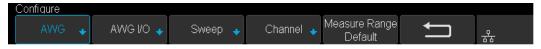

Figure 110 Bode plot configure menu

- 1) Press **AWG** softkey to enter AWG menu.
  - Press Amplitude softkey (Offset softkey), and then turn the Universal Knob to select the desired value or press the Universal Knob to enter the value by the pop-up keyboard.
  - Press **Unit** softkey and then turn the **Universal Knob** to select the desired unit. There are six types: Vpp, Vrms, dBV, dBu, dBm, Arbitrary dB. When the unit type is dB, there will be a reference level setting.
  - Press Load softkey then press the softkey multiple times to switch the load value between 50 Ω, 75 Ω, 600 Ω, Hi-Z, or turn the Universal Knob to select the desired value or press the Universal Knob to enter the value by the pop-up keyboard. The dBu is only available when the load impedance is specified as 600 ohms.
- 2) Press AWG I/O softkey to enter AWG I/O menu.
  - Press **Type** softkey; then; turn the **Universal Knob** to select the desired type.

| USB | Connect the oscilloscope USB Host to the external AWG's USB Device via a USB cable. |  |  |  |  |  |  |
|-----|-------------------------------------------------------------------------------------|--|--|--|--|--|--|
| LAN | Connect the oscilloscope and the external AWG to your local area network.           |  |  |  |  |  |  |

- If LAN is selected, press IP softkey, a dialog box named "IP" will pop up; then; turn the Universal Knob to enter the value. The IP is the external AWG's IP.
- Press **Test Connection** softkey to check the connection.
- 3) Press **Sweep** softkey to enter Sweep menu.
  - Linear mode, this mode provides parameter: center frequency and span frequency.
  - Logarithmic mode, this mode provides parameter: start frequency and stop frequency.
  - Press Resolution softkey; then; turn the Universal Knob to select the type. There are three resolution levels: Low, Medium, and High. Low Resolution = 21 data points/sweep Medium Resolution = 101 data points/sweep High Resolution = 501 data points/sweep
- Press Channel softkey to enter Channel menu. Press DUT Input softkey to choose the oscilloscope's channel which connects to the DUT input. Press DUT Output1 softkey to choose the oscilloscope's channel which connects to the DUT output.

2. Press **Display** softkey to enter the Display menu. All the parameters in this menu are used to configure the bode chart.

| Display     |         |          |           |   |                   |
|-------------|---------|----------|-----------|---|-------------------|
| Amplitude 🔸 | Phase 🔸 | Auto Set | Cursors 🔸 | Ú | <del>- 2</del> 8- |

Figure 111 Bode plot display menu

- 1) Press **Amplitude** softkey to enter Amplitude menu.
  - Press **Scale** softkey; then; turn the **Universal Knob** to select the desired value.
  - Press **Ref Level** softkey then turn the **Universal Knob** to select the desired value or press the **Universal Knob** then enter the value by the pop-up keyboard.
  - Press **Auto Set** softkey to set the appropriate parameters for the frequency response gain curve automatically.
  - Press Mode softkey to set mode of the frequency response gain curve. Vout/Vin means that the measured gain value of each frequency point is the radio of DUT input signal amplitude to DUT output signal amplitude. Vout means that the measured gain values of each frequency point is the DUT output signal amplitude. When Vout/Vin mode is enabled, the Y-Axis can be set to linear or logarithmic by pressing **Axis Type** softkey. When Vout mode is enabled, there are six types unit can be chosen by pressing **Unit** softkey.
- 2) Press **Phase** softkey to enter the Phase menu.
  - Press **Scale** softkey; then; turn the **Universal Knob** to select the desired value.
  - Press Ref Level softkey; then; turn the Universal Knob to select the desired value or press the Universal Knob then enter the value by the pop-up keyboard.
  - Press **Unit** softkey to set the unit to Deg or Rad.
  - Press **Auto Set** softkey to set the appropriate parameters for the frequency response phase curve automatically.
- Press Cursors softkey enter the Cursors menu. Press Status softkey in this menu can enable or disable the cursors function. The details of cursors see the chapter "Cursors".
- 3. Press **Data** softkey to enter the Data menu. All the parameters in this menu are used to configure the bode chart.

| Data        |        |          |   |   |
|-------------|--------|----------|---|---|
| List<br>Off | Save 🔸 | Recall 🔸 | ļ | 品 |

Figure 112 Bode plot data menu

 Press List softkey to select "On" or "Off" to turn on or turn off the list table. When the list is on, press Scroll softkey; then; turn the Universal Knob to select the frequency point or press the Universal Knob then enter the number of the frequency point by the pop-up keyboard.

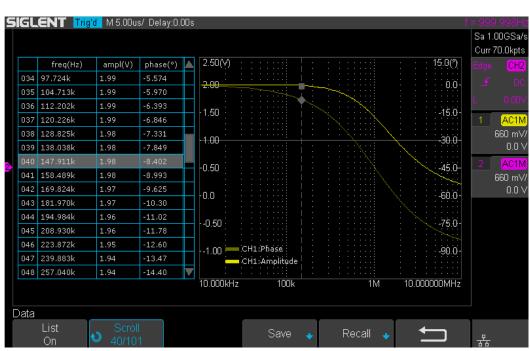

2) Press **Save** softkey (**Recall** softkey) to enable the bode plot save (recall) function. The details of save (recall) see the chapter "Save and Recall".

Figure 113 Bode plot list on

# **Factory Setup**

Oscilloscopes can be complicated devices, and having a way to return the instrument to a known state can be the fastest way to getting your instrument configured quickly. This is especially true when a single instrument has multiple users.

Press **Save/Recall** function key, then press the **Save** softkey. Select **To Default Key** and set the type to Factory Setup. Then press the **Default** button on the front to set the oscilloscope to the factory setup. Another way is to press the **Save/Recall** function key, then press **Recall** softkey select Factory Default to recall.

# Troubleshooting

The commonly encountered failures and their solutions are listed below. When you encounter those problems, please solve them following the corresponding steps. If the problem remains still, please contact **SIGLENT** as soon as possible.

#### 1. The screen is still dark (no display) after power on:

- 1) Check whether the power is correctly connected.
- 2) Check whether the power switch is really on.
- Check whether the fuse is burned out. If the fuse needs to be changed, please use the specified fuse.
- 4) Restart the instrument after finishing the above inspections.
- 5) If it still does not work correctly, please contact **SIGLENT.**

#### 2. The signal is sampled but no waveform of the signal is displayed:

- 1) Check whether the probe is correctly connected to the signal connecting wire.
- 2) Check whether the signal connection is correctly connected to the BNC input (namely channel connector).
- 3) Check whether the probe is correctly connected to the item to be tested.
- 4) Check whether there are signals generated from the item to be tested (you can connect the probe compensation signal to the problematic channel to determine which has problem, the channel or the item to be tested).
- 5) Resample the signal.
- 3. The tested voltage amplitude is greater or lower than the actual value (Note that this problem usually occurs when probe is used):

Check whether the attenuation setting of the channel complies with the attenuation ratio of the physical setting on the probe.

#### 4. There is waveform display but not stable:

- 1) Check the trigger signal source: Check whether the **Source** item at the trigger panel complies with the signal channel actually used.
- 2) Check the trigger type: General signals should use "Edge" trigger and video signal should use "Video" trigger.
- 3) Change the trigger holdoff setting.

#### 5. No display after pressing Run/Stop:

Check whether the mode at the trigger panel (TRIGGER) is on "Normal" or "Single" and whether the trigger level exceeds the waveform range. If yes, set the trigger level to the middle or set the mode to "Auto".

Note: Using AUTO could automatically finish the above setting.

#### 6. The display of waveform is ladder-like:

- 1) The horizontal time base might be too low. Increase the horizontal time base to increase the horizontal resolution and improve the display.
- 2) If the display **Type** is "Vectors", the lines between the sample points may cause ladder-like display. Set **Type** to "Dots" to solve the problem.

#### 7. Fail to connect PC through USB:

Check the **IO Setting** in **Utility** to make sure whether the setting in **USB Device** matches the device currently connected. If needed, restart the oscilloscope.

#### 8. The USB storage device cannot be recognized:

- 1) Check whether the USB storage device can work normally.
- 2) Make sure whether the USB interface can work normally.
- 3) Make sure that the USB storage device being used is flash storage type. This oscilloscope does not support hardware storage type.
- 4) Restart the instrument and then insert the USB storage device to check it.
- 5) If the USB storage device still cannot be used normally, please contact **SIGLENT**.